# **Bi-spectrum Network Camera User Manual**

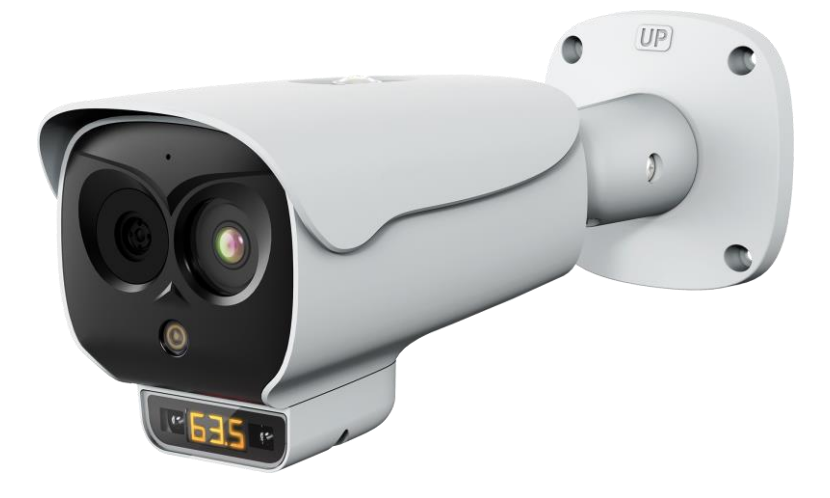

Issue V 1.0 Data 2022-05-07

# **Precautions**

## <span id="page-2-0"></span>**Precautions**

Fully understand this document before using this device, and strictly observe rules in this document when using this device. If you install this device in public places, provide the tip "You have entered the area of electronic surveillance" in an eye-catching place. Failure to correctly use electrical products may cause fire and severe injuries. To prevent accidents, carefully read the following context:

## Symbols

This document may contain the following symbols whose meanings are described accordingly.

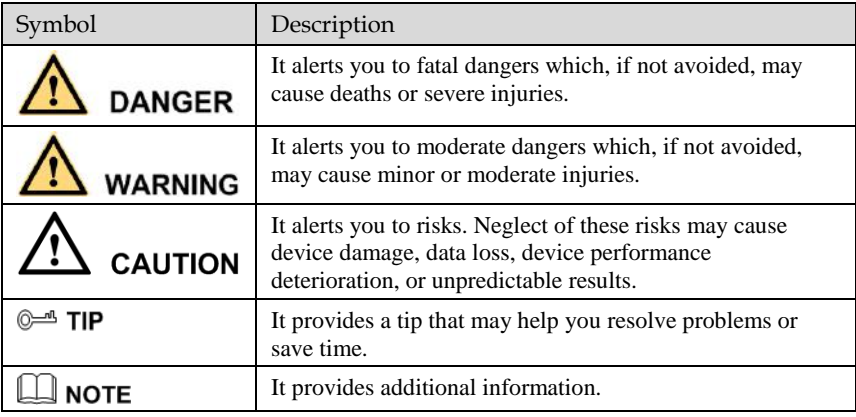

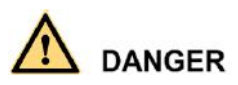

To prevent electric shocks or other dangers, keep power plugs dry and clean.

# **WARNING**

- ⚫ Strictly observe installation requirements when installing the device. The manufacturer shall not be held responsible for device damage caused by users' non-conformance to these requirements.
- ⚫ Strictly conform to local electrical safety standards and use power adapters which are marked with the LPS standard when installing and using this device. Otherwise, this device may be damaged.
- ⚫ Use accessories delivered with this device. The voltage must meet input voltage requirements for this device.
- ⚫ If this device is installed in places with unsteady voltage, ground the device to discharge high energy such as electrical surges in order to prevent the power supply from burning out.
- When this device is in use, ensure that no water or any liquid flows into the device. If water or liquid unexpectedly flows into the device, immediately power off the device and disconnect all cables (such as power cables and network cables) from this device.
- ⚫ Do not place the thermal imaging camera and unpackaged products at a radiation source with a high intensity regardless of whether the device is in the normal power-on state, for example, the sun, laser, and electric arc welder, and place the thermal imaging camera and unpackaged products against objects with a high heat source, for example, the sun. Otherwise, the accuracy of the thermal imaging camera will be affected. In addition, the detector in the thermal imaging camera may be permanently damaged.
- ⚫ If this device is installed in places where thunder and lightning frequently occur, ground the device nearby to discharge high energy such as thunder strikes in order to prevent device damage.

# **CAUTION**

- Unless otherwise specified in the user manual, do not use the thermal imaging camera in an environment with the temperature lower than -20 $\rm{°C}$  (-4 F) or higher than 60 $\rm{°C}$  (+140 F). Otherwise, the images displayed by the thermal imaging camera are abnormal and the device may be damaged if working beyond the temperature range for a long period.
- ⚫ During the outdoor installation, prevent the morning or evening sunlight incidence to the lens of the thermal imaging camera. The sun shade must be installed and adjusted according to the angle of the sunlight illumination.
- ⚫ Avoid heavy loads, intensive shakes, and soaking to prevent damages during transportation and storage. The warranty does not cover any device damage that is caused during secondary packaging and transportation after the original packaging is taken apart.
- ⚫ This device is a static sensitivity device. Improper static may damage the thermal imaging camera. ESD protection measures and reliable grounding must be well prepared for device installation and uninstallation.
- ⚫ Protect this device from fall-down and intensive strikes, keep the device away from magnetic field interference, and do not install the device in places with shaking surfaces or under shocks.
- Use a soft and dry cloth to clean the device body. In case that the dirt is hard to remove, use a dry cloth dipped in a small amount of mild detergent and gently wipe the device, and then dry it again. Pay special attention to the front window of the thermal imaging camera because this is precision optics. If the front window has water spots, use a clean and soft cloth moistened with water to wipe it. If the front window needs further cleaning, use a soft cloth dampened with isopropyl alcohol or detergent. Improper cleaning can cause damage to the device.
- ⚫ The lens window of the thermal imaging camera is designed to be applicable to an outdoor environment. The window is coated with durable coating material, but may require frequent cleaning. When you found lens image degradation or excessive accumulation of pollutants, you should clear up the window in a timely manner. Exercise caution when you use this device in severe sandstorm (such as deserts) or corrosive environments (such as offshore). Improper use may cause surface coating off.
- ⚫ Do not jam the ventilation opening. Follow the installation instructions provided in this document when installing the device.
- ⚫ Keep the device away from heat sources such as radiators, electric heaters, or other heat equipment.
- Keep the device away from moist, dusty, extremely hot or cold places, or places with strong electric radiation.
- ⚫ If the device is installed outdoors, take insect- and moisture-proof measures to avoid circuit board corrosion that can affect monitoring.
- ⚫ Remove the power plug if the device is idle for a long time.
- ⚫ Before unpacking, check whether the fragile sticker is damaged. If the fragile sticker is damaged, contact customer services or sales personnel. The manufacturer shall not be held responsible for any artificial damage of the fragile sticker.

## Special Announcement

All complete products sold by the manufacturer are delivered along with nameplates, operation instructions, and accessories after strict inspection. The manufacturer shall not be held responsible for counterfeit products.

This manual may contain misprints, technology information that is not accurate enough, or product function and operation description that is slightly inconsistent with the actual product. The manufacturer will update this manual according to product function enhancement or changes and regularly update the software and hardware described in this manual. Update information will be added to new versions of this manual without prior notice.

This manual is only for reference and does not ensure that the information is totally consistent with the actual product. For consistency, see the actual product.

# **Contents**

<span id="page-5-0"></span>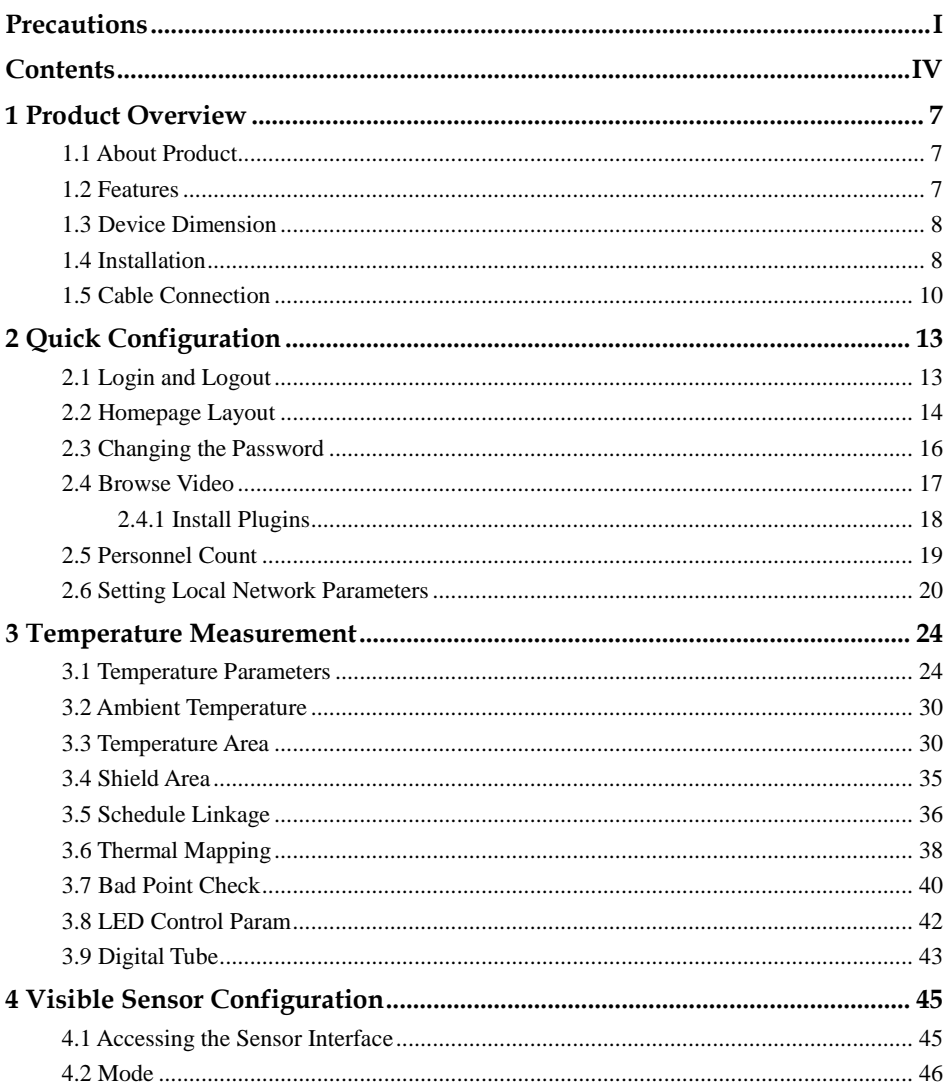

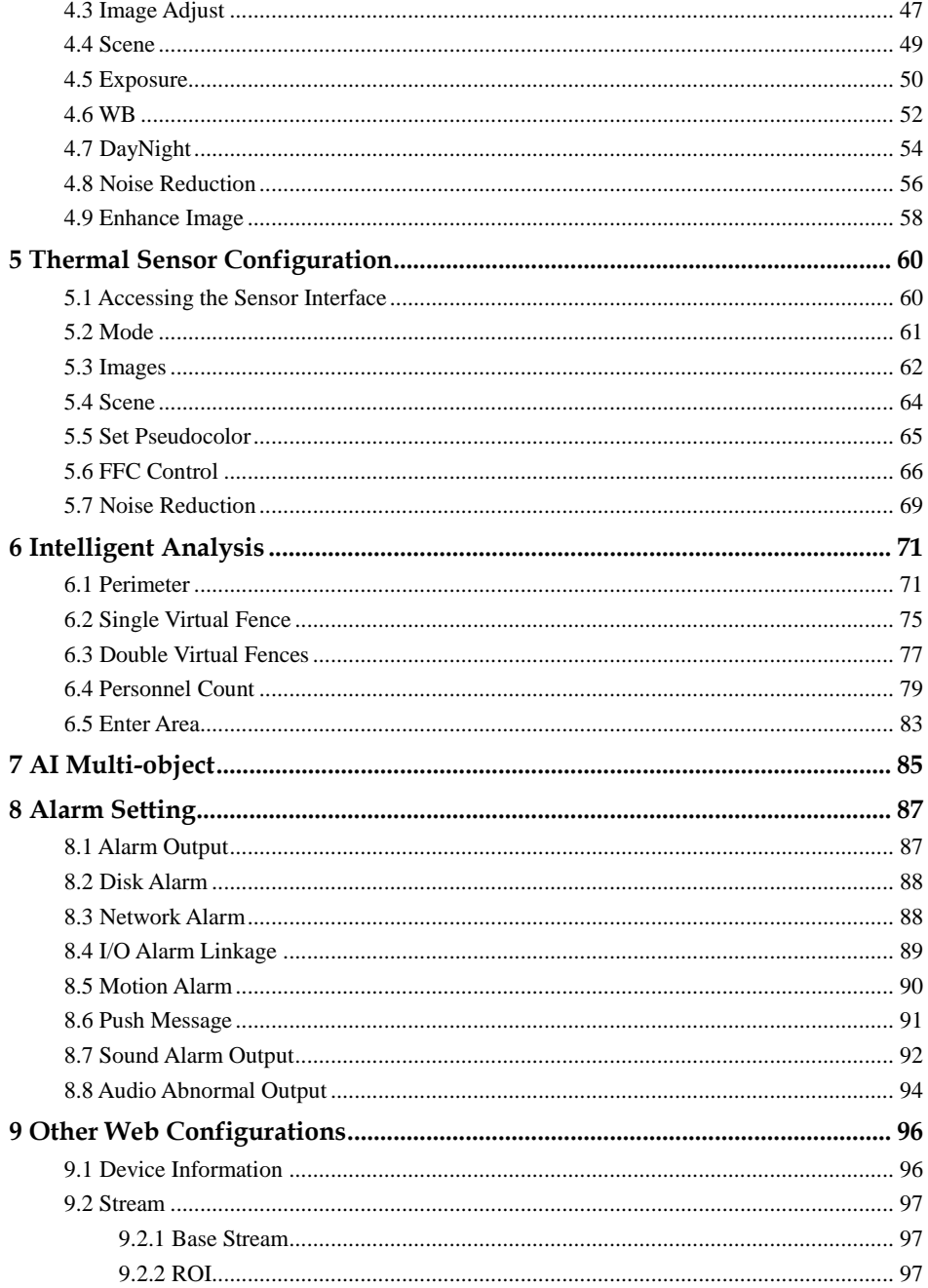

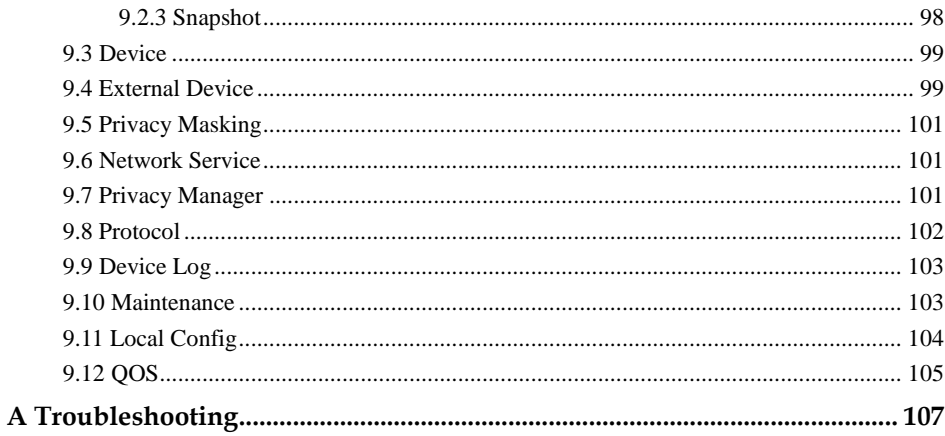

# **1 Product Overview**

# <span id="page-8-1"></span><span id="page-8-0"></span>1.1 About Product

- ⚫ The Bi-spectrum network camera is integrated with the thermal imaging and temperature measuring, visible fusion, core image intelligent analysis, etc.
- Unique double registration mechanism, visible light and thermal imaging is reflecting the same scene.
- ⚫ The Bi-spectrum network camera is high precision, built-in automatic temperature correction, completely eliminate the temperature drift, it can work stable and reliable for long time.
- ⚫ Intelligent temperature and visible light image channel display details information to easily monitor and discriminate.
- Smart over temperature alarm and location, sound and light alarm, track rapidly when temperature was abnormal.

It can be widely used in important fields such as airports, stations, urban roads, traffic surveys, corporate security, warehouse monitoring, and residential security.

## <span id="page-8-2"></span>1.2 Features

- ⚫ Using the uncooled infrared focal plane sensor.
- ⚫ Detecting the infrared wavelength ranging from 8 um to 14 ums.
- High thermal sensitivity, reaching 50 mK.
- ⚫ Supporting dedicated lens for 8/15/25/35/50 mm focal distance (optional).
- ⚫ Supporting 17 pseudo color modes such as black hot, white hot, rainbow, iron bow and so on.
- ⚫ Supporting the DVE image enhancement.
- ⚫ Supporting noise reduction and mirroring.
- ⚫ Supporting three coding algorithms, there are H.265, H.264 and MJPEG, it is high compatibility.
- ⚫ In the heat setting temperature measuring points in the image or temperature area, temperature detection and display: point temperature measurement, regional temperature measuring, full screen, temperature measurement.
- ⚫ Over-temperature warning, temperature difference alarm, over-temperature alarm, section alarm, temperature rise alarm.
- ⚫ Outputting three code streams in real time, and satisfying local storage and network transmission of the video.
- ⚫ 1-channel audio input and 1-channel audio output, supporting bidirectional voice talkback.
- ⚫ Providing software and hardware watchdogs and automatic fault recovery.
- ⚫ Linked heat dissipation structure of the metal enclosure.
- ⚫ DC 12 V /POE.

## <span id="page-9-0"></span>1.3 Device Dimension

[Figure 1-1](#page-9-2) shows the dimensions of device.

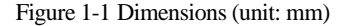

<span id="page-9-2"></span>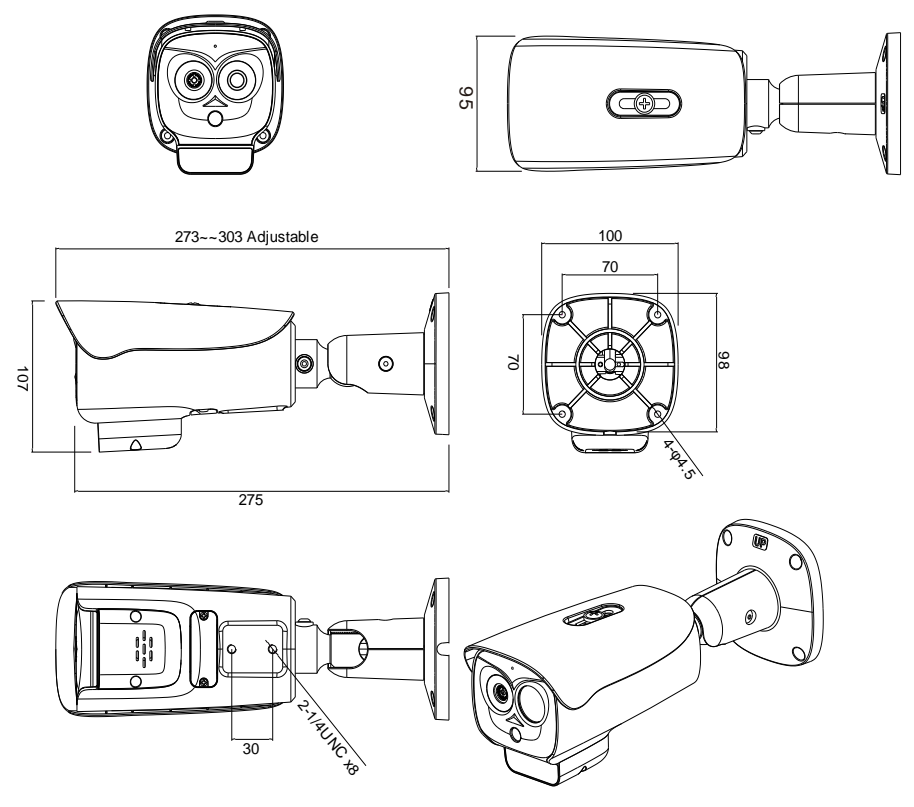

## <span id="page-9-1"></span>1.4 Installation

Step 1 Stick the installation location sticker on ceiling or wall, drill four holes based on the

marks on the sticker. Drive the swell plastic buttons into holes.

<span id="page-10-0"></span>Step 2 Loosen screw 1 to free the body to easy to install the fixed screws of camera. This step before mount is highly suggested to make it convenient to use electric screwdriver, as shown in [Figure 1-2.](#page-10-0)

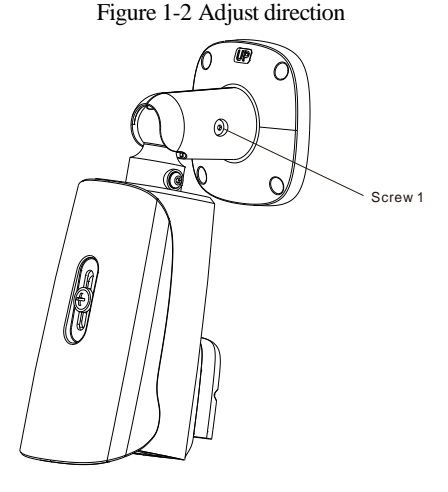

<span id="page-10-1"></span>Step 3 Install the camera on the ceiling or wall and fixe the screws as shown i[n Figure 1-3.](#page-10-1) Figure 1-3 Fix camera

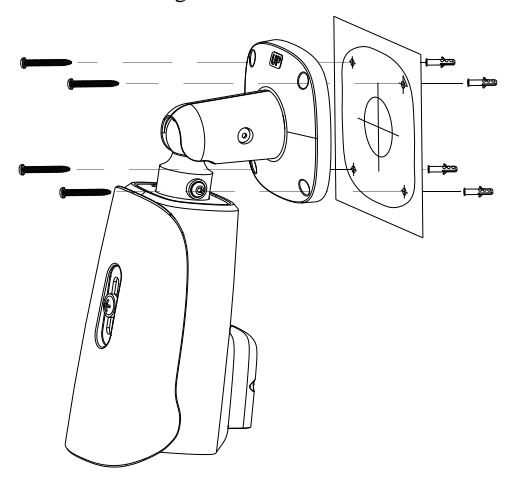

Step 4 Connect the multi-connector cable and monitor, loosen the screw 2 to adjust the position so that the camera face the monitored area, as shown in [Figure 1-4.](#page-11-1) Tighten <span id="page-11-1"></span>the screw 1 and screw 2.

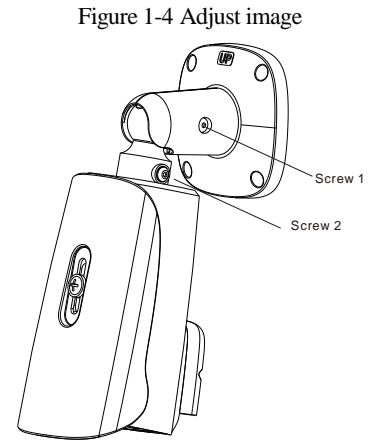

## <span id="page-11-0"></span>1.5 Cable Connection

[Figure 1-5](#page-12-0) the multi-connector combination cable of the thermal imaging integrated network camera. For details about the multi-connector combination cable, please refer to [Table 1-1.](#page-12-1)

<span id="page-12-0"></span>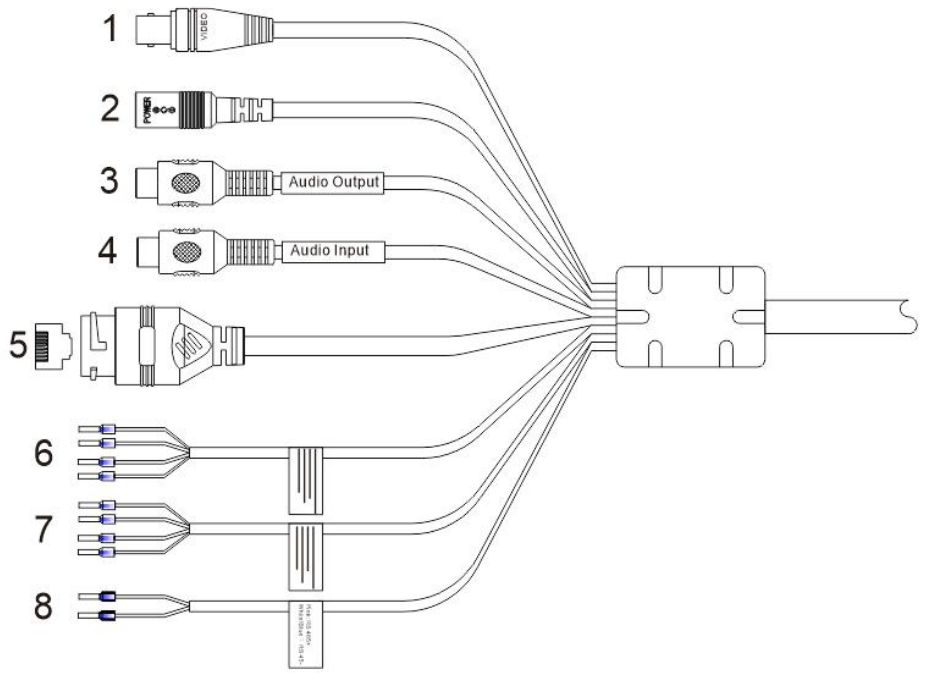

Figure 1-5 Multi-connector combination cable

Table 1-1 Multi-connector combination cable

<span id="page-12-1"></span>

| ID                          | Core of Cable      | <b>Functions</b>                                                                                |  |  |
|-----------------------------|--------------------|-------------------------------------------------------------------------------------------------|--|--|
|                             | Video              | Connect the BNC connector.                                                                      |  |  |
| $\mathcal{D}_{\mathcal{L}}$ | DC12V (2A)         | Power interface, connects to the 12 V DC power<br>supply.                                       |  |  |
| 3                           | Audio Input        | Inputs the audio signal and receives the analog<br>audio signals from the sound pick-up device. |  |  |
| 4                           | Audio Output       | Connects to the external audio device such as the<br>voice box.                                 |  |  |
| 5                           | Network interface  | Connects to the standard Ethernet cable.                                                        |  |  |
| 6                           | ALARM <sub>2</sub> | Alarm in/alarm out $2$<br>Orange: alarm OUT COM 2<br>Yellow: alarm OUT 2                        |  |  |

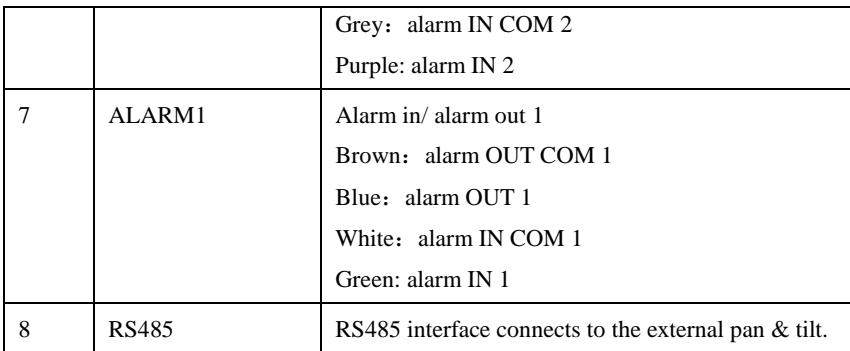

# **2 Quick Configuration**

# <span id="page-14-1"></span><span id="page-14-0"></span>2.1 Login and Logout

# **CAUTION**

You must use Internet Explorer 8 or a later version to access the web management system; otherwise, some functions may be unavailable.

Login system

<span id="page-14-2"></span>Step 1 Open the Internet Explorer, enter the IP address of camera (default value is 192.168.0.121) in the address box, and press Enter. The login page is displayed, as shown i[n Figure 2-1.](#page-14-2)

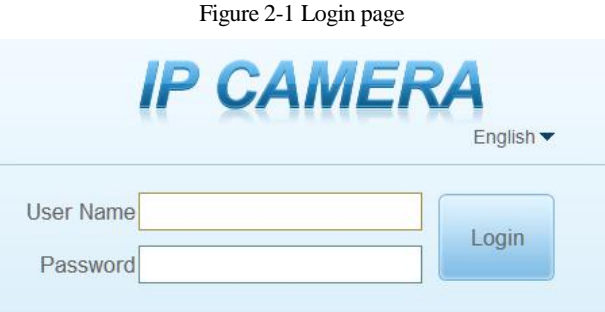

Step 2 Input the user name and password.

## $\square$  note

- ⚫ The default name and password both are **admin.** Modify the password when you log in the system for first time to ensure system security. After modifying password, you need to wait at least three minutes then power off to make sure modifying successfully . Or login the Web again to check the new password.
- ⚫ User can change the system display language on the login page.
- Step 3 Click Login. The homepage is displayed.

**----End**

## logout

To logout of system, click  $\Box$  in the upper right corner of the homepage, the login page is displayed after you log out the system.

# <span id="page-15-0"></span>2.2 Homepage Layout

On the homepage, user can view real-time video, playback and configuration. User can set parameter, Video parameter, Video control, PTZ control, PTZ Configure and logout of the system. [Figure 2-2](#page-15-1) is shown the homepage layout[. Table 2-1](#page-15-2) lists the elements on the homepage layout.

<span id="page-15-1"></span>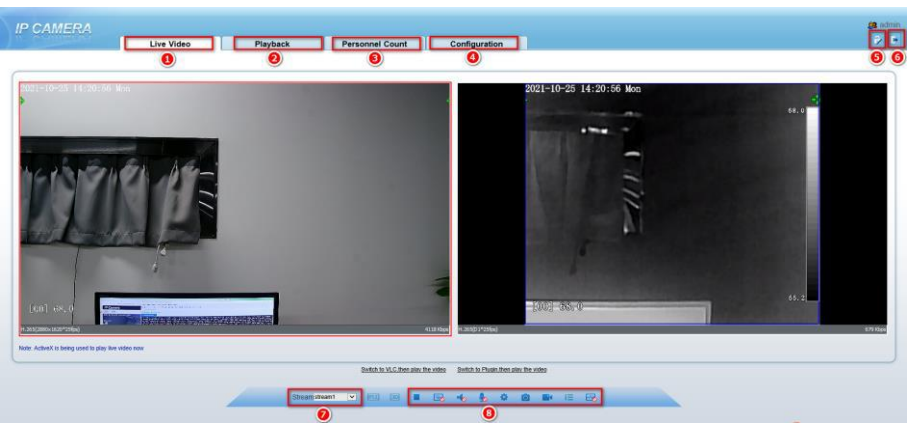

Figure 2-2 Homepage layout

Table 2-1 Elements on the homepage

<span id="page-15-2"></span>

| NO.           | Element                 | Description                                                                                                    |  |  |  |  |
|---------------|-------------------------|----------------------------------------------------------------------------------------------------|--|--|--|--|
|               | Real-time<br>video area | Real-time videos are played in this area. You can also set<br>sensor parameters. The two channels are displaying at the<br>same time.                      |  |  |  |  |
| 2             | Playback                | You can query the playback videos in this area.                                                                                                    |  |  |  |  |
| $\mathcal{R}$ | Configuration           | You can choose a menu to set device parameters,<br>including the device information, audio and video streams,<br>alarm setting, and privacy mask function. |  |  |  |  |
|               | Change<br>password      | You can click $\Box$ to change the password.                                                                                                    |  |  |  |  |
| 5             | Sign Out                | You can click<br>to return to the login page.                                                                                                    |  |  |  |  |

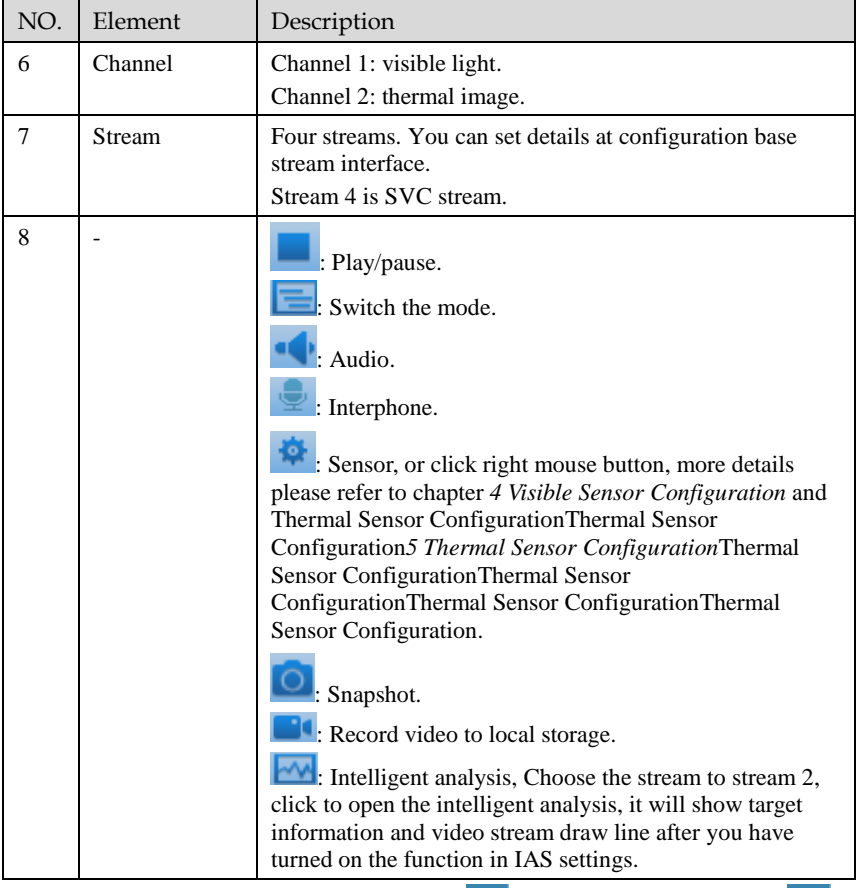

When the device generates an alarm, the alarm icon  $\Box$  is displayed. You can click to view the alarm information.

## $\square$  note

When the device accepts an alarm signal, the alarm icon will display within 10s in the web management system.

**----End**

# <span id="page-17-0"></span>2.3 Changing the Password

## Description

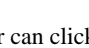

User can click to change the password for logging into the system.

### Procedure

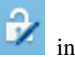

Step 1 Click in the upper right corner of the main page.

<span id="page-17-1"></span>The **Change Password** dialog box is displayed, as shown in [Figure 2-3.](#page-17-1) Figure 2-3 Change password dialog box

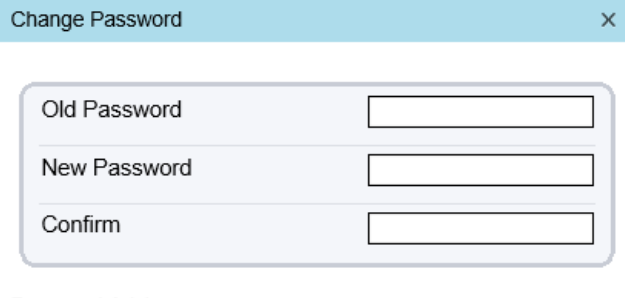

Password Advice: 1. Advice the password length of eight characters. 2. Advice the password includes numbers, capital letters, lowercase letters and special characters. 3. Advice the password can not be the same as username. OK Cancel

## **NOTE**

⚫ The change password page will be displayed if you don't change the default password when you login the system for the first time.

Step 2 Input the old password, new password, and confirm password.

### Step 3 Click **OK**.

If the message "**Change password success**" is displayed, the password is successfully changed. If the password fails to be changed, the cause is displayed. (For example, the new password length couldn't be less than eight.)

#### **----End**

## <span id="page-18-0"></span>2.4 Browse Video

User can browse the real-time video in the web management system.

### Preparation

To ensure the real-time video can be played properly, you must perform the following operations when you log in to the web for the first time:

Step 1 Open the Internet Explorer. Choose **Tools > Internet options > Security > Trusted sites > Sites**.

In the display dialog box, click **Add**, as shown in [Figure 2-4.](#page-18-1)

<span id="page-18-1"></span>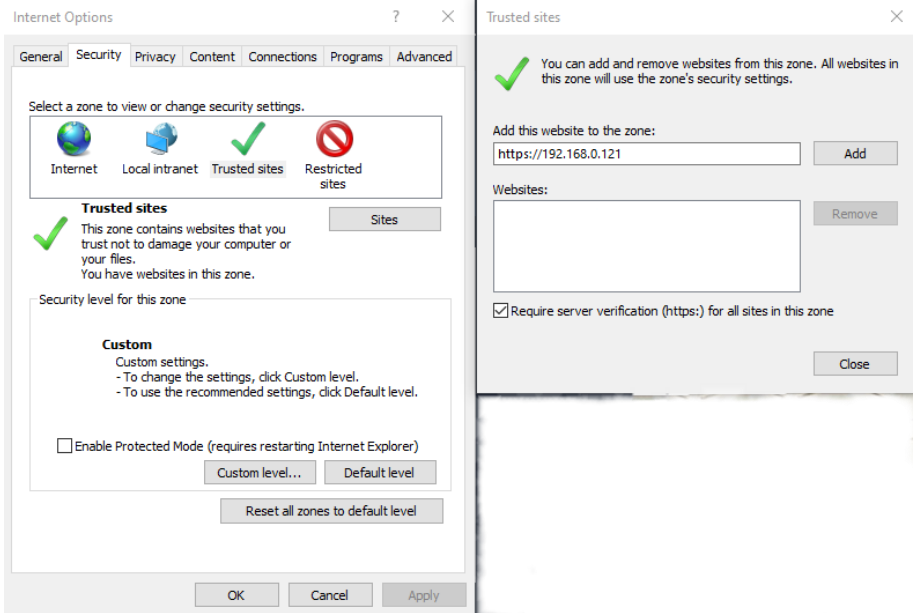

Figure 2-4 Adding a trusted site

Step 2 In the Internet Explorer, choose T**ool > Internet Options > Security > Customer level**, and set Download unsigned ActiveX control and initialize and script ActiveX controls not marked as safe for scripting under ActiveX controls and plug-ins to Enable, as shown in [Figure 2-5.](#page-19-1)

<span id="page-19-1"></span>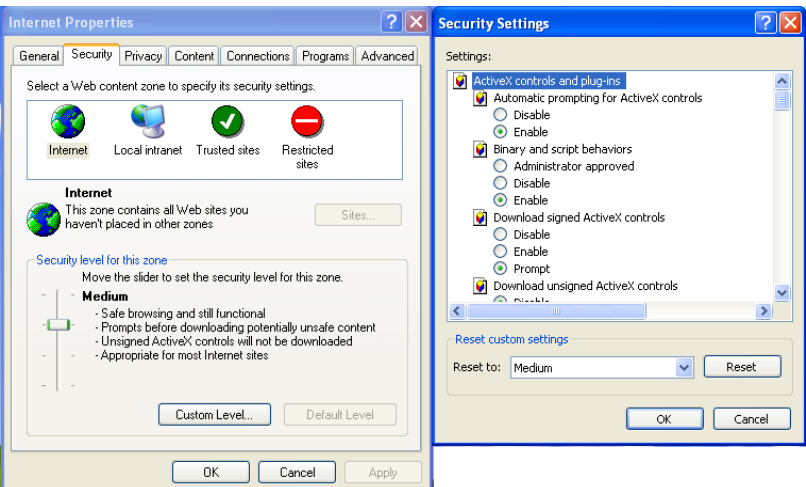

#### Figure 2-5 Configuring ActiveX control and plug-ins

Step 3 Download and install the player control as prompted.

I NOTE

- ⚫ The login page is displayed when the control is loaded.
- ⚫ If you can view the live video immediately, you can ignore the steps of adding trust site.

## <span id="page-19-0"></span>2.4.1 Install Plugins

You will be prompted with a message "**click here to use short delay Plugin for Live Video**" as shown i[n Figure 2-6](#page-19-2) when you log in to the web management system for the first time.

<span id="page-19-2"></span>

| <b>IP CAMERA</b> |            |                                                            |                                                | <b>SB</b> admin<br>$\rightarrow$ F |
|------------------|------------|------------------------------------------------------------|------------------------------------------------|------------------------------------|
|                  | Live Video | Playback                                                   | Configuration                                  |                                    |
|                  |            |                                                            |                                                |                                    |
|                  |            |                                                            |                                                |                                    |
|                  |            |                                                            |                                                |                                    |
|                  |            |                                                            |                                                |                                    |
|                  |            |                                                            |                                                |                                    |
|                  |            |                                                            |                                                |                                    |
|                  |            |                                                            |                                                |                                    |
|                  |            |                                                            |                                                |                                    |
|                  |            |                                                            |                                                |                                    |
|                  |            |                                                            | Requires VLC 2.2 or later, please download and |                                    |
|                  | Ŧ          | install it                                                 |                                                |                                    |
|                  |            |                                                            |                                                |                                    |
|                  |            | - UseMineg<br>- You need to download the latest vic plugin |                                                |                                    |
|                  |            | (Please reopen the browser after installing)               |                                                |                                    |
|                  |            |                                                            |                                                |                                    |
|                  |            |                                                            |                                                |                                    |
|                  |            |                                                            |                                                |                                    |
|                  |            |                                                            |                                                |                                    |

Figure 2-6 Download the plugin page

### Procedure

- Step 1 Click the message, download and install the plugin follow the prompts.
- Step 2 Reopen the browser after installation.
- Step 3 On live video page, you can operate these buttons as shown in live video.

# $\Box$  note

- ⚫ Channel switch, click the live video, the red frame means the chosen channel.
- ⚫ During installing plugins, you need to close the browser, finish the installation, login the device again.

**----End**

## <span id="page-20-0"></span>2.5 Personnel Count

At **personnel count** interface, you can view the personnel count throughout setting query condition (choose the detail time at date's pop up window).

There are three modes to show the data, such as line chart, histogram, and list, as shown i[n Figure 2-7.](#page-20-1)

<span id="page-20-1"></span>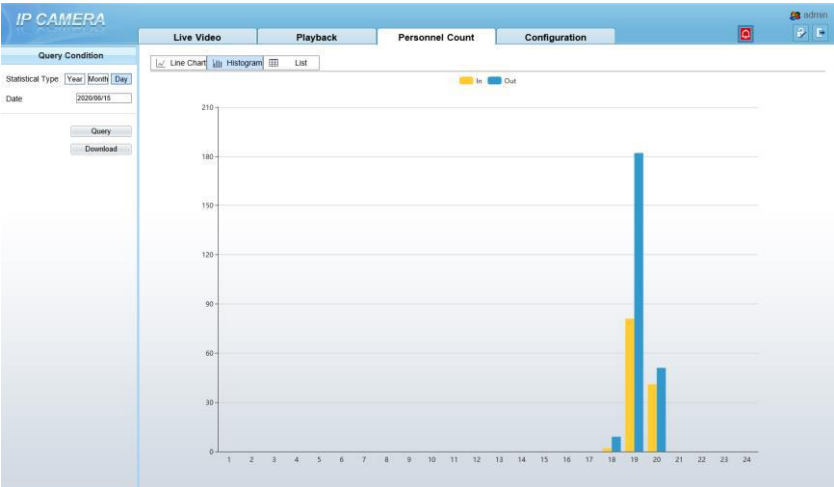

Figure 2-7 Personnel count interface

Click "Download" to download the query result.

Choose the mode of showing result, such as line chart, histogram, list.

Click "Query" to query the data of personnel count.

User can download the result to local folder.

**----End**

# <span id="page-21-0"></span>2.6 Setting Local Network Parameters

## Description

Local network parameters include:

- ⚫ IP protocol
- IP address
- Subnet mask
- Default gateway
- ⚫ Dynamic Host Configuration Protocol (DHCP)
- ⚫ Preferred Domain Name System (DNS) server
- ⚫ Alternate DNS server
- $\bullet$  MTH

## Procedure

### Step 1 Choose **Configuration > Device >Local Network.**

The **Local Network** page is displayed, as shown in [Figure 2-8.](#page-22-0)

## Figure 2-8 Local Network

<span id="page-22-0"></span>**로 Local Network** 

| Network Card ID      | l1<br>▼          |
|----------------------|------------------|
| IP Protocol          | IPv4<br>▼        |
| <b>DHCP</b>          | OFF              |
| IP Address           | 192.168.0.121    |
| Subnet Mask          | 255.255.255.0    |
| Default Gateway      | 192.168.0.1      |
| Preferred DNS Server | 192.168.0.1      |
| Alternate DNS Server | 192.168.0.2      |
| MTU(1280-1500)       | 1500             |
|                      |                  |
|                      | Refresh<br>Apply |

<span id="page-22-1"></span>Step 2 Set the parameters according to [Table 2-2.](#page-22-1) Table 2-2 Local network parameters

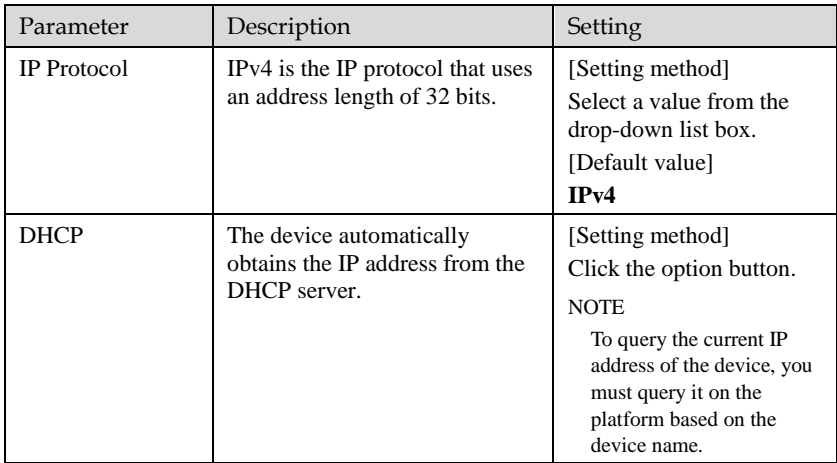

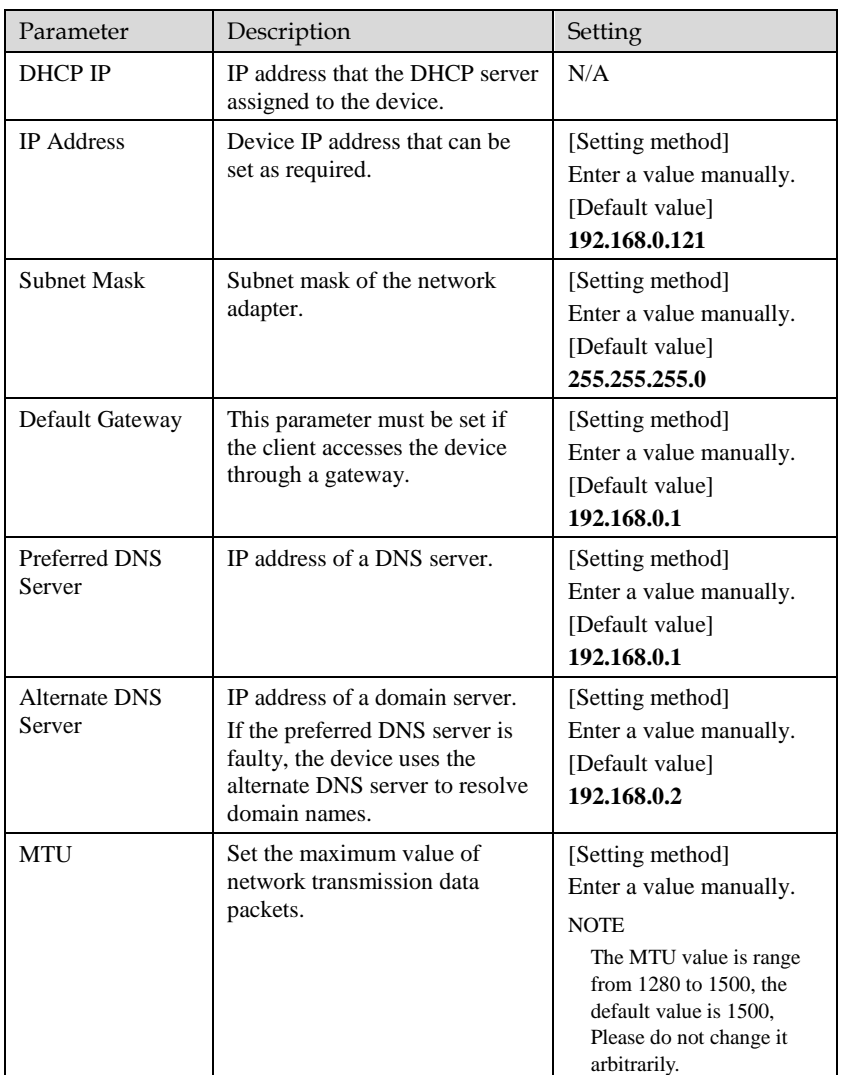

### Step 3 Click **OK**.

- ⚫ If the message "**Apply success**" is displayed, click OK. The system saves the settings. The message "**Set network pram's success**, Please login system again" is displayed. Use the new IP address to log in to the web management system.
- ⚫ If the message "Invalid IP Address", "**Invalid Subnet Mask**", "**Invalid default gateway**", "**Invalid primary DNS**", or "**Invalid space DNS**" is displayed, set the parameters correctly.

## $\square$  NOTE

- ⚫ If you set only the Subnet Mask, Default Gateway, Preferred DNS Server, and Alternate DNS Server parameters, you do not need to login to the system again.
- ⚫ You can click Reset to restore the previous parameters if required.

**----End**

# **3 Temperature Measurement**

## <span id="page-25-1"></span><span id="page-25-0"></span>3.1 [Temperature Parameters](javascript:objMenuTree.urlAction()

Temperature parameters include temperature unit, ambient type, ambient temperature, cavity temperature, correctional coefficient, area temperature display mode, area temperature type, measure mode, and area alarm interval.

Operation Procedure

### Step 1 Choose **Configuration** >**Thermal** >**[Temperature Parameters.](javascript:objMenuTree.urlAction()**

The **Temperature Parameters** page is displayed, as shown in [Figure 3-1.](#page-26-0)

## Figure 3-1 Temperature Parameters interface

## <span id="page-26-0"></span>**로 Temperature Parameters**

| Open Temperature Measure      |         | ON                     |
|-------------------------------|---------|------------------------|
| Temperature Units             |         | Celsius<br>▼           |
| Length Units                  | 0       | Meters<br>▼            |
| Cavity Temperature            |         | 34.95                  |
| <b>Correction Coefficient</b> |         | 0.00                   |
| Area ID Display Mode          |         | Area ID<br>▼           |
| Area Temperature Display Mode |         | Low Left<br>▼          |
| Font Border                   |         | ON                     |
| Font Size                     |         | Mid<br>▼               |
| Area Temperature Type         |         | Highest Temperature &* |
| Measure Mode                  |         | General<br>▼           |
| Display Alarm Area            |         | OFF                    |
| Area Alarm Interval(1-1800S)  |         | 10                     |
| Area Alarm Delay(0-10Sec)     |         | $\overline{0}$         |
| Temperature Range             |         | $-40.0 - 150.0$<br>▼   |
| Prevent Over Heat             |         | Auto<br>▼              |
| Temper Duration(5-60Sec)      |         | 60                     |
|                               |         |                        |
|                               |         | Advanced               |
|                               |         |                        |
|                               | Refresh |                        |
|                               |         | Apply                  |

<span id="page-26-1"></span>Step 2 Set the parameters according to [Table 3-1.](#page-26-1) Table 3-1 Temperature parameters

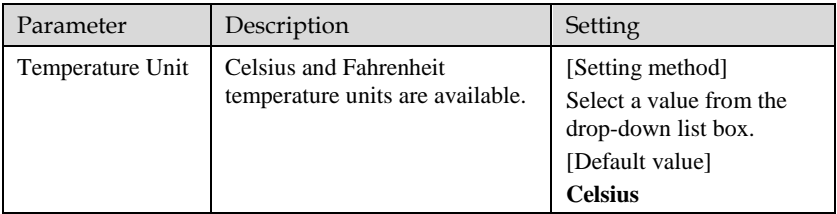

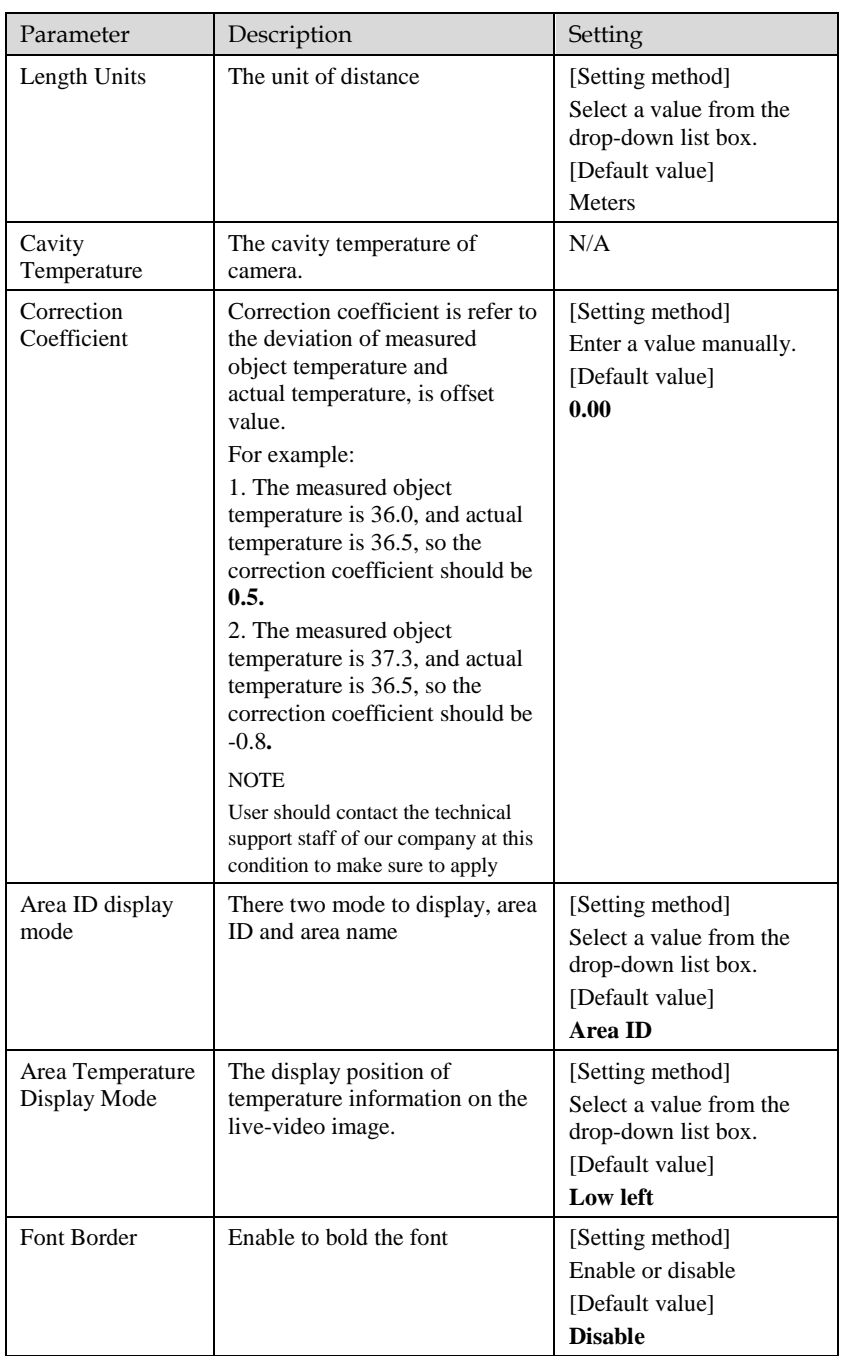

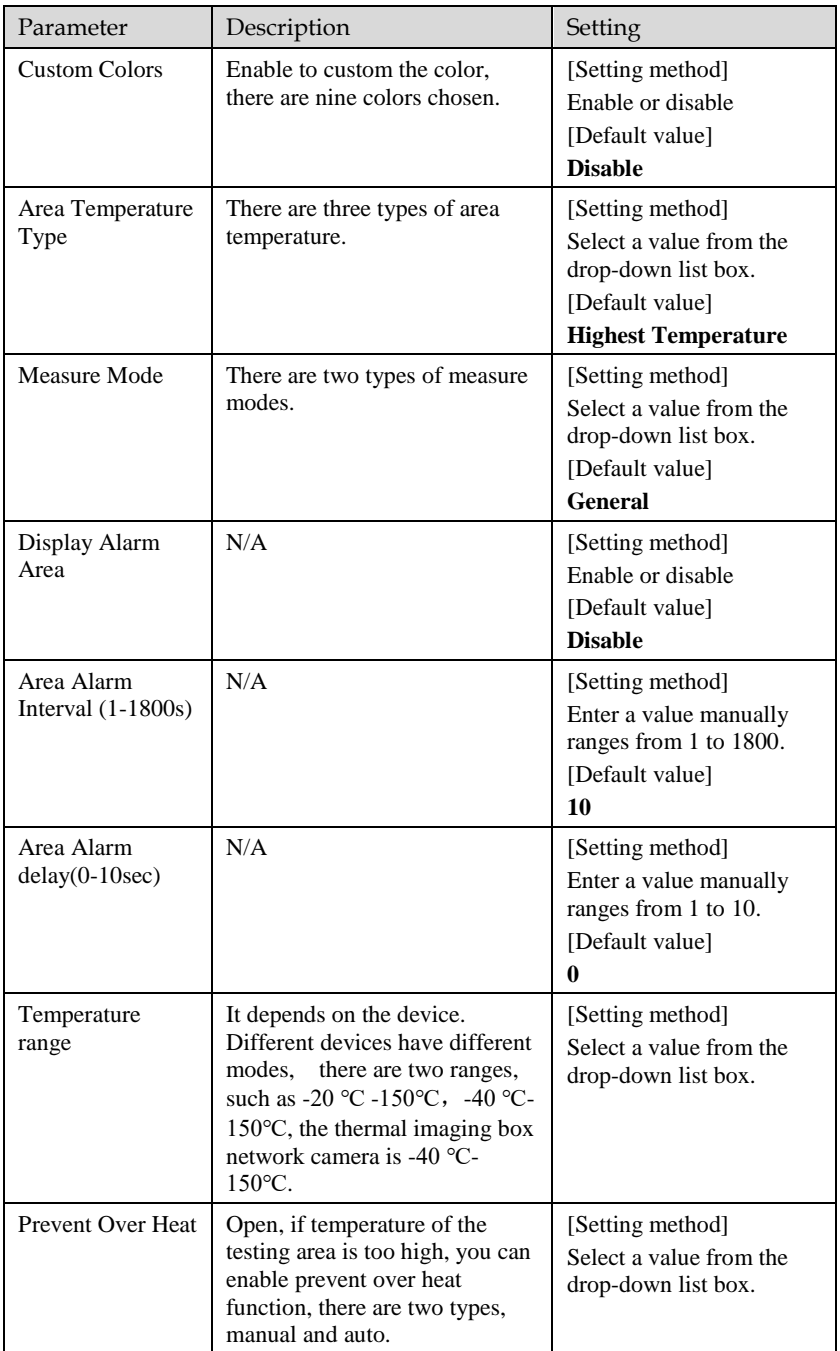

Advanced

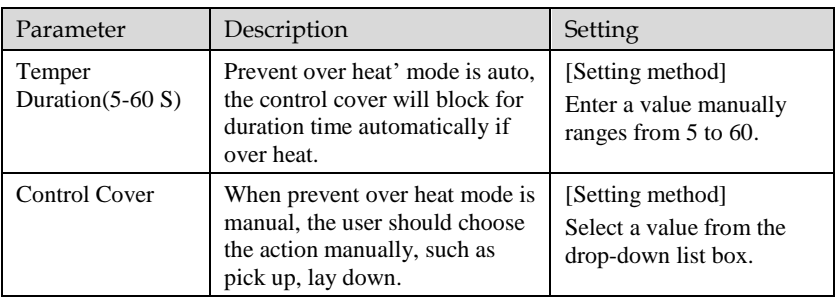

Figure 3-2 Advanced interface

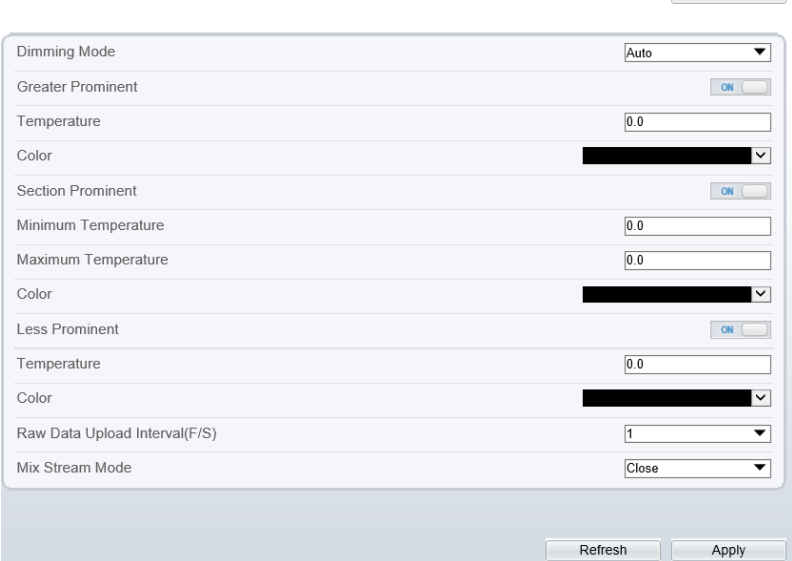

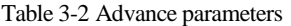

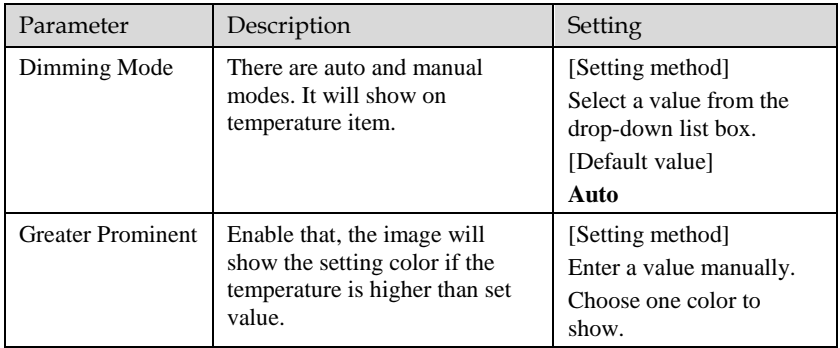

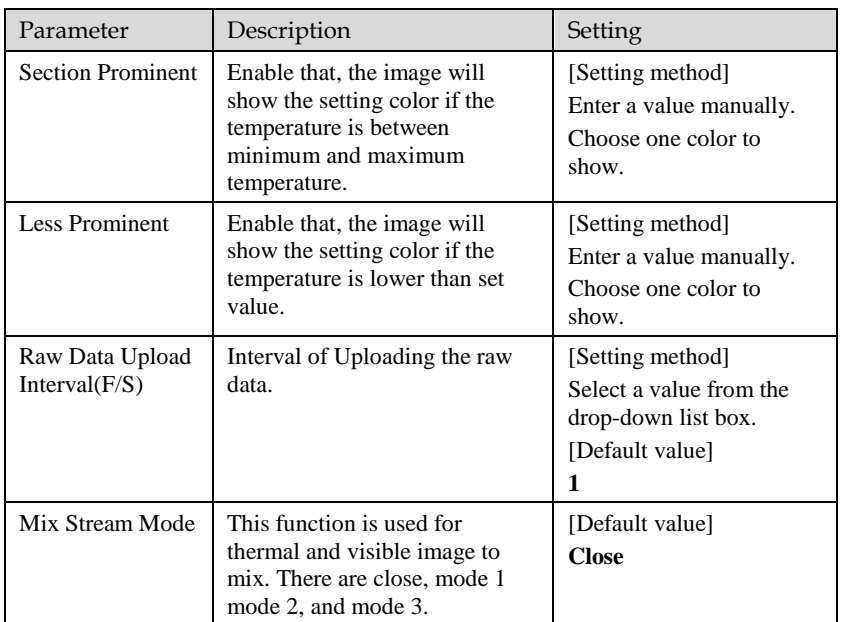

**----End**

Apply

# <span id="page-31-0"></span>3.2 Ambient Temperature

#### Figure 3-3 Ambient temperature

### **皇** Ambient Temperature

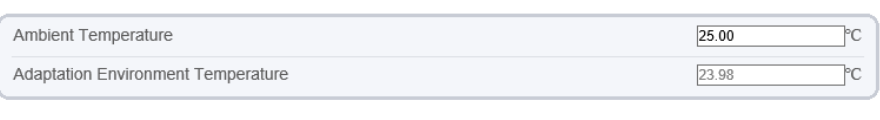

Refresh

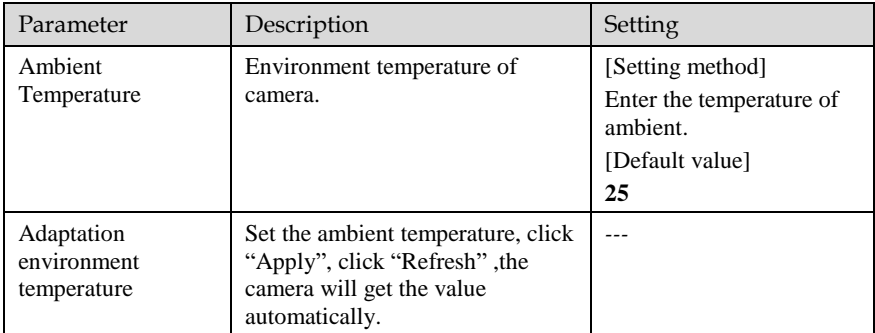

#### Table 3-3 parameter of ambient temperature

**----End**

## <span id="page-31-1"></span>3.3 [Temperature A](javascript:objMenuTree.urlAction()rea

#### Operation Procedure

## Step 1 Choose **Configuration** >**Thermal** >**[Temperature](javascript:objMenuTree.urlAction() Area.**

The **Temperature Area** page is displayed, as shown i[n Figure 3-4.](#page-32-0)

## Figure 3-4 Temperature area and alarm configuration

<span id="page-32-0"></span>堂 Temperature Area And Alarm Configuration

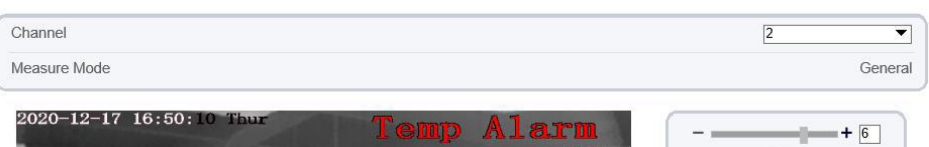

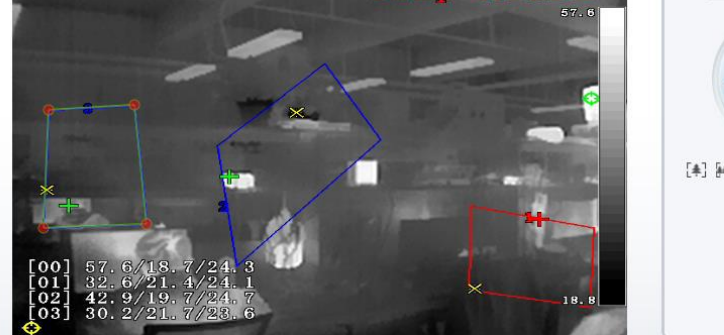

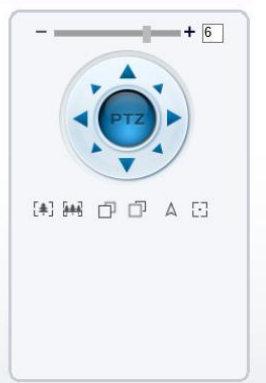

| Enable                  | ID             | Name              | Type                              | Alarm Type                           | <b>Warning Value</b> | Alarm Value | Maximum Alarm Va | Duration( $1-1$ |
|-------------------------|----------------|-------------------|-----------------------------------|--------------------------------------|----------------------|-------------|------------------|-----------------|
| $\blacktriangledown$    | $\mathbf 0$    | Area0             | Rectangle                         | Section Alarm<br>▼                   | 48.00                | 50.00       | 55.00            | 1.00            |
| $\blacktriangledown$    |                | Area1             | Polygon $\blacktriangledown$      | Threshold Alarm ▼                    | 10.00                | 50.00       | 60.00            | 10.00           |
| $\blacktriangledown$    | $\overline{2}$ | Area2             | Polygon $\blacktriangledown$      | Temperature Differe                  | 15.00                | 20.00       | 60.00            | 1.00            |
| $\overline{\mathbf{v}}$ | 3              | Area3             | Polygon $\blacktriangledown$      | Temperature Rise                     | 48.00                | 50.00       | 60.00            | 1.00            |
|                         | 4              | Area4             | Point<br>$\overline{\phantom{a}}$ | Threshold Alarm $\blacktriangledown$ | 48.00                | 50.00       | 60.00            | 1.00            |
| ப                       | 5              | Area <sub>5</sub> | Point<br>$\overline{\phantom{a}}$ | Threshold Alarm $\blacktriangledown$ | 48.00                | 50.00       | 60.00            | 1.00            |
|                         | 6              | Area6             | Point<br>▼                        | Threshold Alarm ▼                    | 48.00                | 50.00       | 60.00            | 1.00            |
|                         | $\rightarrow$  | Area7             | Doint                             | Throphold Alarm                      | 48.00                | 50.00       | 6000             | 1.00            |

<span id="page-32-1"></span>Step 2 Set the parameters according to [Table 3-4.](#page-32-1) Table 3-4 Temperature area and alarm configuration

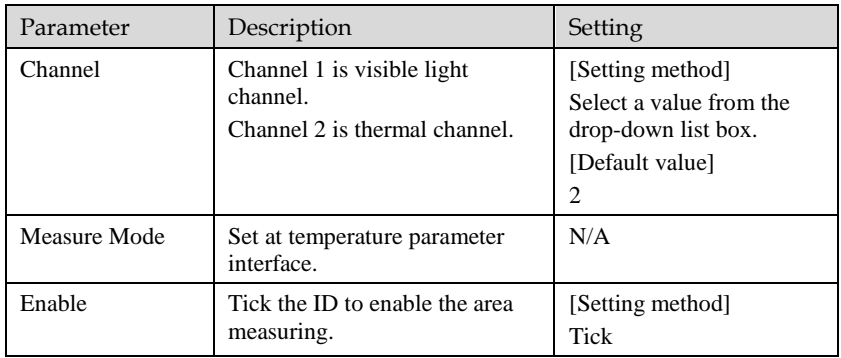

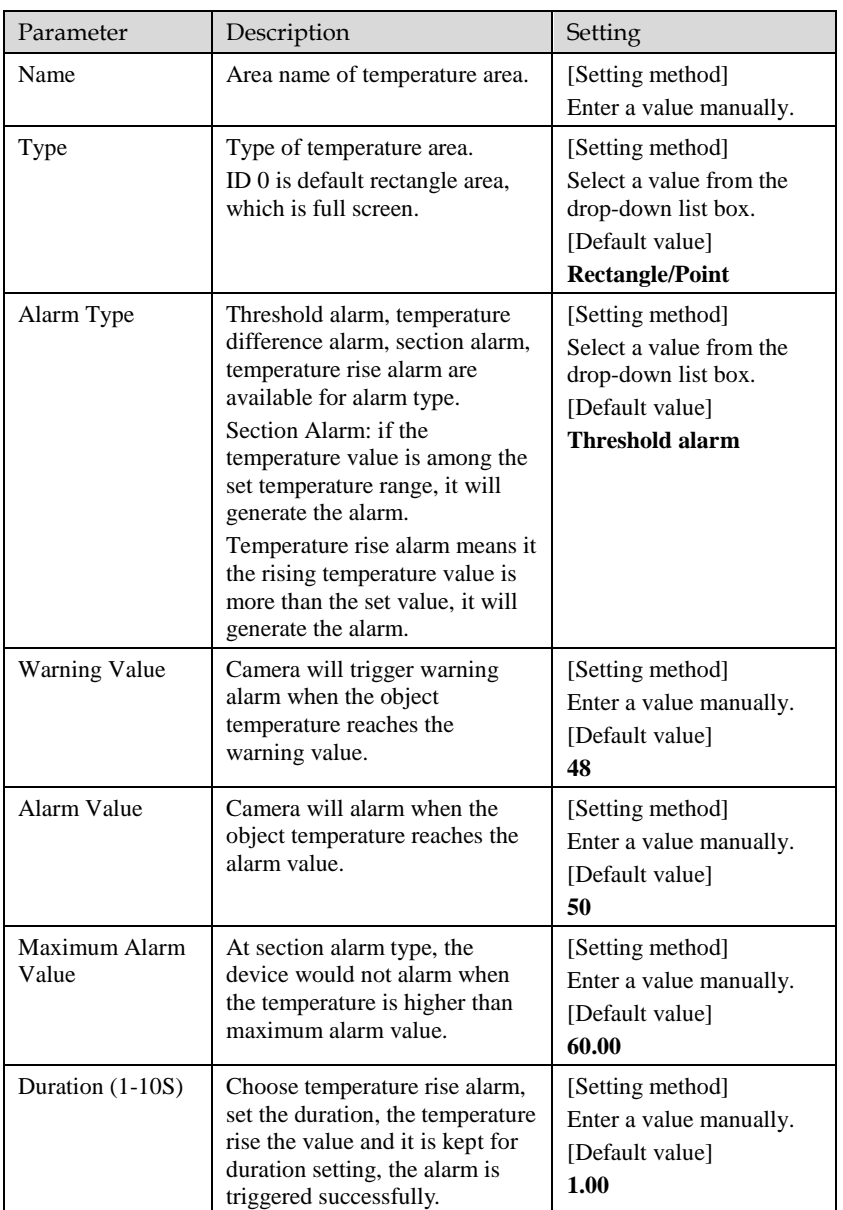

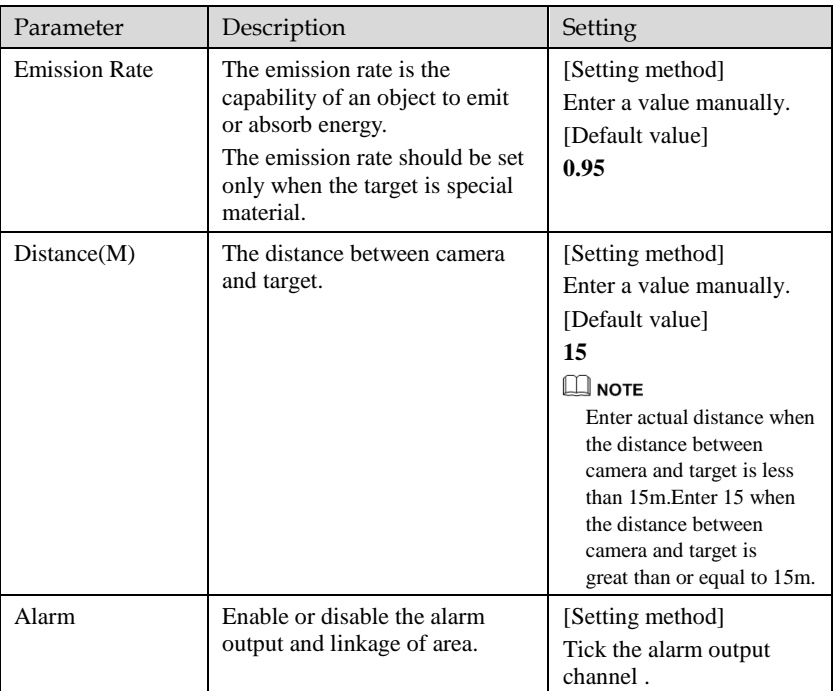

## Step 3 **Set temperature area.**

Tick an area ID.

Press and hold the left mouse button, and drag in the video area to draw a temperature area, as shown i[n Figure 3-5.](#page-35-0) Right-click to finish the area selected.

Figure 3-5 Temperature Area Setting Interface

<span id="page-35-0"></span>堂 Temperature Area And Alarm Configuration

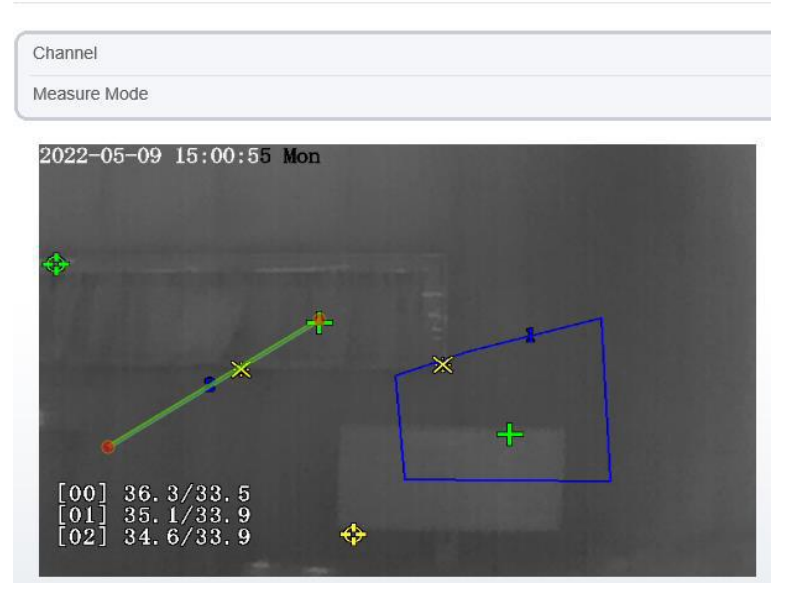

Click **Apply**, the message "Apply success" is displayed, the temperature area is set successfully.

# **NOTE**

ID 0 is the full screen; the area cannot be changed.

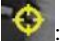

: the lowest temperature of the full screen.

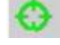

:the highest temperature of the full screen.

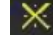

: the lowest temperature of the area.

the highest temperature of the area.

#### **Delete a temperature ar**ea:

Select an area ID.

Click the temperature area and right-click.

Remove the tick of area ID.
Click **Apply**, the message "Apply success" is displayed, the temperature area is deleted successfully.

#### Step 4 Click **Apply**.

The message "Apply success" is displayed, the system saves the settings.

**----End**

### 3.4 Shield Area

Shield area is meaning that the camera will do not detect the temperature of that area. The shield areas can be set up to four areas.

Operation Procedure

### Step 1 Choose **Configuration** >**Thermal** > **Shield Area.**

Figure 3-6 Shield Area

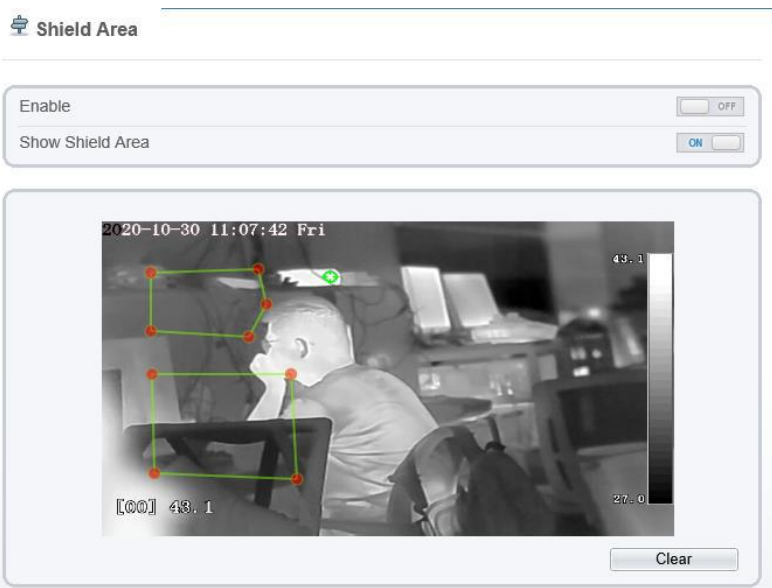

Refresh

Apply

- Step 2 Enable the shield area.
- Step 3 Enable **Show Shield Area,** then the setting shield will show on live video.
- Step 4 Click left mouse button to set area; click right mouse button to end the setting.
- Step 5 Click **Clear** to clear the shield area.

# 3.5 Schedule Linkage

Operation Procedure

### Step 1 Choose **Configuration** >**Thermal** > **Schedule Linkage.**

The **Schedule Linkage** page is displayed, as shown in [Figure 3-7.](#page-37-0) Tick the output channel if user connects the external alarm device. It can also enable alarm record, SMTP, FTP upload, audio alarm and flashlight alarm.

Figure 3-7 Schedule Linkage

### <span id="page-37-0"></span>**로** Schedule Linkage

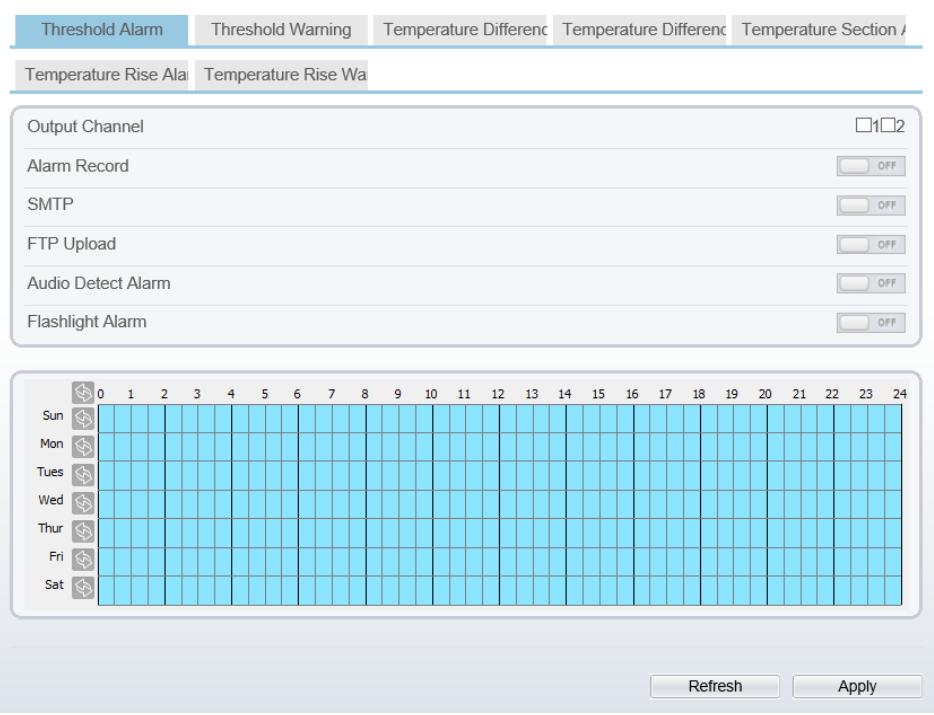

Step 2 Tick the output channel. Enable alarm record, SMTP, FTP upload, and audio alarm. The audio alarm file will be set at **Alarm > Sound Alarm Outpu**t interface, as shown i[n Figure 3-8.](#page-38-0)

#### Figure 3-8 Sound alarm output

#### <span id="page-38-0"></span>**로** Sound Alarm Output

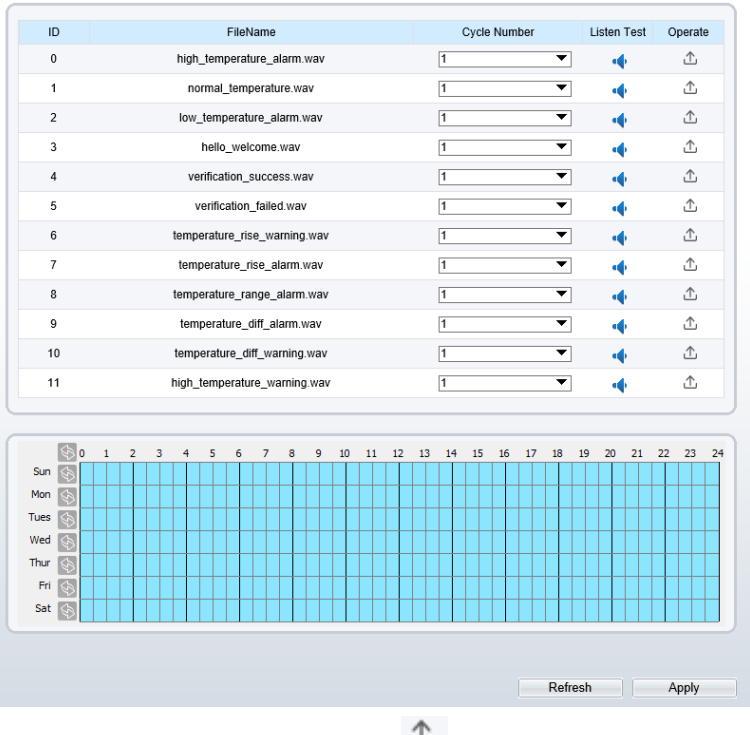

<span id="page-38-1"></span>User can set the audio file manually. Click  $\Box$  to upload the audio file(the type should be WAV), as shown i[n Figure](#page-38-1) 3-9.

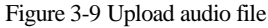

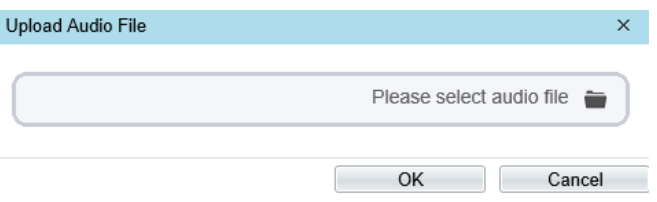

Step 3 Set schedule linkage.

**Method 1:** Click left mouse button to select any time point within 0:00-24:00 from Monday to Sunday as shown in [Figure 3-7.](#page-37-0)

**Method 2:** Hold down the left mouse button, drag and release mouse to select the alarm time within 0:00-24:00 from Monday to Sunday.

### **NOTE**

When you select time by dragging the cursor, the cursor cannot be moved out of the time area. Otherwise, no time can be selected.

**Method 3:** Click  $\Diamond$  in the alarm time page to select the whole day or whole week.

**Deleting alarm time:** Click  $\bullet$  again or inverse selection to delete the selected alarm time.

#### Step 4 Click **Apply**.

The message "Apply success" is displayed, the system saves the settings.

There are six types schedule linkage to set, like threshold alarm, threshold warning, temperature difference alarm, temperature difference warming, temperature section alarm, temperature rise alarm and temperature rise warning.

**----End**

# 3.6 Thermal Mapping

### $n =$

⚫ The images have been calibrated before leaving the factory and can be used directly. If the highest temperature detection points are deviating on the visible light image, it needs to be re-calibrated.

#### Operation Procedure

Step 1 Choose **Configuration** > **Temperature Measurement >Thermal Mapping,** as shown i[n Figure 3-10.](#page-40-0)

### Figure 3-10 Thermal mapping interface

### <span id="page-40-0"></span>**堂 Thermal Mapping**

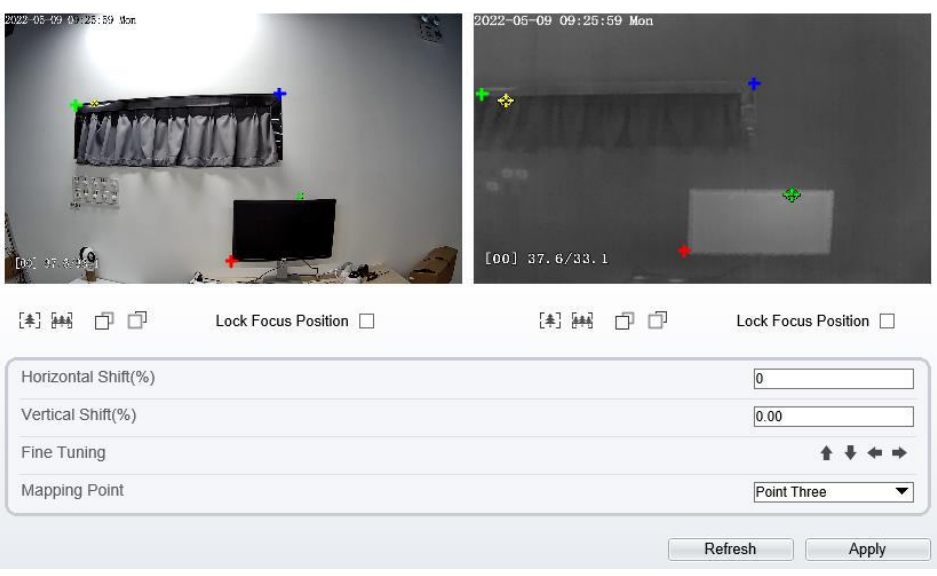

Step 2 Settings please refer to [Table 3-5.](#page-40-1)

<span id="page-40-1"></span>

| Parameter               | Description                                                     | Setting                              |
|-------------------------|-----------------------------------------------------------------|--------------------------------------|
| 【奉】[集]                  | Zoom in /zoom out.                                              | [Setting method]<br>Click the button |
|                         | Near focus / far focus.                                         | [Setting method]<br>Click the button |
| Lock focus position     | N/A                                                             | [Setting method]<br>Tick.            |
| Horizontal shift $(\%)$ | Adjust horizontal position of area<br>which is on visual image. | [Setting method]<br>Input value      |
| Vertical shift $(\%)$   | Adjust vertical position of area which is<br>on visual image.   | [Setting method]<br>Input value      |

Table 3-5 Parameter of thermal mapping

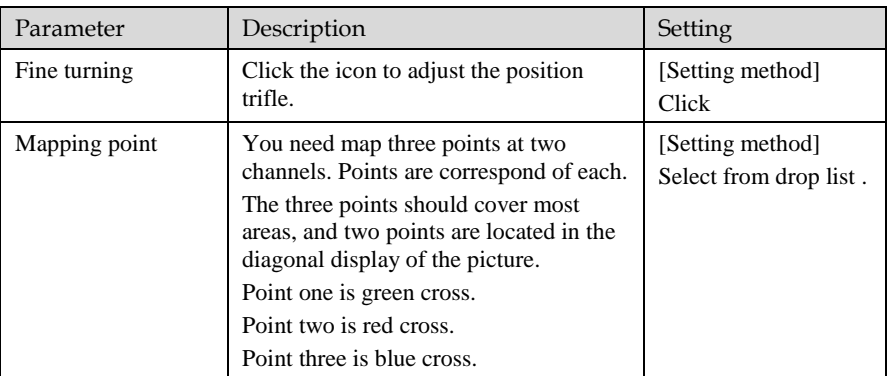

Step 3 Click **Apply**. The message "**Apply success**" is displayed, the system saves the settings.

**----End**

# 3.7 Bad Point Check

#### Operation Procedure

#### Step 1 Choose **Configuration** >**Thermal** > **Bad Point Check.**

The **Bad Point Check** page is displayed, as shown in [Figure 3-11.](#page-42-0)

If the image has a white dot as shown in figure, user can test the function to recover the bad point. User should connect the technical support at this condition to make sure to apply.

### Figure 3-11 Bad Point Check

<span id="page-42-0"></span>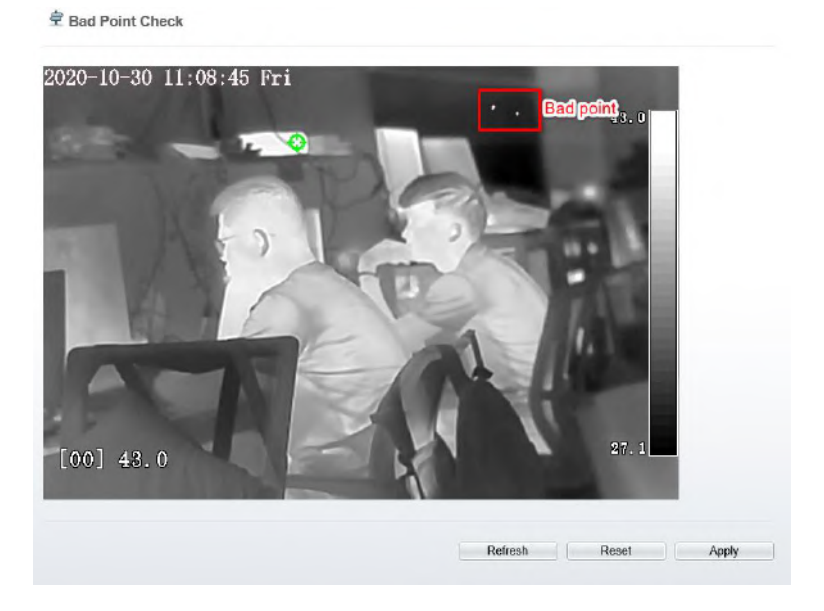

Step 2 Click the white point at image, click **Reset** to recover the bad point, as shown in [Figure 3-12.](#page-43-0)

#### Figure 3-12 Recover bad point

堂 Bad Point Check

<span id="page-43-0"></span>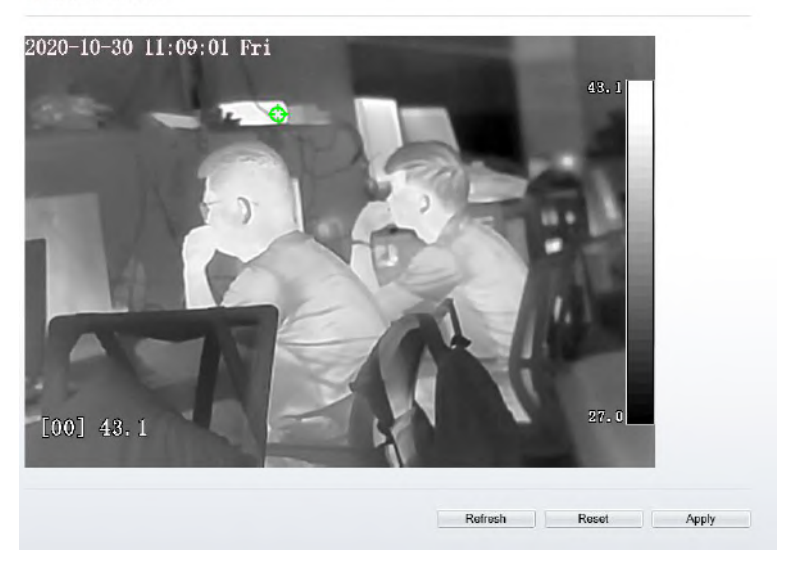

Step 3 Click **Apply.** The message "Apply success" is displayed, the system saves the settings.

#### **----End**

### 3.8 LED Control Param

Set the display mode and brightness of LED, as shown in [Figure 3-13.](#page-44-0)

### Figure 3-13 LED control param

<span id="page-44-0"></span>皇 Led Control Param

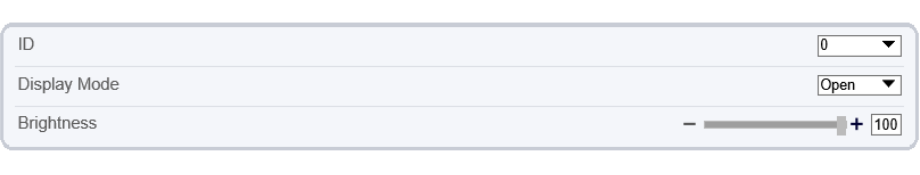

Refresh

Apply

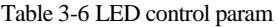

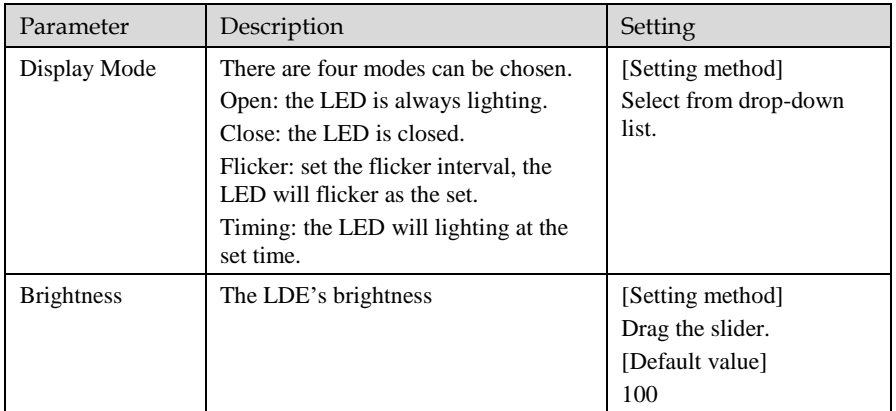

**----End**

# 3.9 Digital Tube

Set the digital tube parameters, as shown in [Figure 3-14.](#page-45-0)

### Figure 3-14 Digital tube

### <span id="page-45-0"></span>**로** Digital Tube

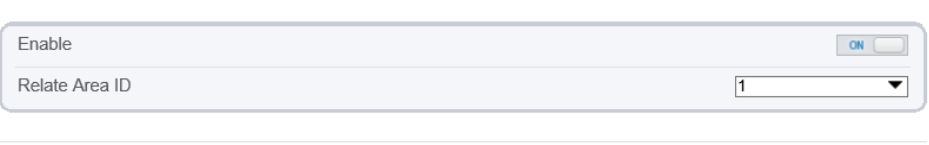

Refresh

Apply

### Table 3-7 Digital tube

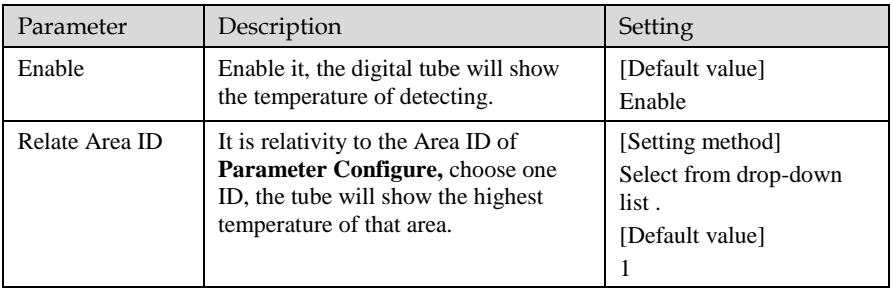

**----End**

# **4 Visible Sensor Configuration**

# 4.1 Accessing the Sensor Interface

### Procedure

<span id="page-46-0"></span>Step 1 On the web, move the cursor to the real-time video page and right-click on the page. A shortcut menu is displayed, as shown i[n Figure 4-1](#page-46-0)

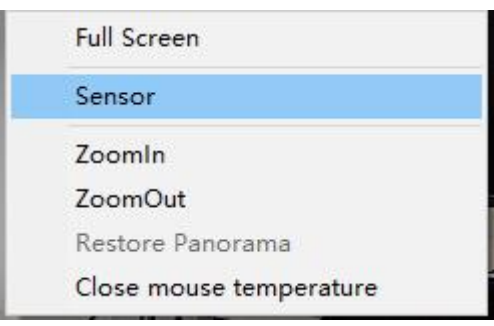

Figure 4-1 Sensor setting interface

Or at "Configuration > Sensor Setting" interface to set, as shown in [Figure 4-2.](#page-47-0)

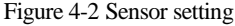

<span id="page-47-0"></span>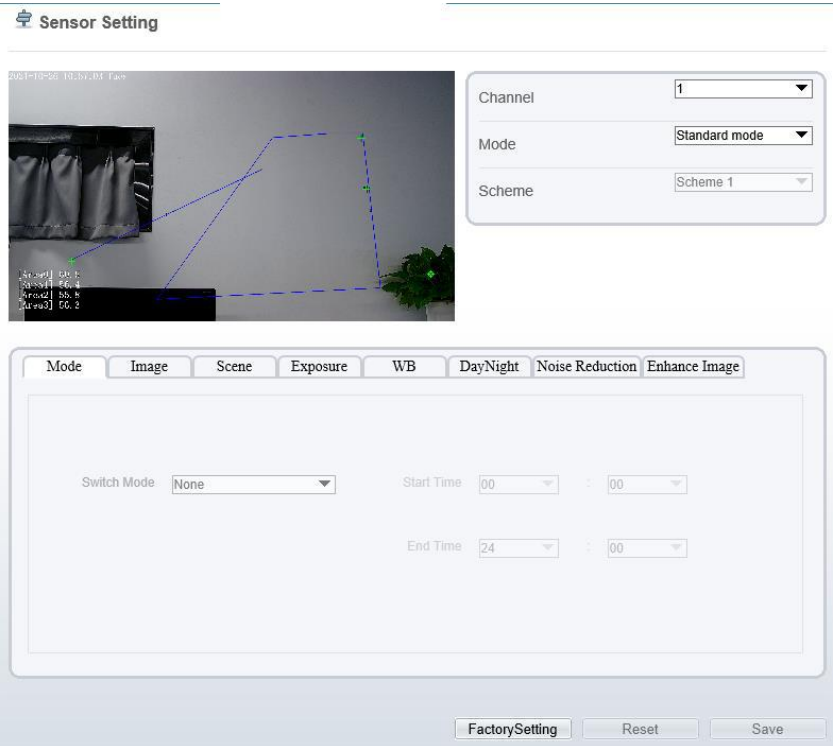

Step 2 Choose **Sensor Configure** and the **Sensor Setting** dialog box appears.

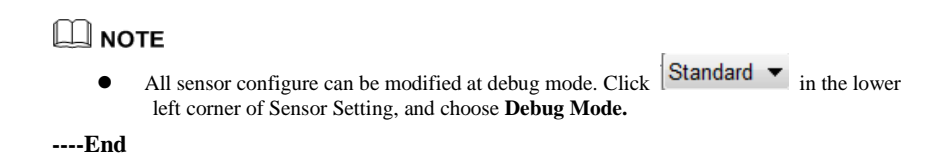

### 4.2 Mode

Step 3 Click <sup>Standard</sup> in the lower left corner of Sensor Setting, and choose **Debug Mode**. As shown in [Figure 4-3.](#page-48-0)

<span id="page-48-0"></span>

| Mode            | Image       | Scene    | Exposure     | WB                       | DayNight               |          |                              | Noise Reduction Enhance Image  |      |
|-----------------|-------------|----------|--------------|--------------------------|------------------------|----------|------------------------------|--------------------------------|------|
|                 | Switch Mode | None     |              | $\checkmark$             | Start Time<br>End Time | 00<br>24 | t                            | 00<br>00                       |      |
| ,<br>Debug Modi |             | Scheme 1 | $\checkmark$ |                          | FactorySetting         |          |                              | Reset                          | Save |
| Mode            | Image       |          | Scene        | Exposure                 | WB                     | DayNight |                              | Noise Reduction Enhance Image  |      |
|                 | Switch Mode | None     |              | $\overline{\phantom{a}}$ | Start Time             | 00       | $\overline{\mathbb{V}}$<br>÷ | 00<br>$\overline{\mathbb{V}}$  |      |
|                 |             |          |              |                          | End Time               | 24       | ÷<br>$\overline{\mathbf{v}}$ | 00<br>$\overline{\phantom{a}}$ |      |

Figure 4-3 Mode

Step 4 Choose the switch mode from the drop-down list.

Step 5 Time mode: Set the Start Time, set the End Time.

Step 6 Click **Save**, the message "**Save succeed**" is displayed, the system saves the settings.

**----End**

### 4.3 Image Adjust

[Figure 4-4](#page-49-0) shows the Image Adjust tab page.

<span id="page-49-0"></span>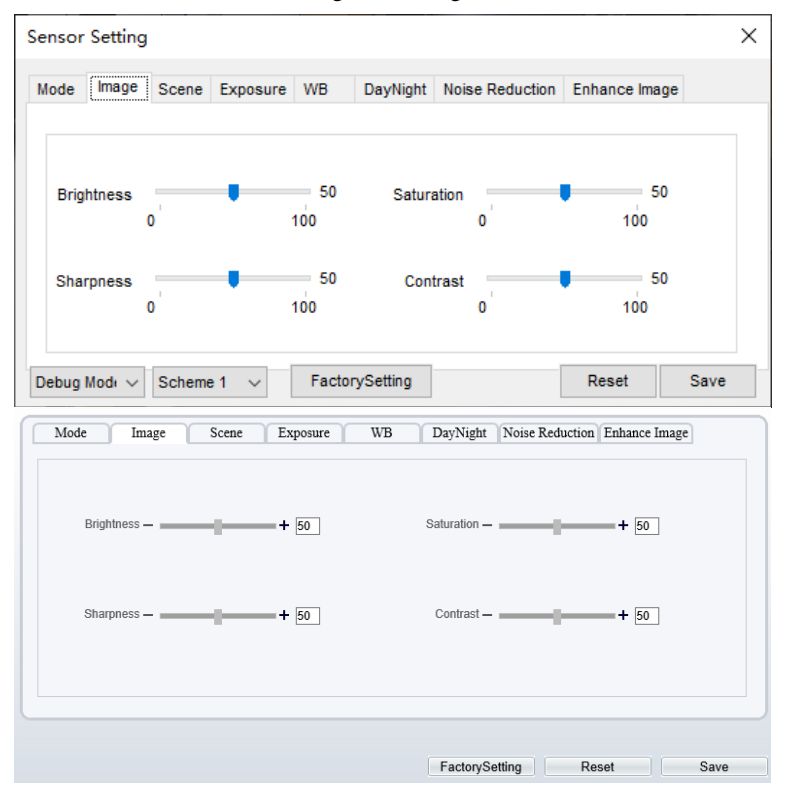

Figure 4-4 Image

[Table 4-1](#page-49-1) describes the parameters on the Image Adjust tab page.

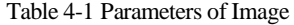

<span id="page-49-1"></span>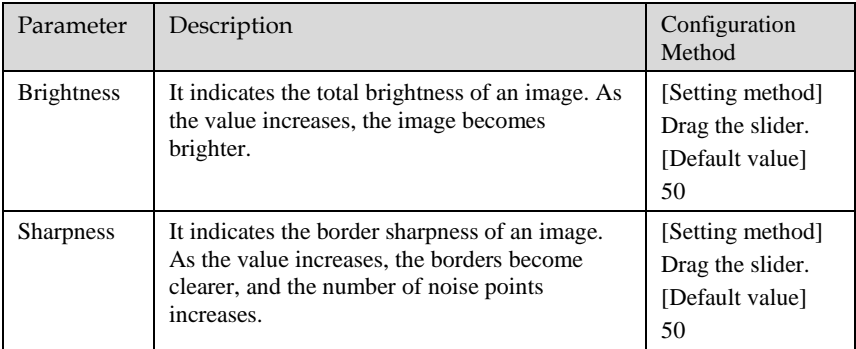

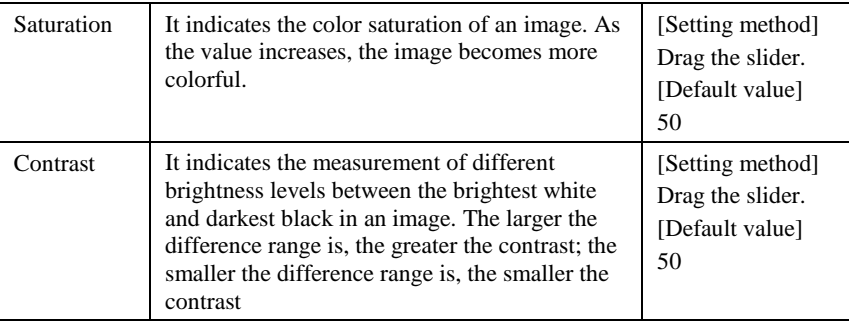

## 4.4 Scene

<span id="page-50-0"></span>[Figure 4-5](#page-50-0) shows the scene tab page.

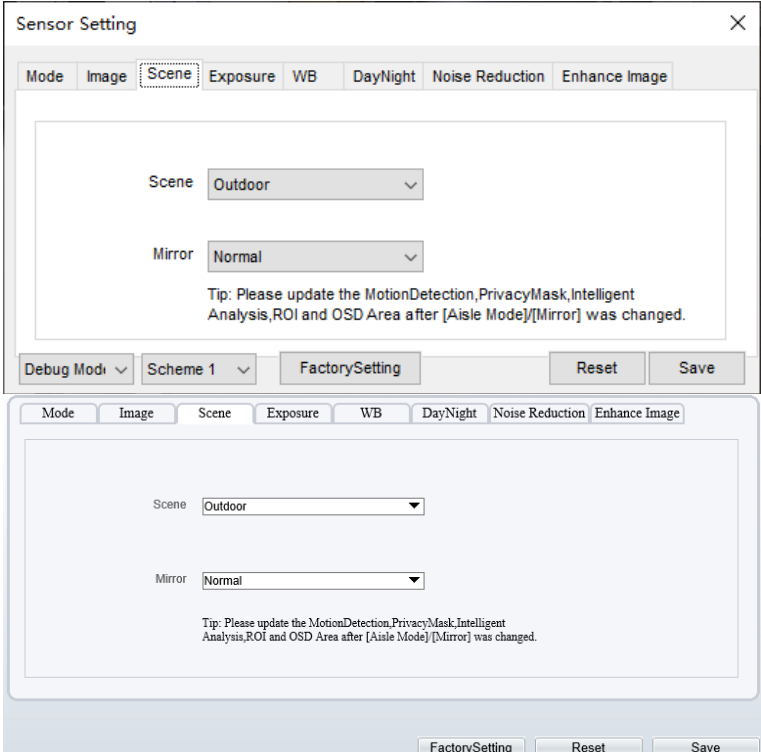

Figure 4-5 Scene

[Table 4-2](#page-51-0) describes the parameters on the scene tab page.

<span id="page-51-0"></span>

| Parameter | Description                                                                                                    | <b>Configuration Method</b>                                                                        |
|-----------|----------------------------------------------------------------------------------------------------|----------------------------------------------------------------------------------------------------|
| Scene     | Indoor or outdoor.                                                                                                    | [Setting method]<br>Select a value from<br>the drop-down list.<br>[Default value]<br><b>Indoor</b> |
| Mirror    | It is used to select the pixel location of<br>an image.<br>Normal: The image does not flip.<br>Horizontal: The image flips to the<br>left and right.<br>Vertical: The image flips up and<br>down.<br>Horizontal + Vertical: The image<br>rotates at 180 degrees. | [Setting method]<br>Select a value from<br>the drop-down list.<br>[Default value]<br><b>Normal</b> |

Table 4-2 Parameters of scene

### 4.5 Exposure

[Figure 4-6](#page-52-0) shows the Exposure tab page.

<span id="page-52-0"></span>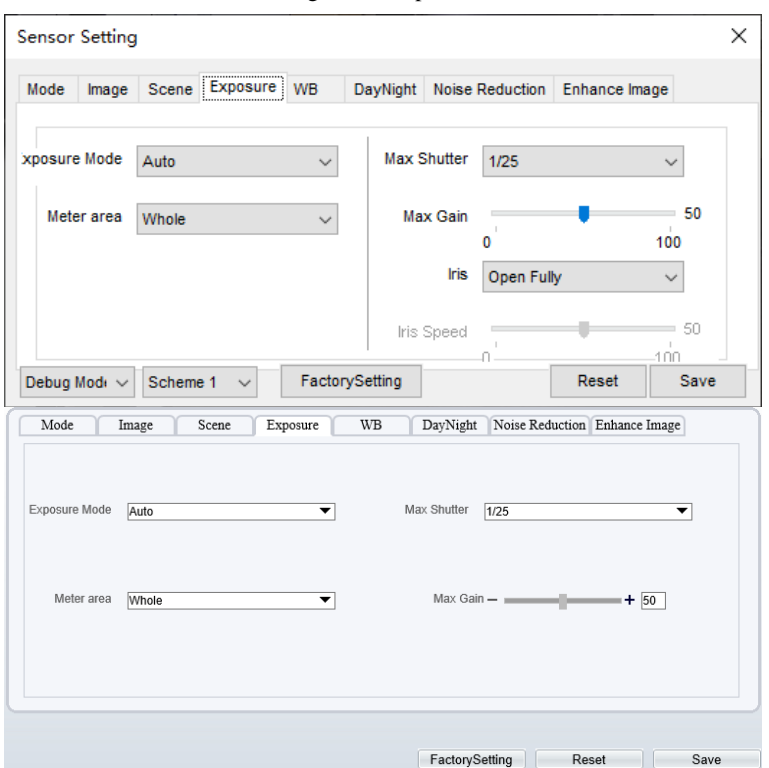

Figure 4-6 Exposure

[Table 4-3](#page-52-1) describes the parameters on the Exposure setting tab page.

Table 4-3 Parameters of exposure setting

<span id="page-52-1"></span>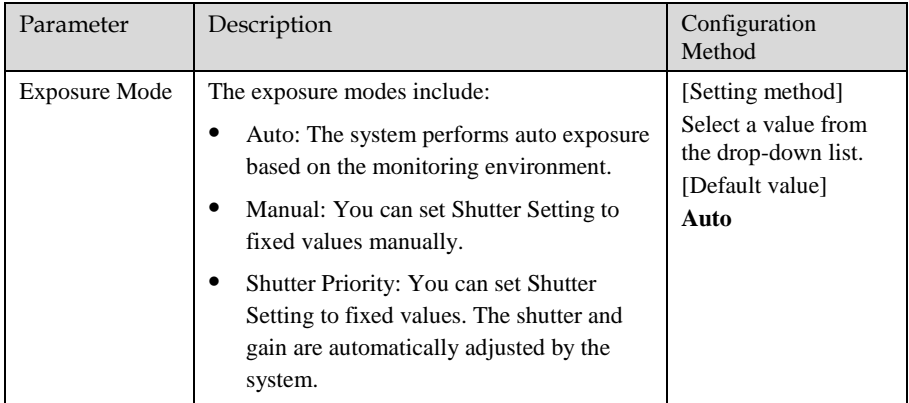

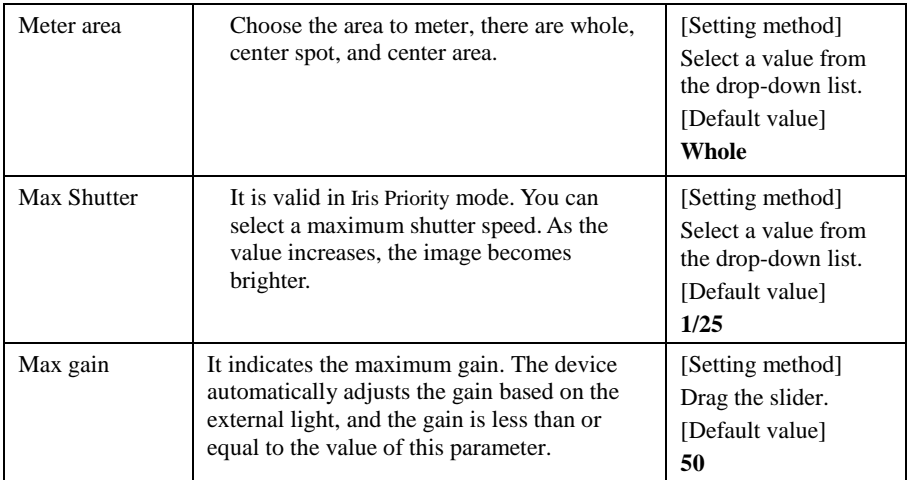

### 4.6 WB

[Figure 4-7](#page-54-0) shows the WB tab page.

<span id="page-54-0"></span>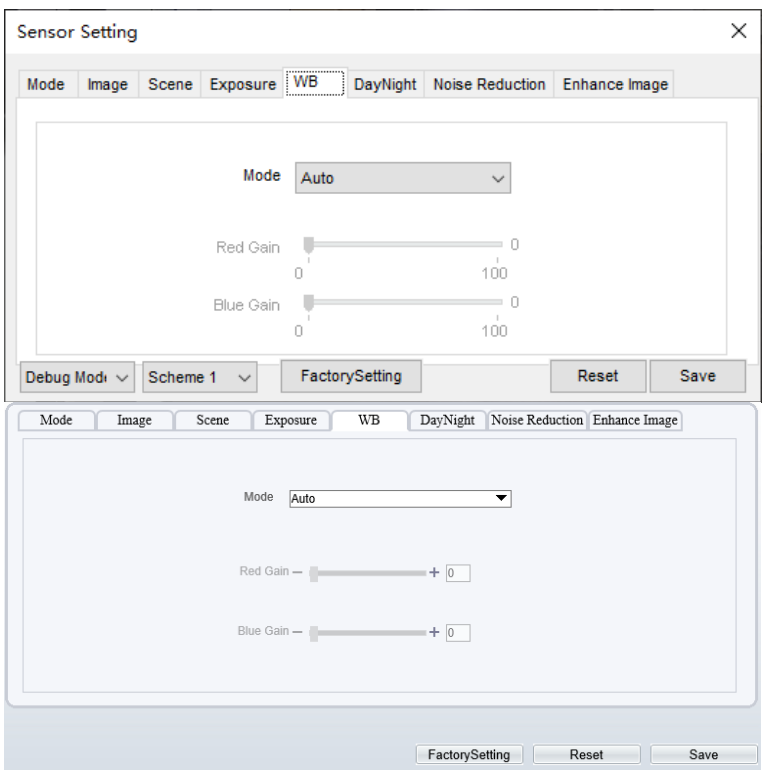

Figure 4-7 WB

[Table 4-4](#page-55-0) describes the parameters on the WB tab page.

#### Table 4-4 Parameters of WB

<span id="page-55-0"></span>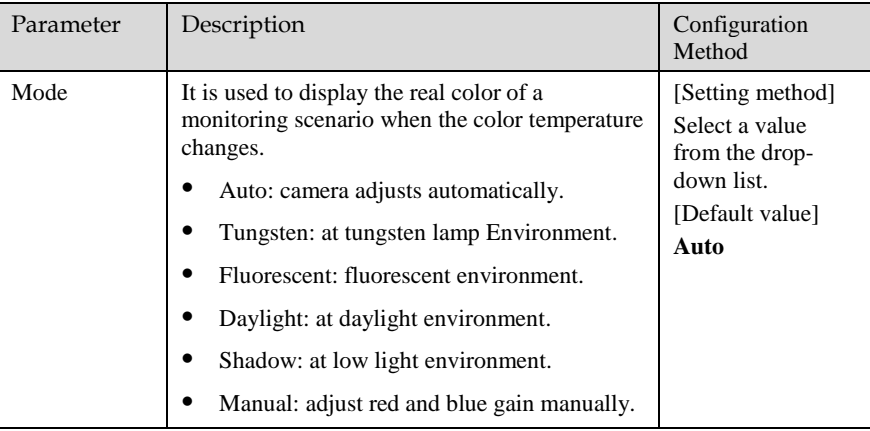

**----End**

# 4.7 DayNight

<span id="page-55-1"></span>[Figure 4-8](#page-55-1) shows the day-night tab page.

### Figure 4-8 Day-night

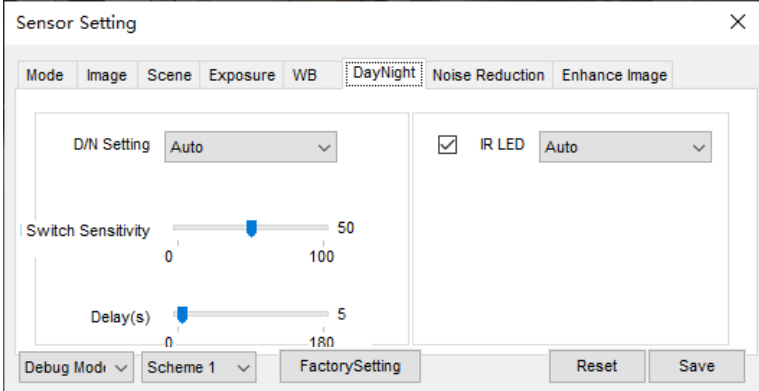

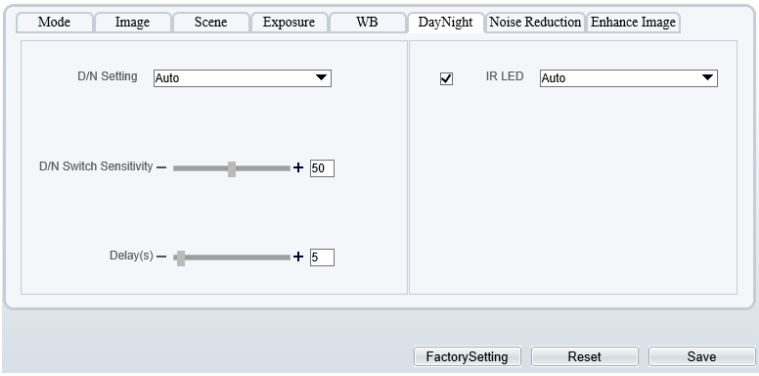

[Table 4-5](#page-56-0) describes the parameters on the Special Function tab page.

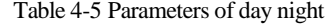

<span id="page-56-0"></span>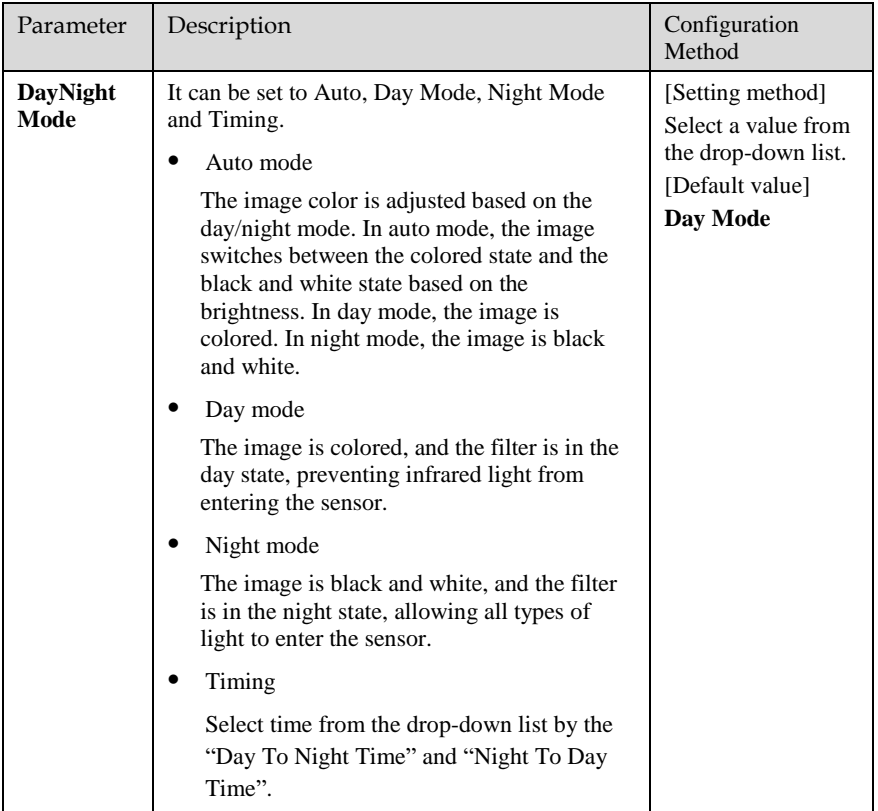

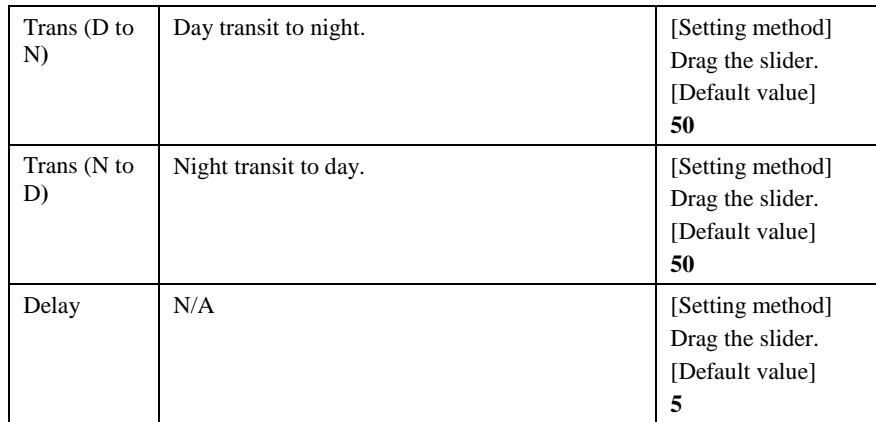

# 4.8 Noise Reduction

[Figure 4-9](#page-58-0) shows the noise reduction tab page.

<span id="page-58-0"></span>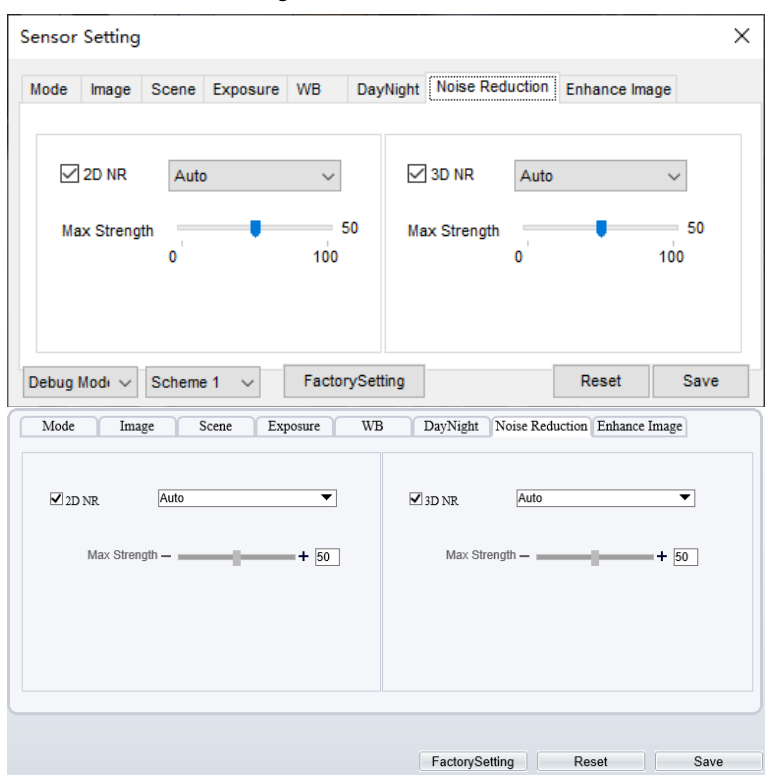

Figure 4-9 Noise Reduction

[Table 4-6](#page-58-1) describes the parameters on the Special Function tab page.

<span id="page-58-1"></span>

| Parameter | Description                                                                                                    | Configuration<br>Method                                                                    |
|-----------|----------------------------------------------------------------------------------------------------|--------------------------------------------------------------------------------------------|
| 2D NR     | Auto/manual, default value is auto.<br>By comparing and screening the images of the<br>two frames before and after, the noise point<br>position is found out and gain control is carried<br>out on them. | [Setting method]<br>Drag the slider<br>strength.<br>[Default value]<br>Auto / 50           |
| 3D NR     | Auto /manual, default value is auto.<br>The 3D digital noise reduction function can<br>reduce the noise interference of the weak signal<br>image.                                                        | [Setting method]<br>Drag the slider of<br>strength.<br>[Default value]<br><b>Auto</b> / 50 |

Table 4-6 Parameters of noise reduction

# 4.9 Enhance Image

<span id="page-59-0"></span>[Figure 4-10](#page-59-0) shows the enhance image Setting tab page.

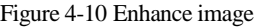

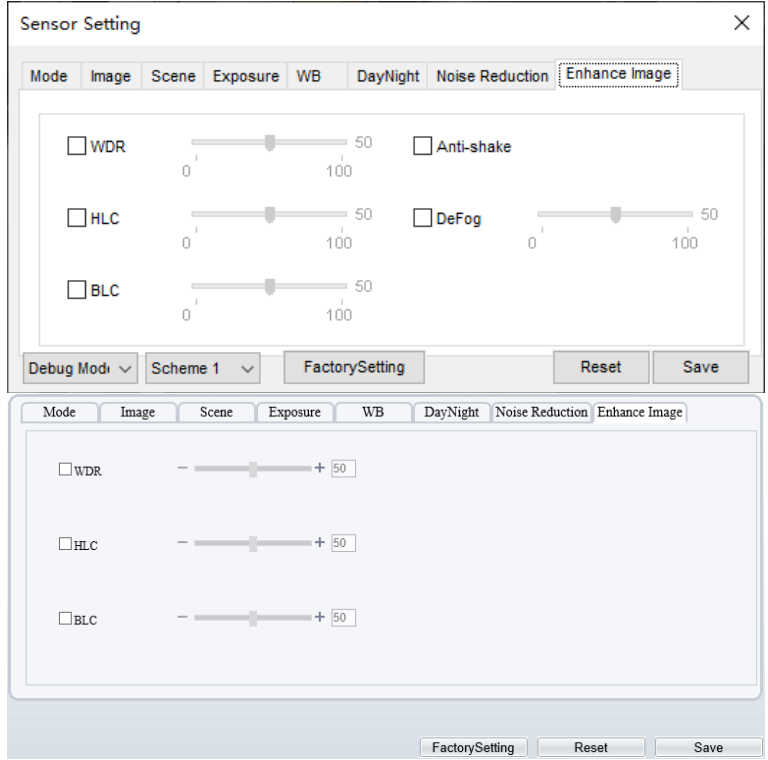

[Table 4-7](#page-59-1) describes the parameters on the enhance image setting tab page.

Table 4-7 Parameters of enhance image

<span id="page-59-1"></span>

| Parameter | Description                                                                                                    | Configuration<br>Method                                       |
|-----------|----------------------------------------------------------------------------------------------------|---------------------------------------------------------------|
| WDR       | It is intended to provide clear image.<br>performance in strong backlight areas such as<br>exterior light coming through a window or<br>glass door. High contract light conditions are<br>no longer a problem when you need to<br>capture detailed images. | [Setting method]<br>Drag the slider.<br>[Default value]<br>50 |

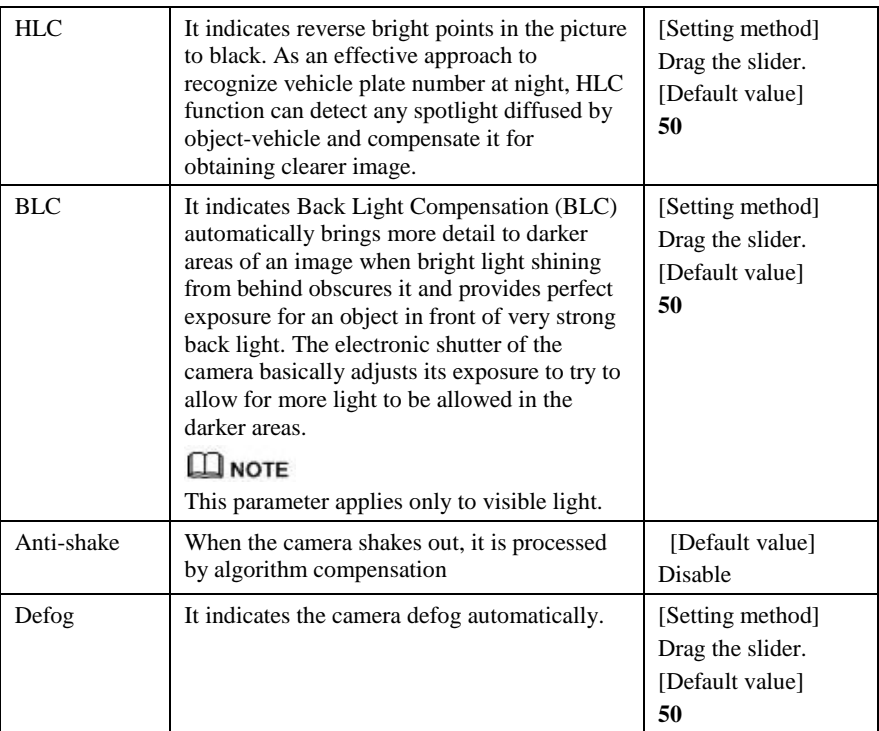

# **5 Thermal Sensor Configuration**

# 5.1 Accessing the Sensor Interface

#### Operation Procedure

<span id="page-61-0"></span>Step 7 On the Internet Explorer interface or the client software interface, choose channel 2 select and right-click the surveillance image to the set, as shown in [Figure 5-1.](#page-61-0)

Figure 5-1 Sensor configuration

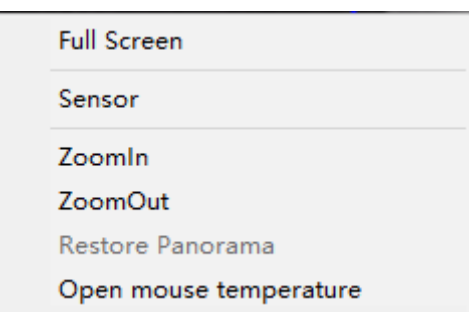

Or at "**Configuration > Sensor Setting**" interface to set, as shown in [Figure 5-2.](#page-62-0)

**皇 Sensor Setting** 

Figure 5-2 Thermal channel sensor setting

<span id="page-62-0"></span>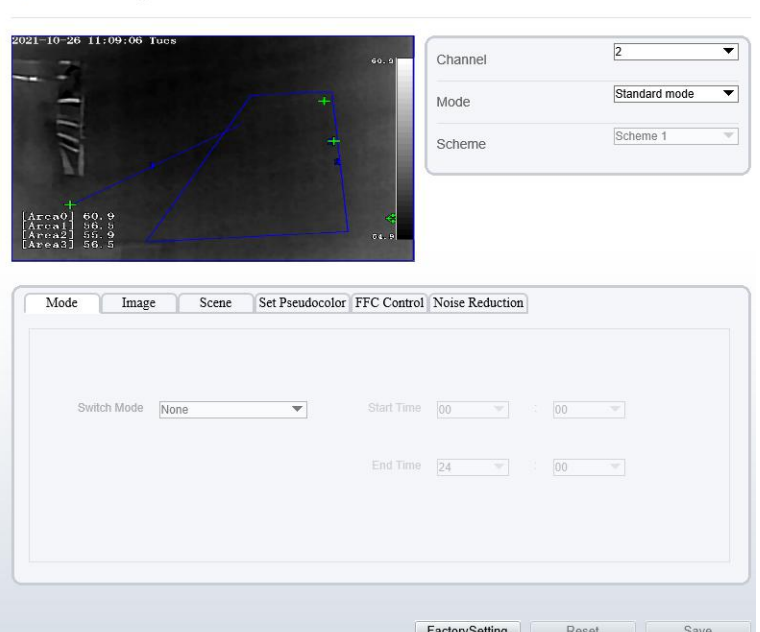

Step 8 Choose **Sensor**. The **Sensor Configuration** dialog box is displayed, as shown i[n Figure](#page-63-0)  [5-3.](#page-63-0)

**----End**

### 5.2 Mode

[Figure 5-3](#page-63-0) shows the Mode interface.

<span id="page-63-0"></span>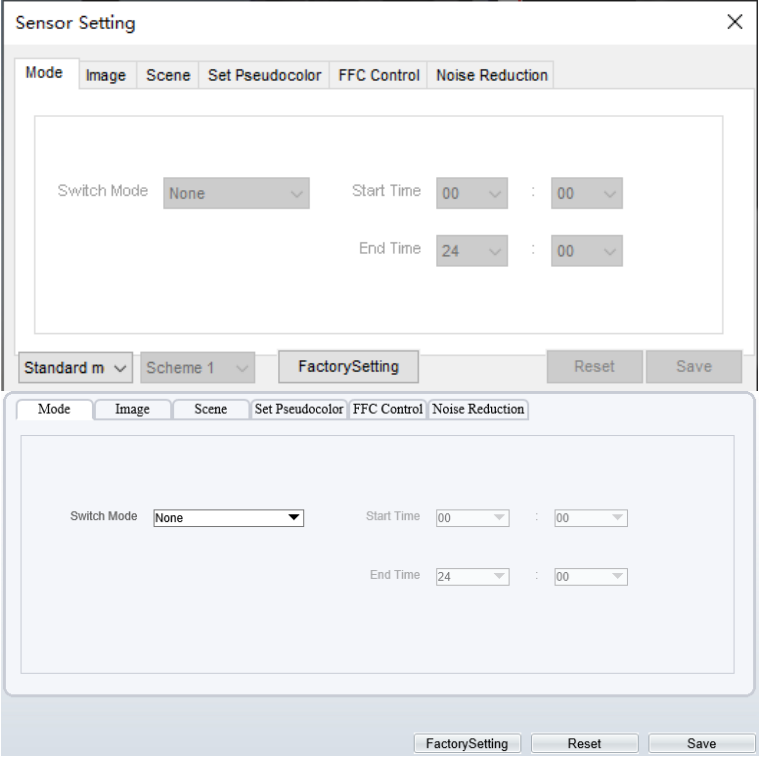

Figure 5-3 Mode interface

Operation Procedure

Step 1 Click  $\left| \text{Standard} \right|$  in the lower left corner of Sensor Setting, and choose Debug Mode. Step 2 Choose switch mode from the drop-down list.

Step 3 Time mode: Set the Start Time, set the End Time.

Step 4 Click Save, the message " Save succeed " is displayed, the system saves the settings.

**----End** 

### 5.3 Images

[Figure 5-4](#page-64-0) shows the **Image** setting interface.

<span id="page-64-0"></span>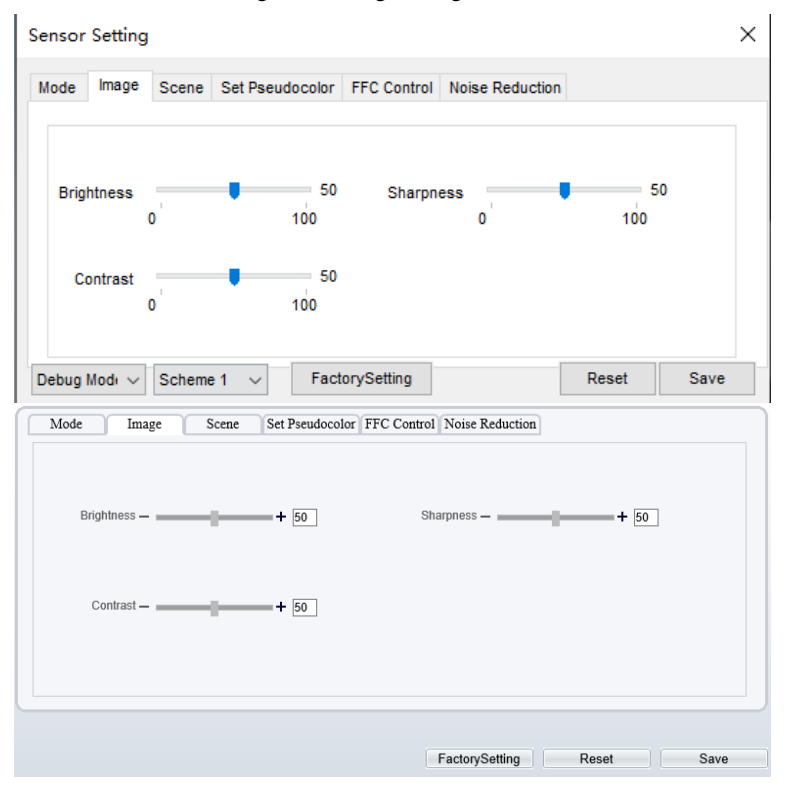

Figure 5-4 Image setting interface

Step 1 Click  $\frac{\text{Standard} \cdot \text{S}}{\text{S} \cdot \text{S}}$  in the lower left corner of Sensor Setting, and choose Debug Mode. Step 2 Drag the slider to adjust parameter of image.

Step 3 Click Save, the message "Save succeed" is displayed, the system saves the settings.

### **NOTE**

- ⚫ Brightness :It indicates the total brightness of an image. As the value increases, the image becomes brighter. It ranges from 0 to 100.
- Contrast : It indicates the contrast between the bright part and the dark part of an image. As the value increases, the contrast increases. It ranges from 0 to 100.
- Sharpness: it indicates the contrast between definition and edge sharpness. The higher value, the higher definition and greater distortion. It ranges from 0 to 100

#### **----End**

### 5.4 Scene

<span id="page-65-0"></span>[Figure 5-5](#page-65-0) shows the **Scene** setting interface.

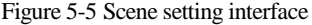

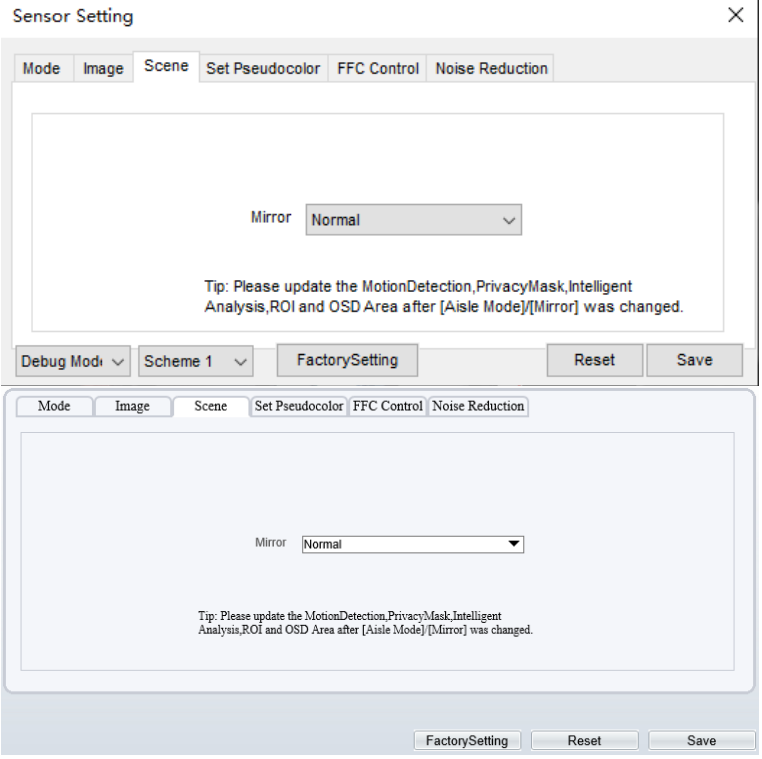

Step 1 Click  $\left| \text{Standard} \right|$  in the lower left corner of Sensor Setting, and choose scene Step 2 Choose mirror mode from drop-list.

Step 3 Click Save, the message "Save succeed" is displayed, the system saves the settings.

### **NOTE**

- ⚫ Mirror providing the selection of image pixel locations.
- Normal: the image is not flipped.
- ⚫ Horizontal: the image is flipped left and right.
- ⚫ Vertical: the image is flipped up and down.
- ⚫ Horizontal + Vertical: the image is rotated at 180 degree.

### **----End**

# 5.5 Set Pseudocolor

[Figure 5-6](#page-66-0) shows the **Set pseudocolor** setting interface.

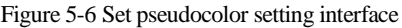

<span id="page-66-0"></span>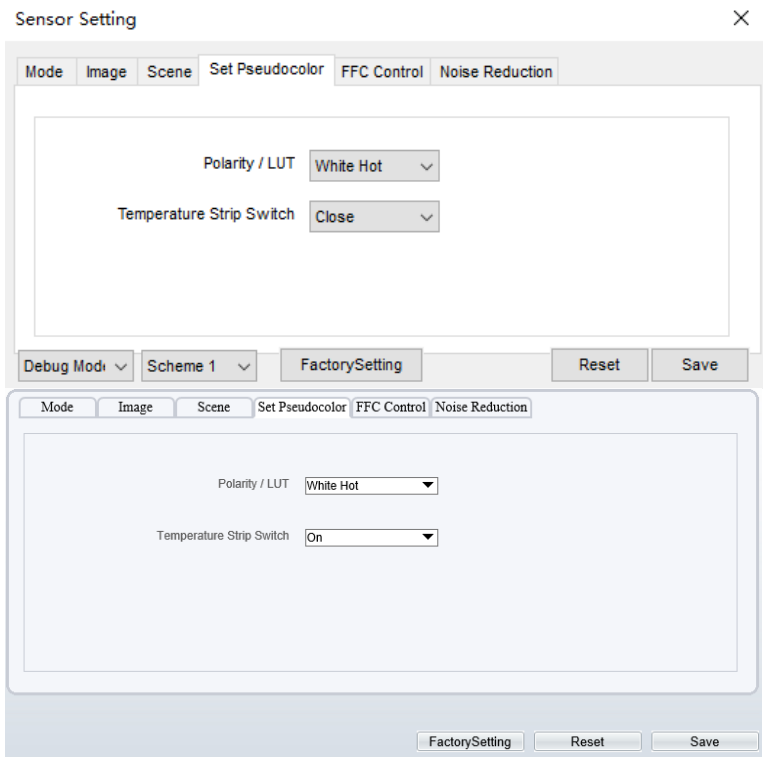

- Step 1 Click Standard  $\bullet$  in the lower left corner of Sensor Setting, and choose set pseudo color
- Step 2 Choose polarity/LUT mode from drop-list.
- Step 3 Enable or disable the temperature strip switch.
- Step 4 Click Save, the message "Save succeed" is displayed, the system saves the settings.

# **NOTE**

The temperatures of the temperature fields detected by the thermal imaging camera are separately mapped to values ranging from 0 to 255 by the algorithm. In the black/white display mode, this range is converted to the gray scale tones. For example, 0 indicates completely black, and 255 indicates completely white. The temperature field of the scene is converted to images by using the grayscale ranging from 0 to 255. Different polarity modes can be converted to different display images. The most common setting is white hot (a hotter object is displayed brighter than a colder object) or black hot (a hotter object is displayed darker than a colder object). The difference between two modes lies in that the temperatures corresponding to the darker one and the lighter one are reversed. Other modes include rainbow, ironbow, HSV, autumn, bone and so on.

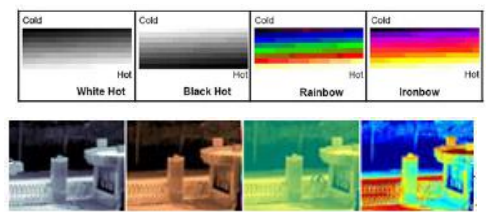

# 5.6 FFC Control

[Figure 5-7](#page-68-0) shows the **FFC control** interface.

<span id="page-68-0"></span>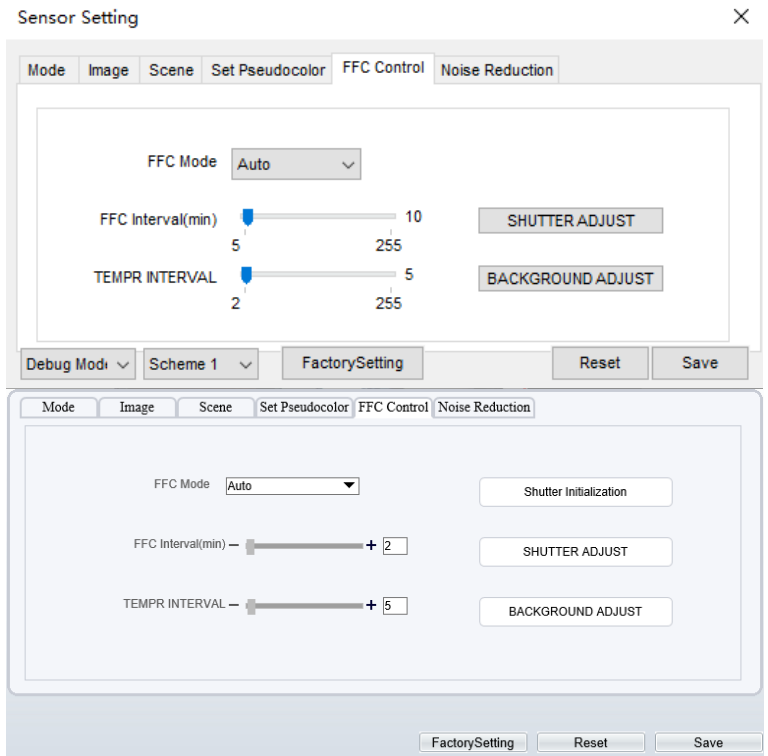

Figure 5-7 FFC control interface

[Table 5-1](#page-68-1) lists the parameters on the FFC control interface.

Table 5-1 Parameters on the FFC control interface

<span id="page-68-1"></span>

| Parameter | Description                                                                                                    | Setting                                                                              |
|-----------|----------------------------------------------------------------------------------------------------|--------------------------------------------------------------------------------------|
| FFC Mode  | The internal of the thermal imaging camera may<br>comprise the mechanical action correction<br>mechanism that can periodically improve the<br>image quality. This component is called flat field<br>correction (FFC). When controlling the FFC, the<br>FFC shields the sensor array, so that each portion<br>of the sensor can collect uniform temperature<br>fields (flat field). By means of FFC, the camera<br>can update the correction coefficients to output<br>more uniform images. Throughout the FFC<br>process, the video image is frozen for two<br>seconds and a static-frame image is displayed.<br>After the FFC is complete, the image is<br>automatically recovered. Repeated FFC | [How to set]<br>Select from the<br>drop-down list<br>box.<br>[Default value]<br>Auto |

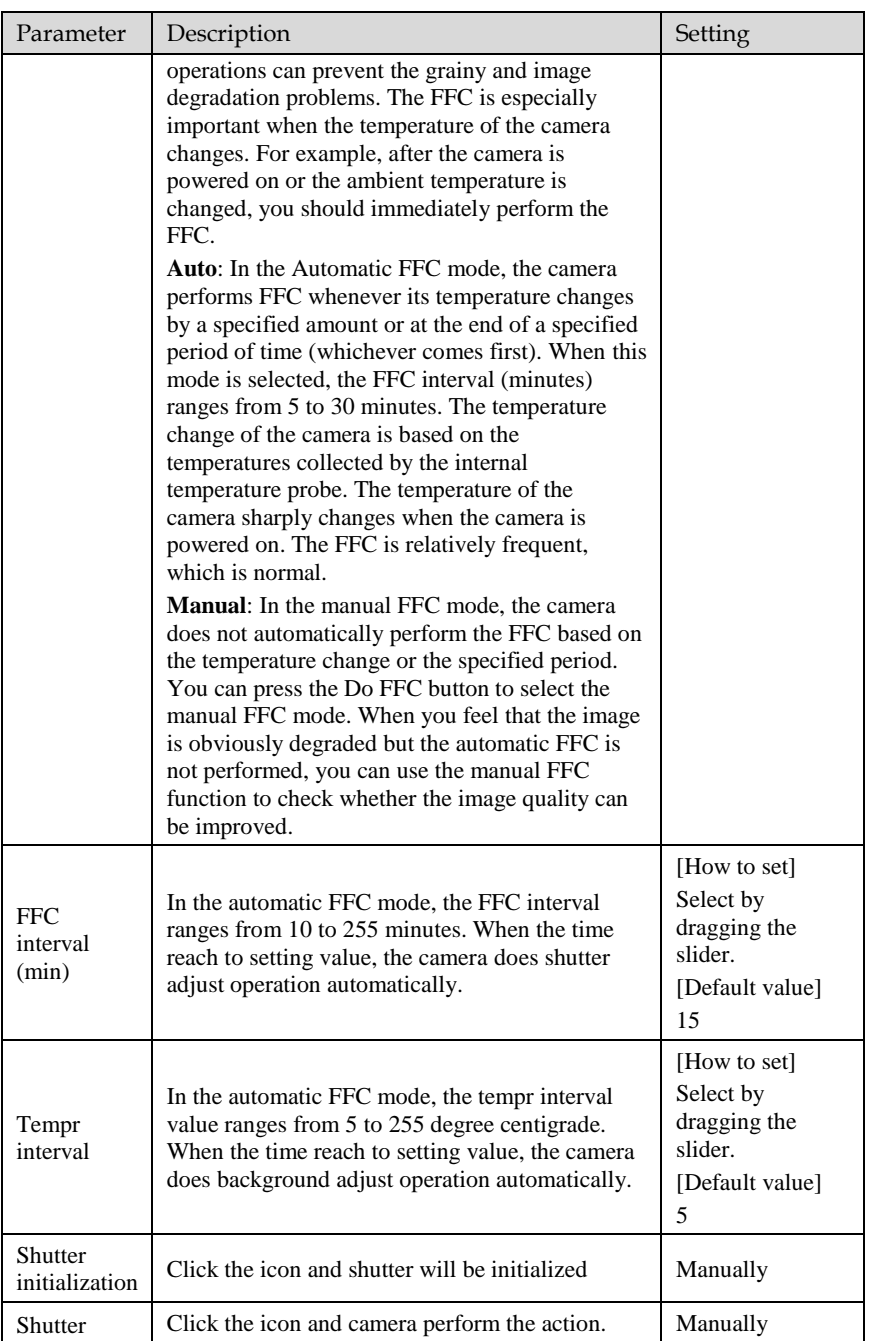

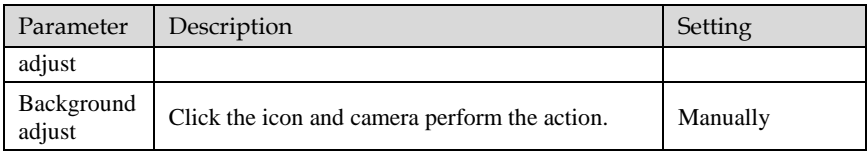

# 5.7 Noise Reduction

<span id="page-70-0"></span>[Figure 5-8](#page-70-0) shows the **Noise reduction** interface.

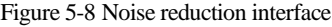

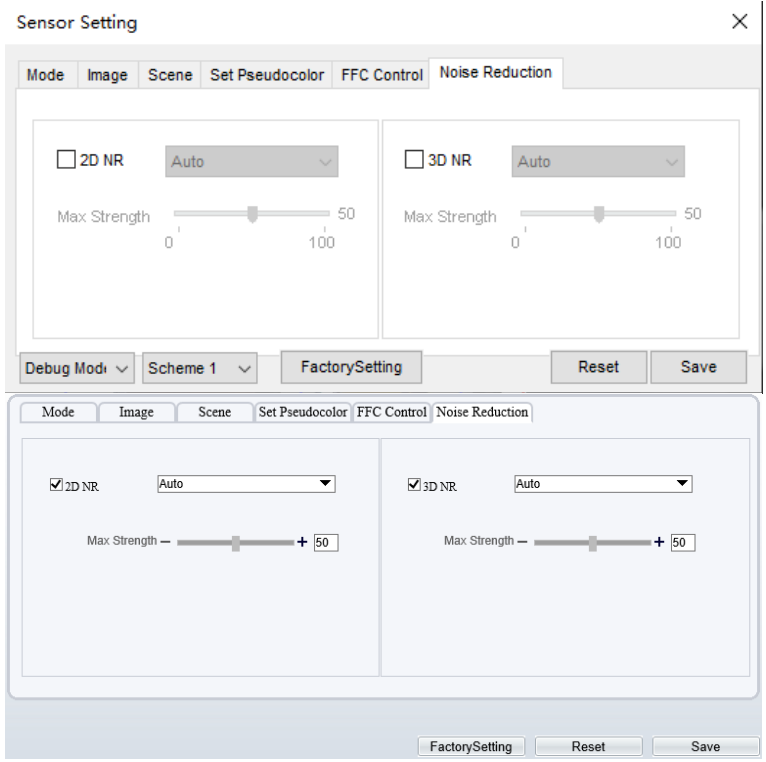

[Table 5-2](#page-70-1) lists the Noise reduction parameters.

Table 5-2 Parameters on the Noise reduction interface

<span id="page-70-1"></span>

| Parameter | Description        | Setting      |
|-----------|--------------------|--------------|
| 2DNR      | Decrease the image | [How to set] |

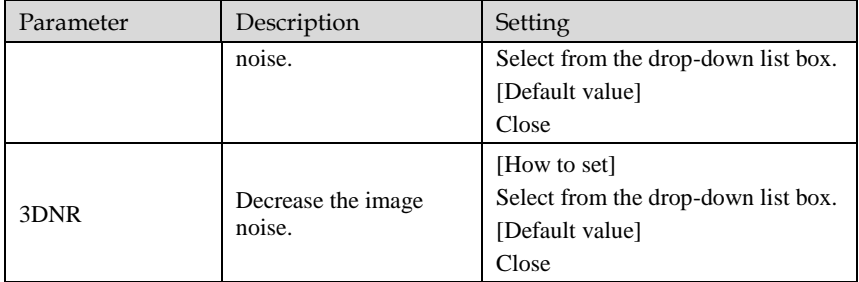
# **6 Intelligent Analysis**

There are many kinds of intelligent analysis, such as perimeter, single virtual fence, double virtual fences, multi loiter, converse, personnel count, enter area, leave area. The parameters of these analysis alarm are roughly similar, so we will describe one in detail as a reference.

# 6.1 Perimeter

### Description

The perimeter function refers to that an alarm is generated when the targets of specified types (such as person, car, and both person and car) enter the deployment area.

### Procedure

Step 1 Select **Configuration** > **Intelligent Analysis** > **Perimeter** to access the **Perimeter** interface, as shown in [Figure 6-1.](#page-73-0)

### Figure 6-1 Perimeter Setting Interface

### <span id="page-73-0"></span>**中 Perimeter**

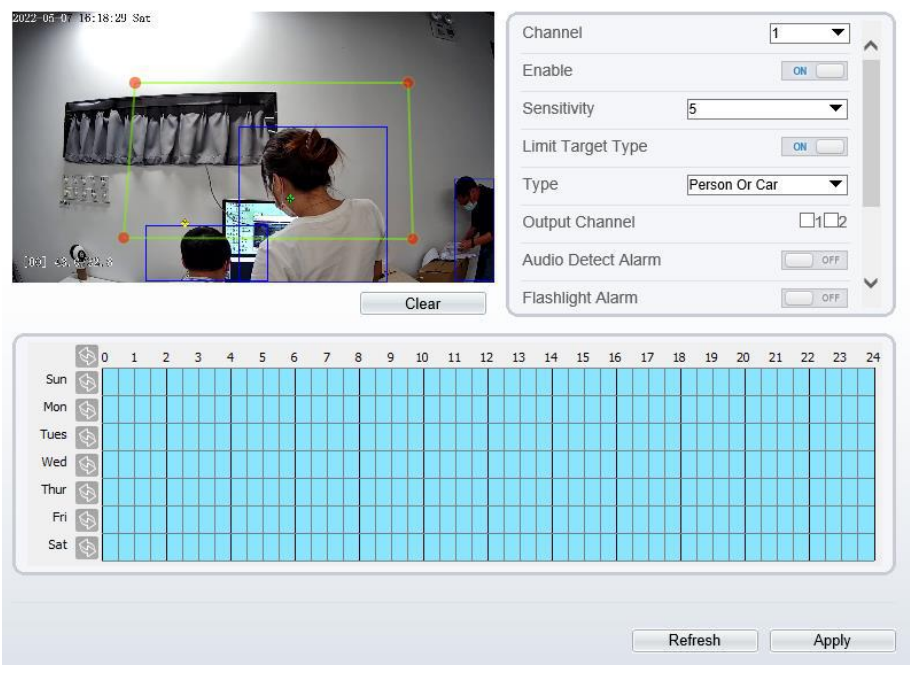

<span id="page-73-1"></span>Step 2 Set all parameters for perimeter. [Table 6-1](#page-73-1) describes the specific parameters. Table 6-1 Perimeter Parameter Description

| Parameter   | Description                                                                                                    | Setting                                                                   |
|-------------|----------------------------------------------------------------------------------------------------|---------------------------------------------------------------------------|
| Channel     | Channel 1: visible light.<br>Channel 2: thermal.                                                                                             | Choose one channel to set.                                                |
| Enable      | Enable the button to enable the alarm.                                                                                                    | [How to set]<br>Click Enable to enable.<br>[Default value]<br>OFF         |
| Sensitivity | The sensitivity of detecting the target,<br>when the value is high, the target can be<br>detected easily, but the accuracy will be<br>lower. | [How to set]<br>Choose from the drop-down<br>list<br>[Default value]<br>5 |

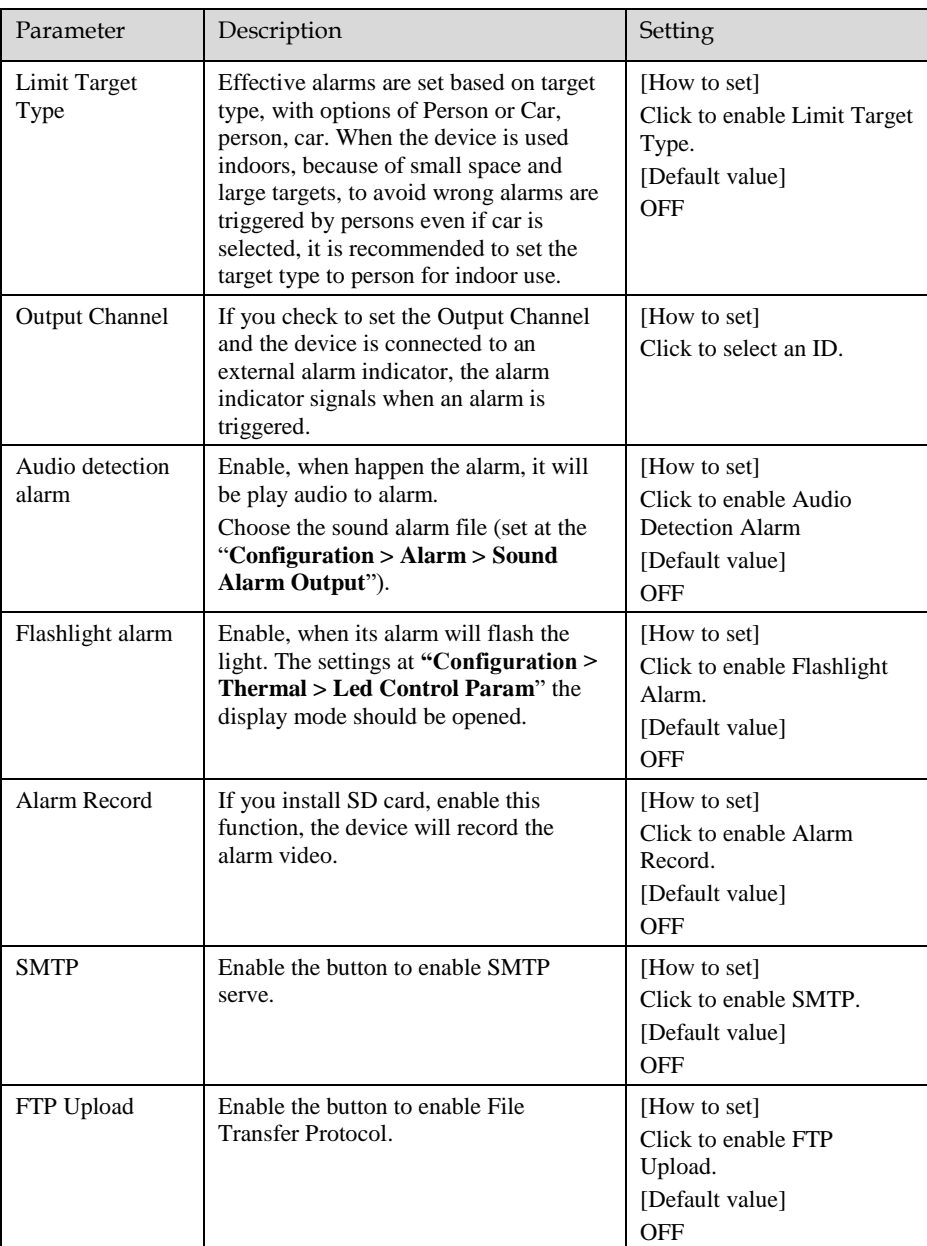

Step 3 Set a deployment area. Move the cursor to the drawing interface and click to generate a point, move the cursor to draw a line, and then click to generate another point. This is how a line is generated. In this way, continue to draw lines to form any shape, and right-click to finish line drawing.

### $\square$  NOTE

- ⚫ A drawn line cannot cross another one, or the line drawing fails.
- ⚫ Any shape with 8 sides at most can be drawn.
- ⚫ The quantity of deployment areas is not limited yet and will be described in future when a limit is applied.
- Step 4 Set deployment time.

**Method 1:** Click left mouse button to select any time point within 0:00-24:00 from Monday to Sunday as shown in [Figure 6-2.](#page-75-0)

**Method 2:** Hold down the left mouse button, drag and release mouse to select the deployment time within 0:00-24:00 from Monday to Sunday.

**Method 3:** Click  $\circledast$  in the deployment time page to select the whole day or whole week.

### **NOTE**

When you select time by dragging the cursor, the cursor cannot be moved out of the time area. Otherwise, no time can be selected.

**Deleting deployment time:** Click **again or inverse selection to delete the selected** deployment time.

<span id="page-75-0"></span>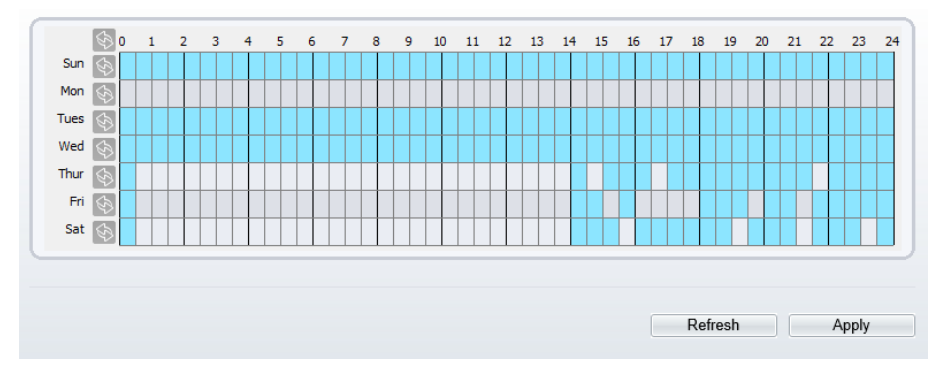

Figure 6-2 Deployment Time Setting Interface

**----End**

# 6.2 Single Virtual Fence

### Description

A single virtual fence is a line that is set at a concerned position within the monitored field of view and specifies the forbidden travel direction; An alarm is generated when the targets of specified types (such as person or car) cross this line.

### Procedure

#### <span id="page-76-0"></span>Step 1 Select **Configuration** > **Intelligent Analysis** > **Single Virtual Fence** to access the **Single Virtual Fence** setting interface, as shown in [Figure 6-3.](#page-76-0) Figure 6-3 Single Virtual Fence Setting Interface

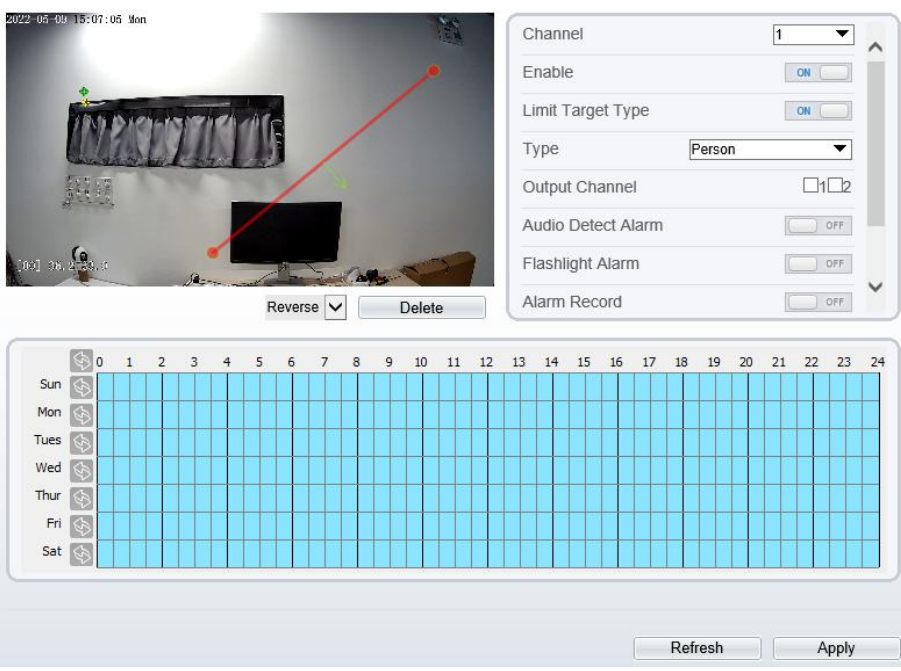

皇 Single Virtual Fence

Step 2 Set all parameters for the single virtual fence[. Table 6-2](#page-77-0) describes the specific parameters.

<span id="page-77-0"></span>

| Parameter             | Description                                                                                                    | Setting                                                                           |
|-----------------------|----------------------------------------------------------------------------------------------------|-----------------------------------------------------------------------------------|
| Channel               | Channel 1: visible.<br>Channel 2: thermal.                                                                                                    | [How to set]<br>Choose one channel to<br>set.                                     |
| Enable                | Enable the button to enable the<br>alarm.                                                                                                    | [How to set]<br>Click Enable to enable.<br>[Default value]<br>OFF                 |
| Limit Target Type     | Effective alarms are set based<br>on target type, with options of<br>Person or Car, person, car.<br>When the device is used<br>indoors, because of small space<br>and large targets, alarms are<br>triggered by person sometimes<br>even if car is selected, leading<br>to false alarms. It is<br>recommended to set the target<br>type to person for indoor use. | [How to set]<br>Click to enable Limit<br>Target Type.<br>[Default value]<br>OFF   |
| <b>Output Channel</b> | If you check to set the Output<br>Channel and the device is<br>connected to an external alarm<br>indicator, the alarm indicator<br>signals when an alarm is<br>triggered.                                                                                                    | [How to set]<br>Click to select an ID.                                            |
| Alarm Record          | If you install SD card, enable<br>this function, the device will<br>record the alarm video.                                                                                                    | [How to set]<br>Click to enable Alarm<br>Record.<br>[Default value]<br><b>OFF</b> |
| <b>SMTP</b>           | Enable the button to enable<br>SMTP sever.                                                                                                    | [How to set]<br>Click to enable SMTP.<br>[Default value]<br><b>OFF</b>            |
| FTP Upload            | Enable the button to enable File<br><b>Transfer Protocol.</b>                                                                                                    | [How to set]<br>Click to enable FTP.<br>[Default value]<br><b>OFF</b>             |

Table 6-2 Parameters of single Virtual Fence

### Step 3 Set a deployment area:

**Draw a line:** move the cursor to the drawing interface, hold down the left mouse button, and move the cursor to draw a line. When you release the left mouse button, a single virtual fence is generated.

**Setting a single virtual fence:** Click a line (and the trip line turns red) to select the single virtual fence and set its direction as Positive, Reverse or Bidirectional, or delete the selected line. You can also press and hold left mouse button at the endpoint of a single virtual fence and move the mouse to modify the position and length of this single virtual fence. You can right-click to delete the single virtual fence.

### **NOTE**

- ⚫ A single virtual fence is not within any deployment area, therefore, when an alarm is generated, the trace always exists. Only when the target object moves out of the field of view, the trace disappears.
- ⚫ Try to draw the single virtual fence in the middle, because the recognition of a target takes time after target appearance on the screen and an alarm is generated only when the object is recognized to have crossed the single virtual fence.
- ⚫ The single virtual fence which detects person foot as the recognition target cannot be too short, because a short single virtual fence tends to miss targets.
- Step 4 Set deployment time.

**----End**

## 6.3 Double Virtual Fences

### Description

Double virtual fences refer to two lines that are set at a concerned special position within the field of view and specify the forbidden travel direction. When the targets of specified types (such as person or car) move along the set travel direction and cross these lines in a certain order (line 1 followed by line 2) in pass max time, an alarm is generated.

### Procedure

Step 1 Select **Configuration** > **Intelligent Analysis** > **Double Virtual Fences** to access the **Double Virtual Fences** setting interface, as shown in [Figure 6-4.](#page-79-0) 

#### Figure 6-4 Double Virtual Fences Setting Interface

#### <span id="page-79-0"></span>**宁 Double Virtual Fences**

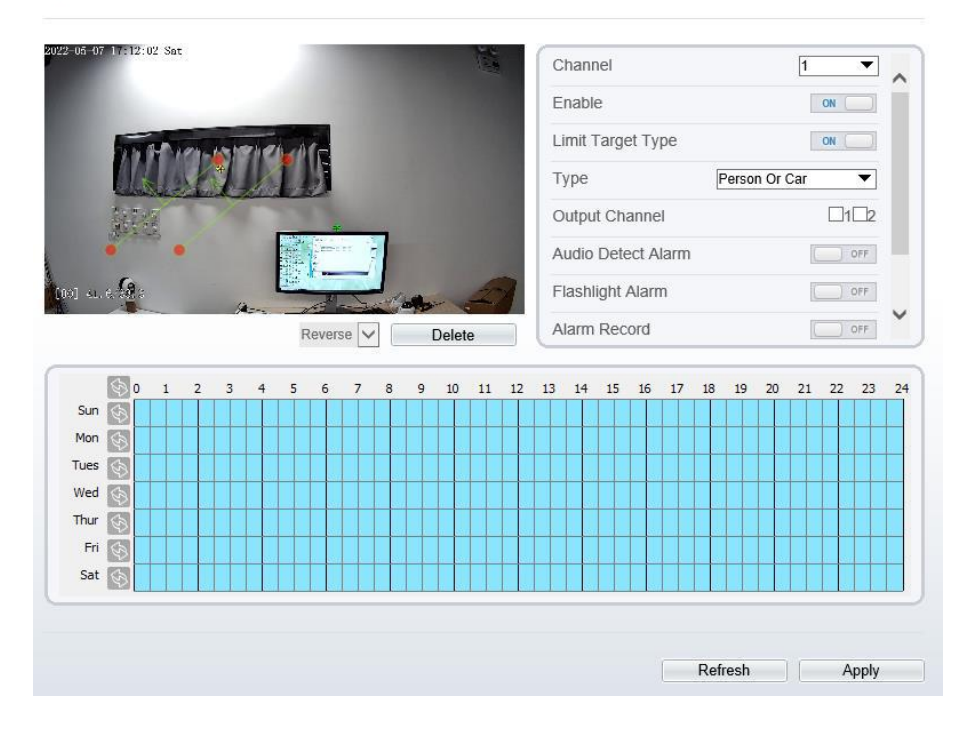

Step 2 Set all parameters for the double virtual fences. The details please refer t[o Table 6-2](#page-77-0) Step 3 Set a deployment area.

**Draw a line:** move the cursor to the drawing interface, hold down the left mouse button, and move the cursor to draw two lines. When you release the left mouse button, two numbered virtual fences are generated. Choose either of the double virtual fences to set the direction to Positive or Reverse.

**Set double virtual fences:** Click one of the double virtual fences (and the virtual fence turns red) to select this virtual fence and set the direction to **Positive** or **Reverse**, or delete the selected line. You can also press and hold left mouse button at the endpoint of a virtual fence and move the mouse to modify the position and length of this virtual fence. You can right-click to delete the double virtual fences.

## **NOTE**

- ⚫ The two virtual fences are in sequential order. An alarm is generated only when a target crosses virtual fence 1 and then virtual fence 2 within the set maximum passing time.
- The double virtual fences are not within any deployment area, therefore, when an alarm is generated, the trace always exists. Only when the target object moves out of the field of view, the trace disappears.
- ⚫ Try to draw double virtual fences in the middle, because the recognition of a target takes time after target appearance on the screen and an alarm is generated only when the object is recognized to have crossed the double virtual fences.
- ⚫ The double virtual fences which detect person foot as the recognition target cannot be too short, because short double virtual fences tend to miss targets.
- Step 4 Set deployment time.

**----End**

# 6.4 Personnel Count

### Description

User can draw line to count the personnel at the special area.

### Procedure

Step 1 Select **Intelligent Analysis** > **Personnel Count** to access the **Personnel Count** setting interface, as shown in [Figure 6-5.](#page-81-0)

#### Figure 6-5 Personnel count

<span id="page-81-0"></span>**皇** Personnel Count

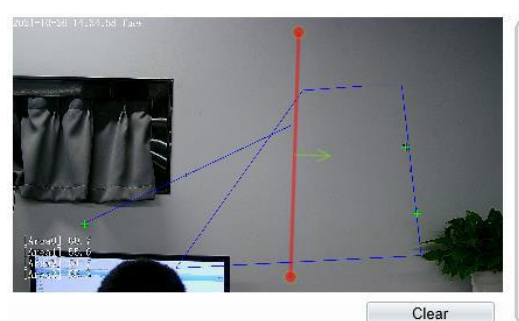

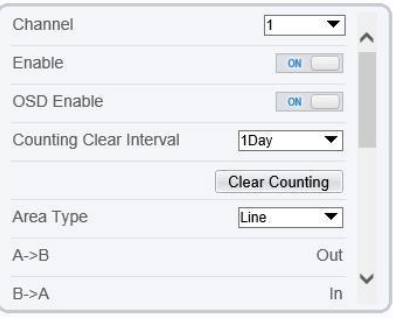

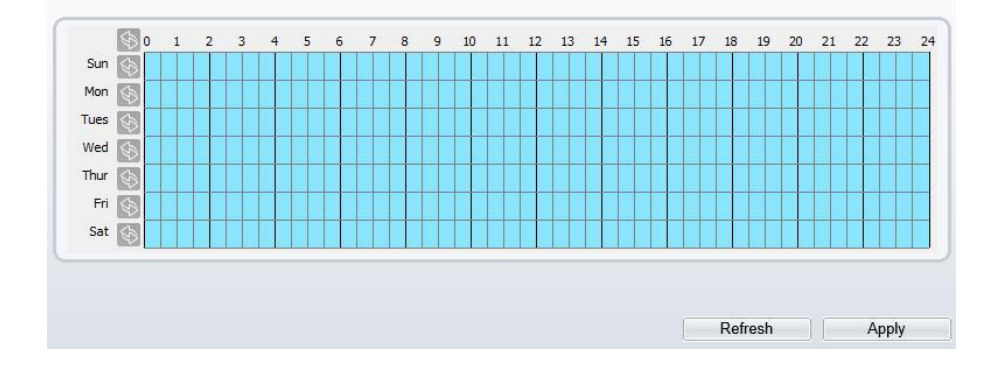

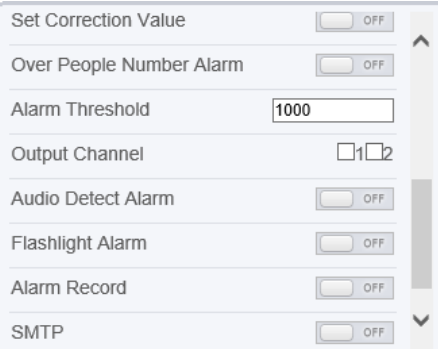

Step 2 Set all parameters for illegal parking[. Table 6-3](#page-82-0) describes the specific parameters.

<span id="page-82-0"></span>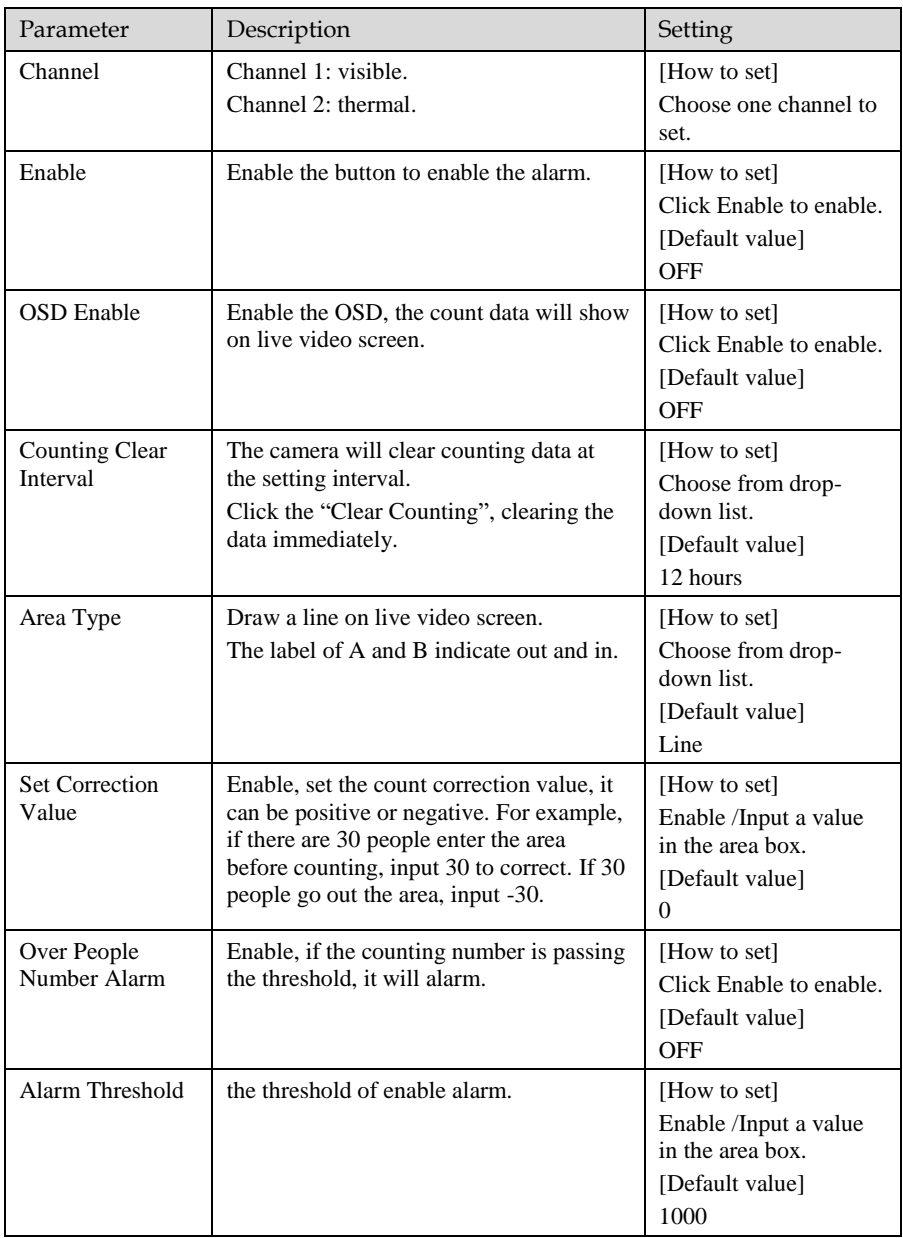

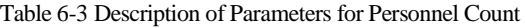

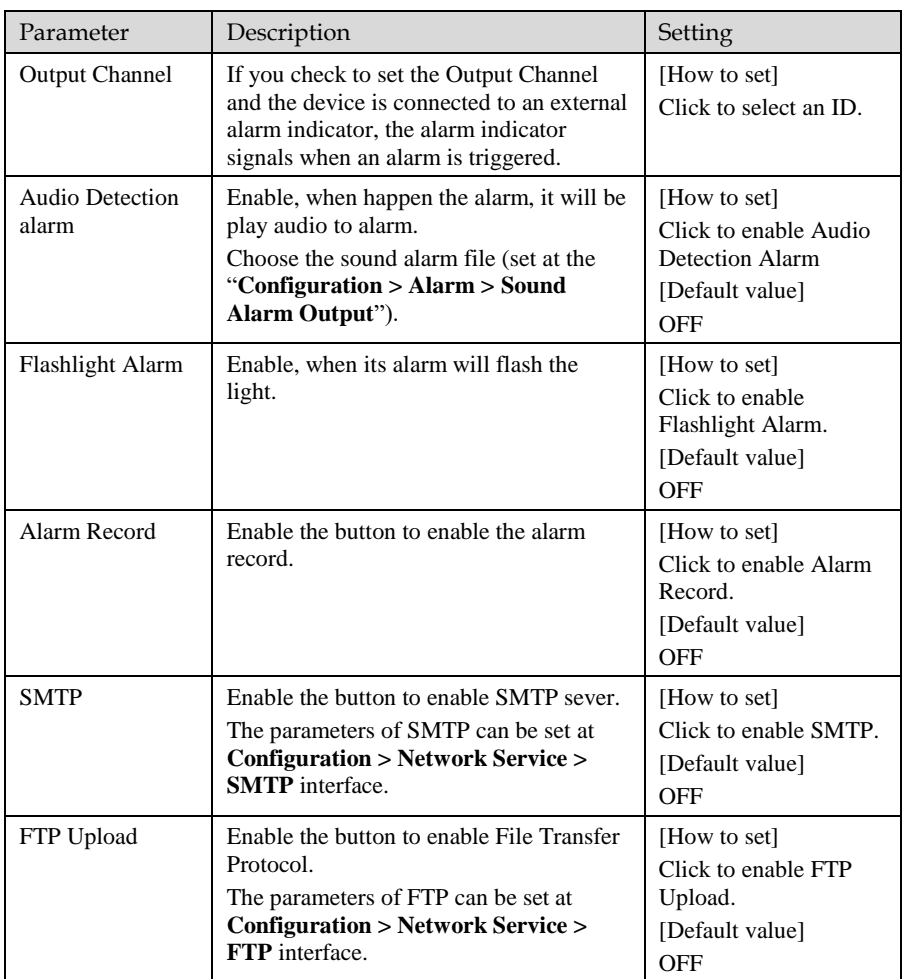

Step 3 Set a deployment area.

Move the cursor to the drawing interface and click to generate a point, move the cursor to draw a line, and then click to generate another point. This is how a line is generated. In this way, continue to draw lines to form any shape, and right-click to finish line drawing.

Step 4 Set deployment time.

**----End**

# 6.5 Enter Area

### Description

The enter area refers to that an alarm is generated when a target enter the deployment area at the valid time.

### Procedure

#### <span id="page-84-0"></span>Step 1 Select **Configuration** > **Intelligent Analysis** > **Enter Area** to access the **Enter Area** setting interface, as shown in [Figure 6-6.](#page-84-0) Figure 6-6 Enter Area Setting Interface

Finter Area

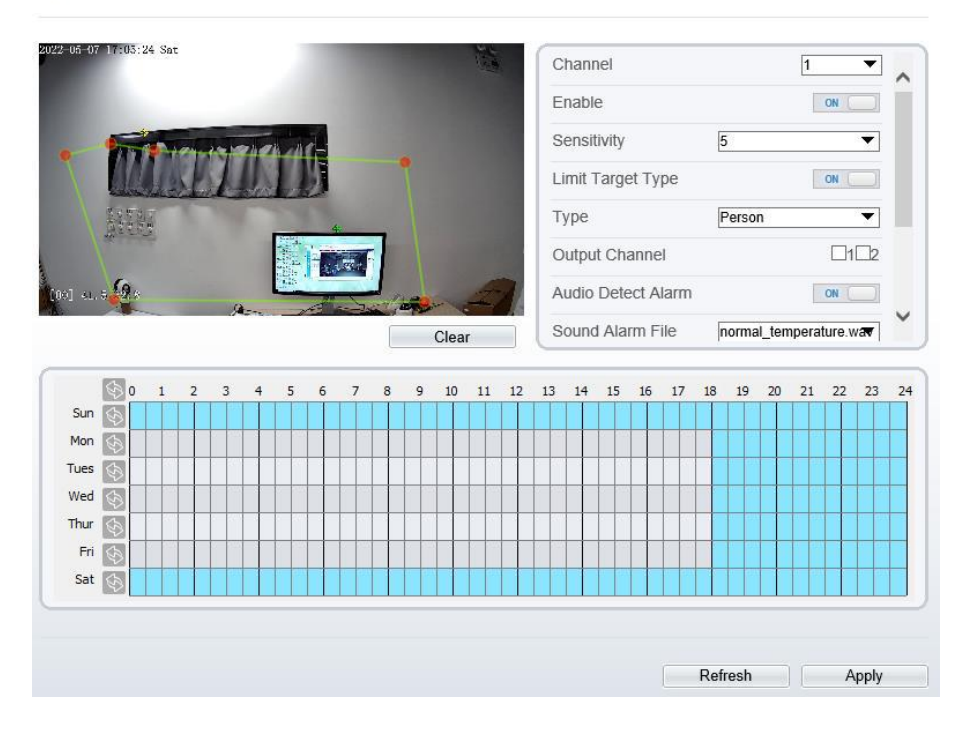

Step 2 Set all parameters for enter area, The details please refer to *[Table 6-1](#page-73-1)*.

Step 3 Set a deployment area.

Move the cursor to the drawing interface and click to generate a point, move the cursor to draw a line, and then click to generate another point. This is how a line is generated. In this way, continue to draw lines to form any shape, and right-click to finish line drawing.

### **NOTE**

- ⚫ A drawn line cannot cross another one, or the line drawing fails.
- ⚫ The quantity of deployment areas is not limited yet and will be described in future when a limit is applied.
- Step 4 Set deployment time .

**---End**

# **7 AI Multi-object**

#### Step 1 At " **Configuration > AI Multiobject** " interface, user can enable full-body detection, vehicle detection to detect the person and vehicle, as shown in [Figure 7-1.](#page-86-0) Figure 7-1 AI Multiobject

<span id="page-86-0"></span>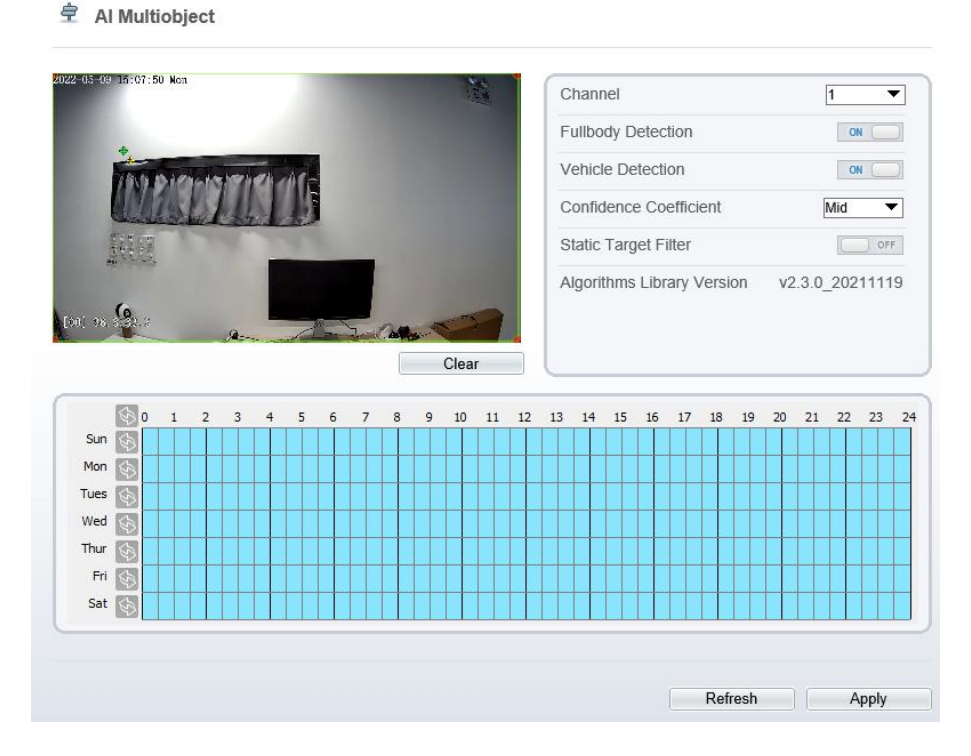

### <span id="page-86-1"></span>Step 2 Set the parameters of AI multiobject following as the [Table 7-1](#page-86-1). Table 7-1 AI multiobject parameters

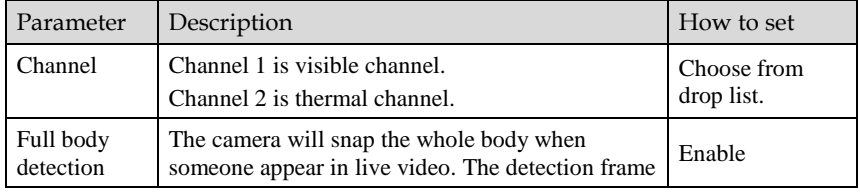

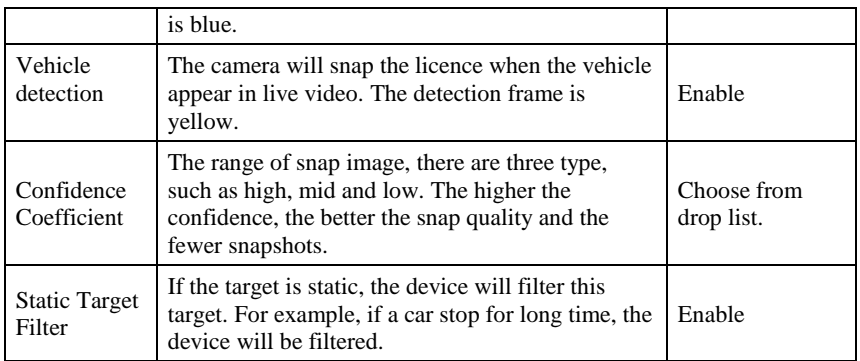

Step  $\overline{3}$  Draw the detection area by using the mouse.<br>Step  $\overline{4}$  Set the schedule, click "Apply" to save the set Set the schedule, click "Apply" to save the settings.

**---End**

# **8 Alarm Setting**

# 8.1 Alarm Output

### Procedure

### <span id="page-88-0"></span>Step 1 Select **Configuration** > **Alarm** > **Alarm Output** to access the **Alarm Output** setting interface, as shown in [Figure 8-1.](#page-88-0)

Figure 8-1 Alarm output interface

<sup>章</sup> Alarm Output

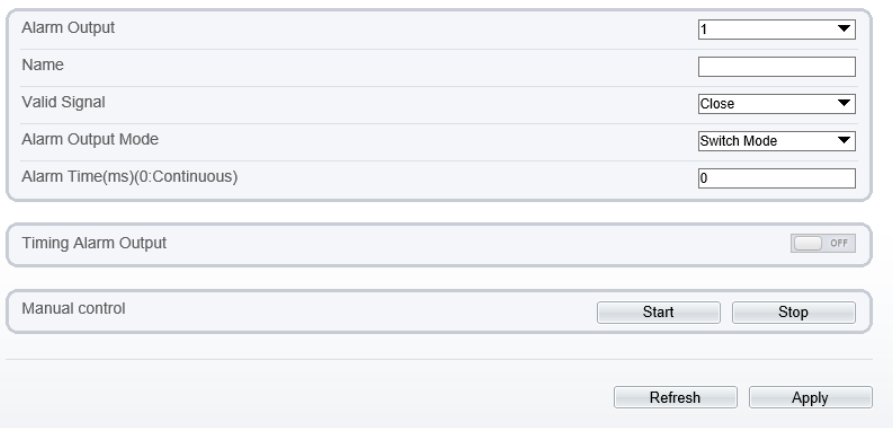

- Step 2 Set alarm output of channel, name, enable valid signal and alarm time choose alarm output mode.
- Step 3 You can also control alarm manually, click **Start** button to start alarm, click stop button to end the alarm .

**---End**

# 8.2 Disk Alarm

### Procedure

Step 1 Select **Configuration > Alarm > Disk Alarm** to access the disk alarm setting interface, as shown in [Figure 8-2.](#page-89-0)

Figure 8-2 Disk alarm interface

#### <span id="page-89-0"></span>皇 Disk Alarm

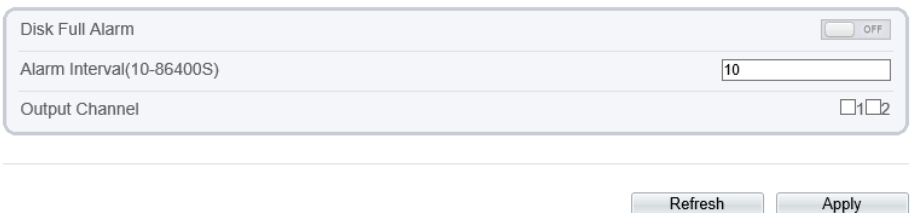

- Step 2 Enable the disk full alarm, when the disk is full it will alarm.<br>Step 3 Set alarm interval and tick output channel.
- Set alarm interval and tick output channel.
- Step 4 Click **Apply** to save the settings, click refresh will return last settings.

**---End**

### 8.3 Network Alarm

### Procedure

Step 1 Select **Configuration > Alarm > Network Alarm** to access the network alarm setting interface, as shown in [Figure 8-3.](#page-90-0)

### Figure 8-3 Network alarm interface

<span id="page-90-0"></span>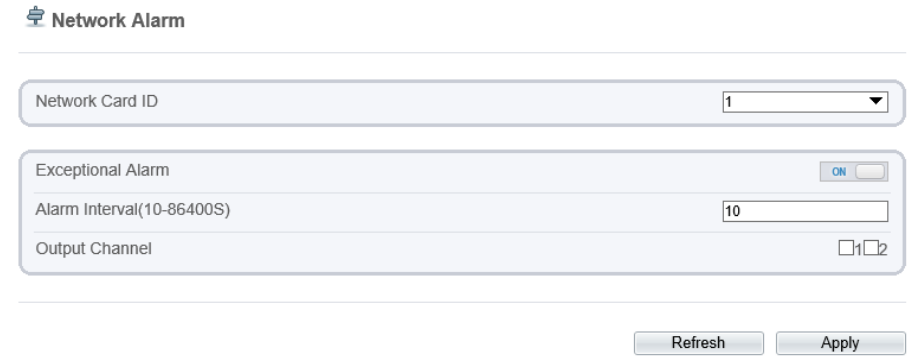

- Step 2 Choose network card ID and enable exceptional alarm to set alarm interval. Tick output channel.
- Step 3 Click **Apply** to save the settings, click refresh will return last settings.

**---End**

## 8.4 I/O Alarm Linkage

### Procedure

Step 1 Select **Configuration** > **Alarm** > **I/O Alarm Linkage** to access the **I/O alarm Linkage** setting interface, as shown in [Figure 8-4.](#page-91-0)

#### Figure 8-4 I/O alarm linkage interface

<span id="page-91-0"></span>皇 I/O Alarm Linkage

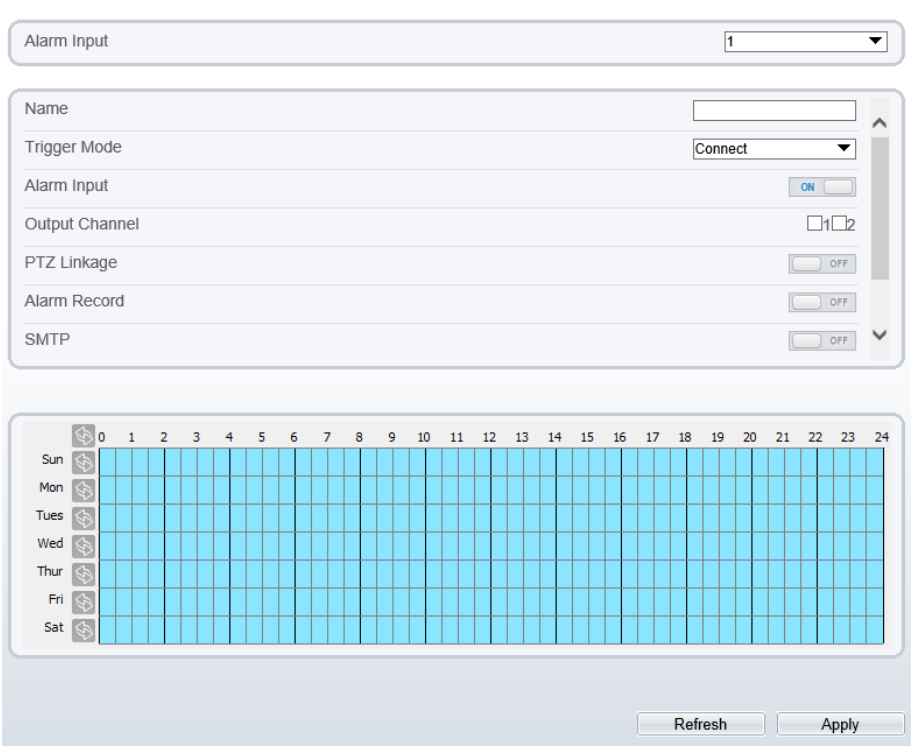

- Step 2 Choose alarm input and trigger mode, set name, enable other linkages such as alarm input, PTZ linkage, Alarm Record SMTP and FTP upload.
- Step 3 Set alarm schedule, choose the duration of linkage.
- Step 4 Click **Apply** to save the settings, click refresh will return last settings.

**---End**

## 8.5 Motion Alarm

Procedure

Step 1 Select **Configuration** > **Alarm** >**Motion Alarm** to access the **Motion Alarm**  setting interface, as shown in [Figure 8-5.](#page-92-0)

### Figure 8-5 Motion alarm interface

<span id="page-92-0"></span>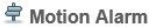

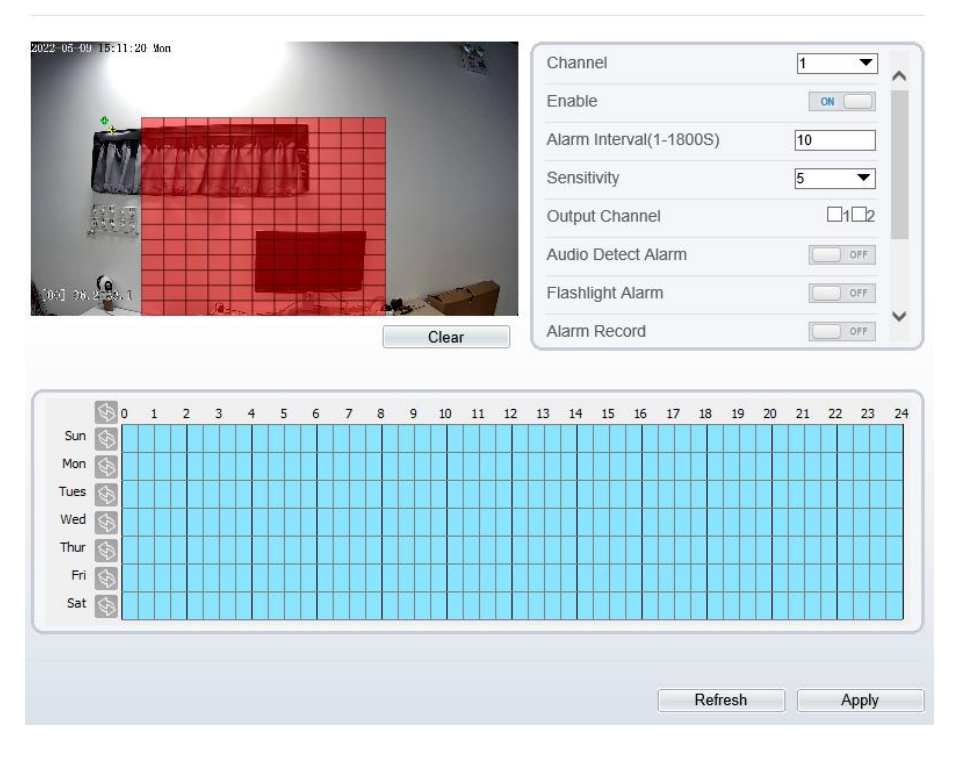

- Step 2 Choose channel and enable the motion alarm, set alarm interval and sensitivity, enable other linkages such as SMTP, FTP upload and motion detect stream.
- Step 3 Set motion alarm schedule,
- Step 4 Click **Apply** to save the settings, click **Refresh** will return last settings.

**---End**

# 8.6 Push Message

Procedure

Step 1 Select **Configuration** > **Alarm** >**Push Message** to access the **Push Message** setting interface, as shown in [Figure 8-6.](#page-93-0)

Figure 8-6 Push message interface

<span id="page-93-0"></span>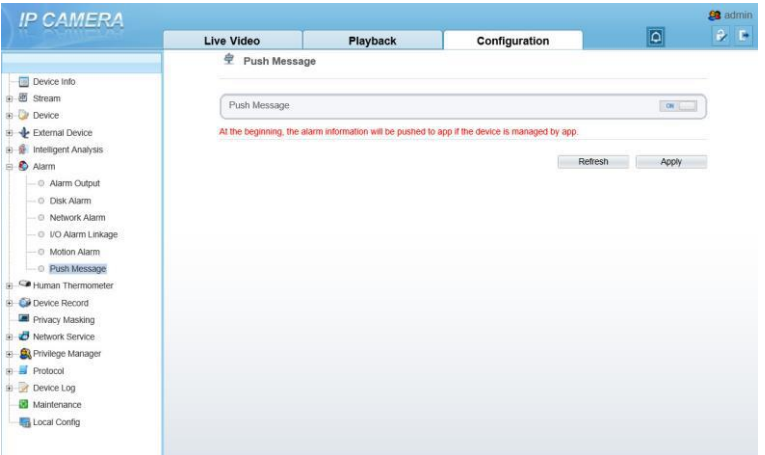

- Step 2 Enable the push message, you will receive the message when the alarm happened.
- Step 3 Click **Apply** to save the settings, click **Refresh** will return last settings.

**---End**

## 8.7 Sound Alarm Output

### Procedure

Step 1 Select **Configuration** > **alarm** >**Sound Alarm Output** to access the **Sound Alarm Output** setting interface, as shown in [Figure 8-7.](#page-94-0)

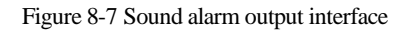

### <span id="page-94-0"></span>皇 Sound Alarm Output

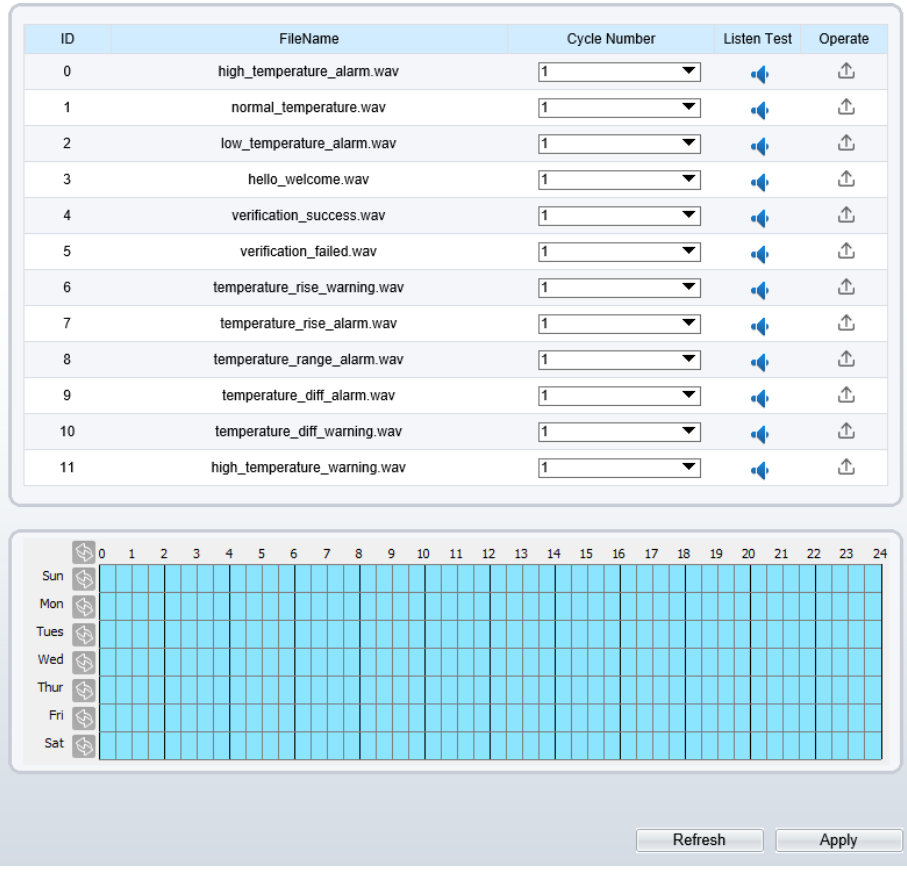

Step 2 Click  $\hat{\mathbb{C}}$  to upload the audio file, browse the file, and the formate should be wav.

There are 12 default files, you can listen and test the files.

Step 3 Set alarm schedule, choose the duration of linkage.

#### Figure 8-8 Upload audio file

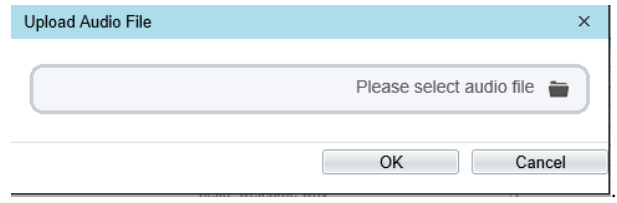

Step 4 Click **Apply** to save the settings, click **Refresh** will return last settings.

**---End**

# 8.8 Audio Abnormal Output

### Procedure

Step 1 Select **Configuration** > **alarm** >**Audio Abnormal Output** to access the **Sound Alarm Output** setting interface, as shown in [Figure 8-7.](#page-94-0)

### Figure 8-9 Audio abnormal output interface

### 皇 Audio Abnormal Detection

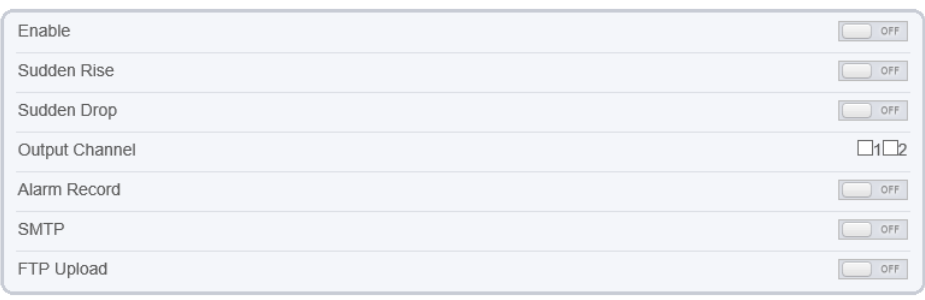

#### Real Time Volume

When was many

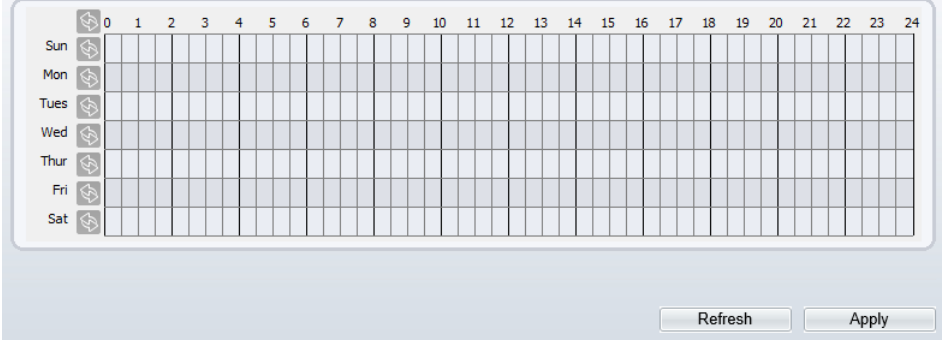

- Step 2 Enable the audio abnormal detection, enable sudden rise, sudden drop, when happen the condition of enable, it will alarm.
- Step 3 Tick the output channel, enable alarm record, SMTP, FTP upload.<br>Step 4 Set alarm schedule, choose the duration of linkage.
- Set alarm schedule, choose the duration of linkage.
- Step 5 Click **Apply** to save the settings, click **Refresh** will return last settings.

**---End**

# **9 Other Web Configurations**

## 9.1 Device Information

<span id="page-97-0"></span>You can view the information about device, as shown in [Figure 9-1.](#page-97-0)

Figure 9-1 Device information interface

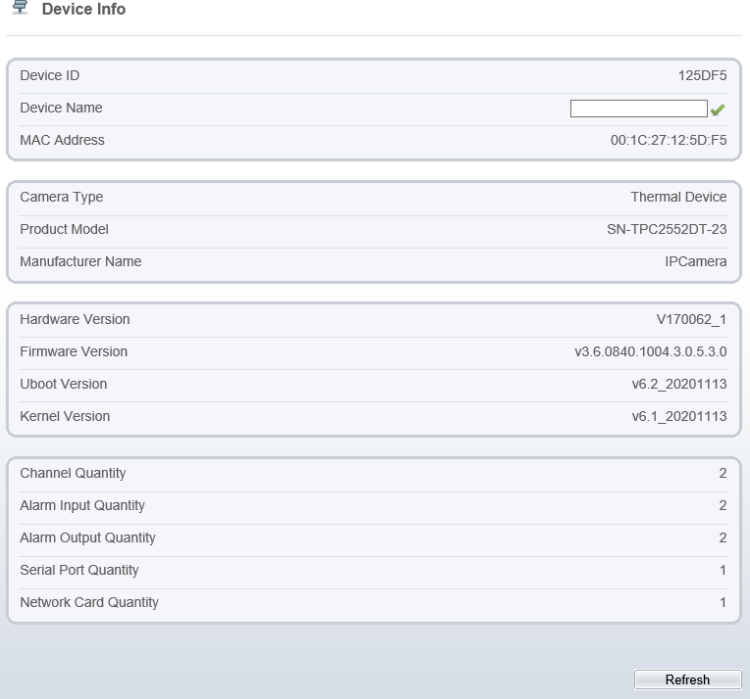

## 9.2 Stream

### 9.2.1 Base Stream

### <span id="page-98-0"></span>Step 1 Choose **Configuration >Stream >Base Stream,** as shown i[n Figure 9-2.](#page-98-0)

Figure 9-2 Base stream interface

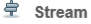

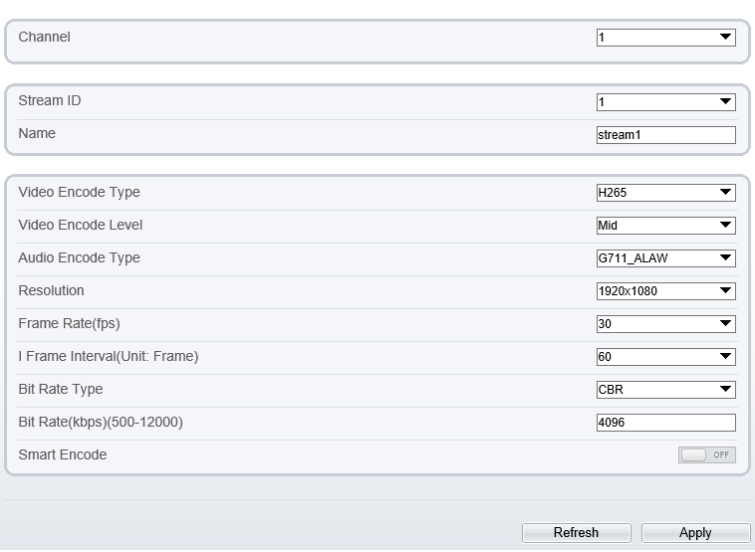

- Step 2 Choose channel, stream ID, video encode type, video encode level, audio encode type, resolution, frame rate, frame interval, bit rate type and bit rate from all drop list.
- Step 3 Set name of base stream, enable smart encode.
- Step 4 Click **Apply**. The message "**Apply success**" is displayed, the system saves the settings.

**---End**

### 9.2.2 ROI

Step 1 Choose **Configuration > Stream >ROI,** as shown i[n Figure 9-3.](#page-99-0)

#### Figure 9-3 ROI interface

<span id="page-99-0"></span>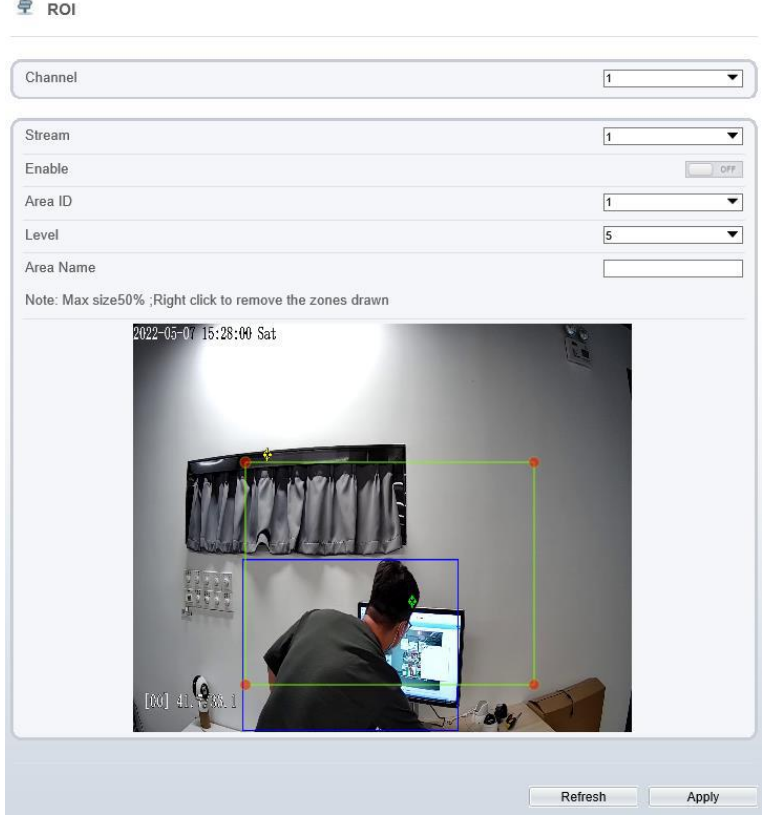

Step 2 Click **Apply**. The message "**Apply success**" is displayed, the system saves the settings.

**---End**

### 9.2.3 Snapshot

Step 1 Choose **Configuration >Stream >Snapshot,** as shown in [Figure 9-4.](#page-100-0)

#### Figure 9-4 Snapshot interface

<span id="page-100-0"></span>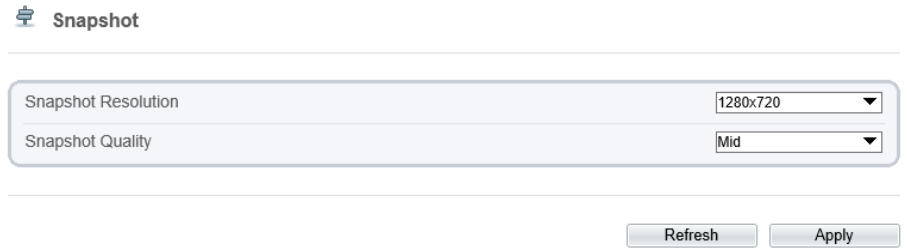

- Step 2 Choose snapshot resolution and snapshot quality from drop list.
- Step 3 Click **Apply**. The message "Apply success" is displayed, the system saves the settings.

**---End**

### 9.3 Device

You can set local network, device port, data and time, camera, OSD, microphone, CVBS, system, voice denoise and software licenses, as shown i[n Figure 9-5.](#page-100-1)

#### Figure 9-5 Device interface

<span id="page-100-1"></span>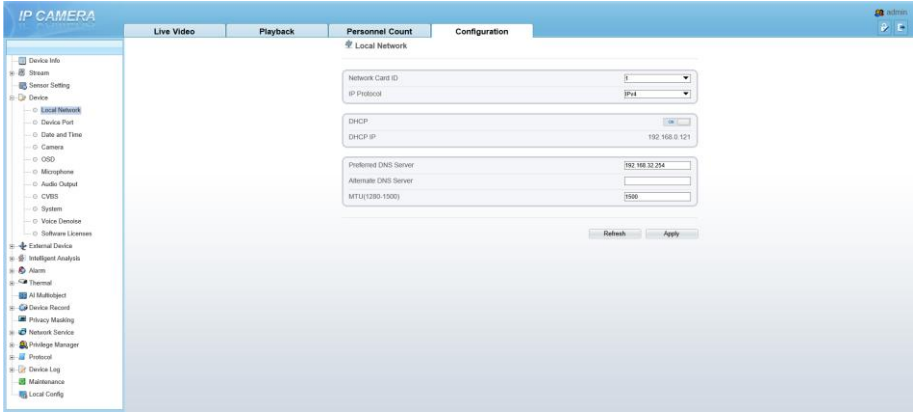

### 9.4 External Device

The camera is connected PTZ external device, you can choose **Configuration > External Device**, enable PTZ, set parameters as shown in [Figure 9-6.](#page-101-0)

### Figure 9-6 External device interface

<span id="page-101-0"></span>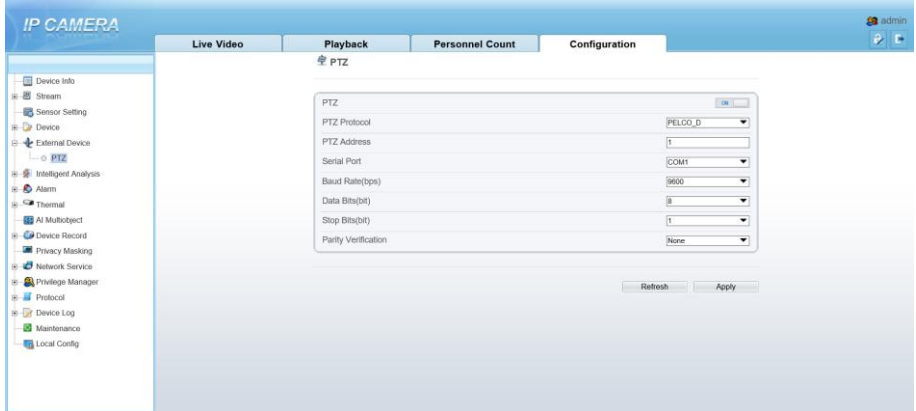

# 9.5 Privacy Masking

**C** Drivacy Macking

Choose **Configuration > Privacy masking.** You can set privacy masking if some area needs keep secret, drag mouse to select the area to cover, double click will delete the setting, as shown i[n Figure 9-7.](#page-102-0)

Figure 9-7 Privacy masking interface

<span id="page-102-0"></span>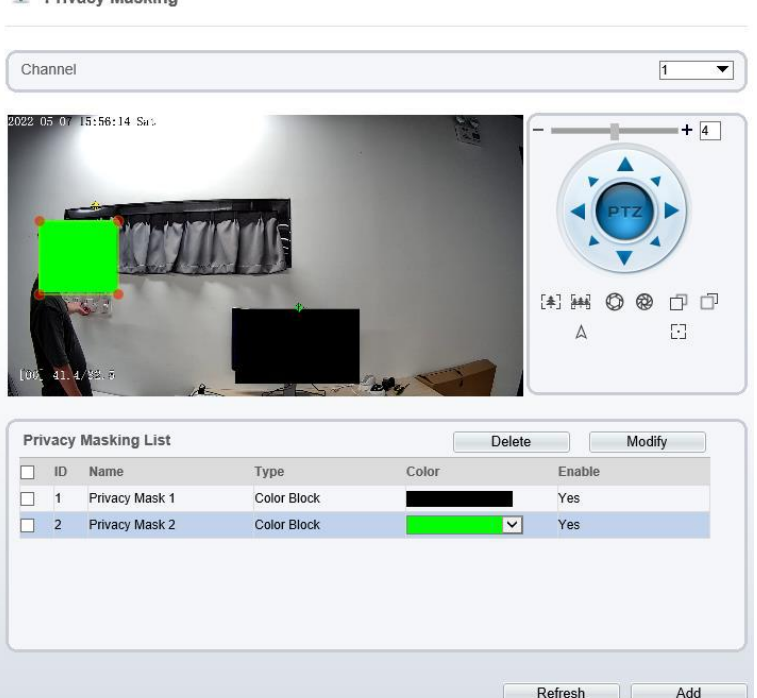

### 9.6 Network Service

Choose **Configuration > Network Service.** You can set **802.1x, DDNS, PPPoE, Port mapping, SMTP, IP filter, CGI alarm service center, SNMP** and **QOS**

## 9.7 Privacy Manager

Add user account, manage the users' permission. As shown in [Figure 9-8.](#page-103-0)

<span id="page-103-0"></span>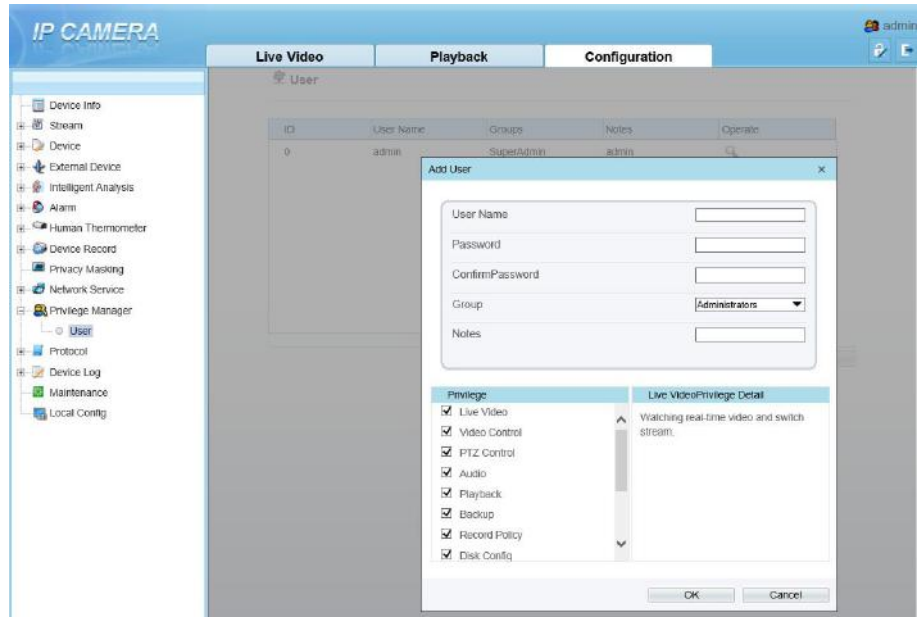

#### Figure 9-8 Privacy manager interface

### 9.8 Protocol

Choose **Configuration > Protocol**. You can set **protocol information, security, CMS configuration** and **multicast parameter.**

#### Figure 9-9 Protocol interface

皇 Protocol Info

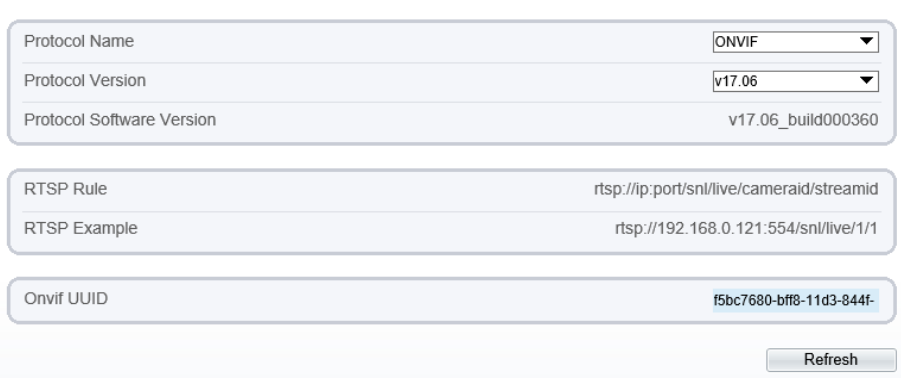

### 9.9 Device Log

Choose **configuration > device log.** You can view **operation log** and **alarm log**, or collect all log information, as shown in [Figure 9-10.](#page-104-0)

Figure 9-10 Device log interface

<span id="page-104-0"></span>

|                           | Live Video | Playback                                        | <b>Personnel Count</b> | Configuration                    |
|---------------------------|------------|-------------------------------------------------|------------------------|----------------------------------|
|                           |            | 皇<br>Operation Log                              |                        |                                  |
| <b>Device Info</b>        |            |                                                 |                        |                                  |
| ■ 图 Stream                |            | Operation Log                                   |                        | All Type<br>▼                    |
| Sensor Setting            |            |                                                 |                        |                                  |
| <b>Device</b>             |            | Begin Time                                      |                        | 2022-05-06 15:59:15              |
| External Device           |            | Fnd Time                                        |                        | 2022-05-07 15:59:15              |
| E & Intelligent Analysis  |            |                                                 |                        | Query<br>Download                |
| E & Alarm                 |            |                                                 |                        |                                  |
| $\bullet$ Thermal         |            | Time                                            | User Name              | Log Info                         |
| <b>123</b> Al Multiobject |            | 2022-05-07 15:56:50                             | admin                  | Stop video                       |
| <b>Co</b> Device Record   |            | 2022-05-07 15:56:50                             | admin                  | Stop IntelligenceAnalyse Stream  |
| Privacy Masking           |            | 2022-05-07 15:56:09                             | admin                  | Configure blind area             |
| <b>B</b> Network Service  |            | 2022-05-07 15:56:06                             | admin                  | Configure blind area             |
| E Co Privilege Manager    |            | 2022-05-07 15:56:03                             | admin                  | Configure blind area             |
| <b>Protocol</b>           |            | 2022-05-07 15:56:00                             | admin                  | Configure blind area             |
| <b>Device Log</b>         |            | 2022-05-07 15:55:58                             |                        |                                  |
| O Operation Log           |            | 2022-05-07 15:55:56                             | admin<br>admin         | Configure blind area             |
| O Alarm Log               |            |                                                 |                        | Configure blind area             |
| Collect all log           |            | 2022-05-07 15:55:54                             | admin                  | Configure blind area             |
| Maintenance               |            | 2022-05-07 15:55:53<br>$\overline{\phantom{a}}$ | admin                  | Start IntelligenceAnalyse Stream |

### 9.10 Maintenance

Choose **configuration > maintenance.** You can **restart, update, reserve IP setting and restore to factory default**, as shown in [Figure 9-11.](#page-105-0)

#### Figure 9-11 Maintenance interface

<span id="page-105-0"></span>皇 Camera Maintenance

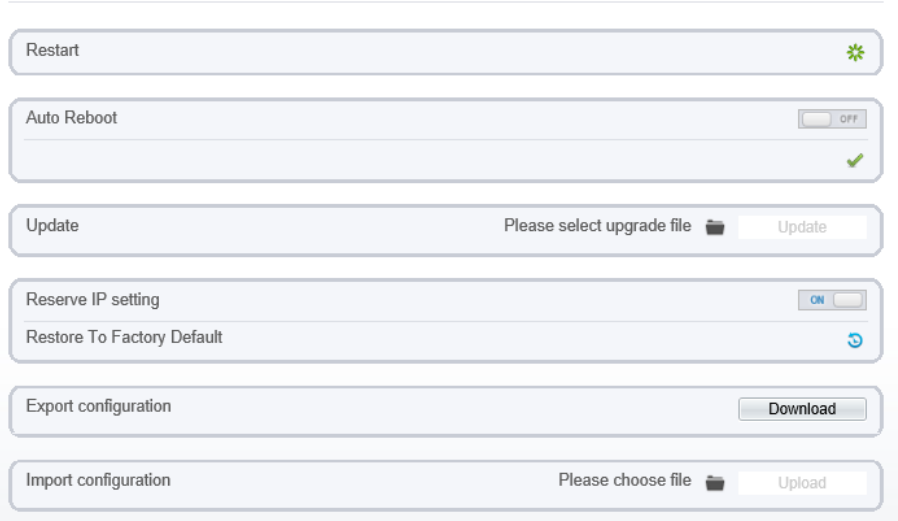

## 9.11 Local Config

Choose **configuration > local config.** You can choose the snapshot picture format, change the save path of snapshot and local record, as shown in [Figure 9-12.](#page-106-0)

### Figure 9-12 Local config interface

### <span id="page-106-0"></span>皇 Local Config

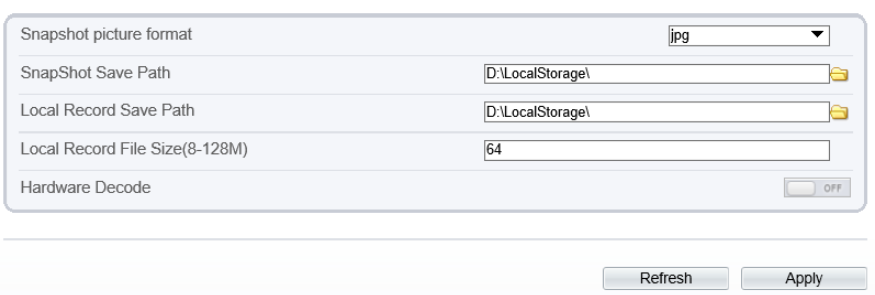

# 9.12 QOS

### Description

If the device is connected to a router or switch with a QOS function, and the priority rule of the corresponding mark is configured on the network device, the network device will preferentially pass the data packet of the corresponding mark.

### Procedure

#### Step 1 Choose **Configuration > Network Service > [QOS](javascript:objMenuTree.urlAction()**.

The **[QOS](javascript:objMenuTree.urlAction()** page is displayed, as shown in [Figure 9-13.](#page-107-0)

### Figure 9-13 QOS page

<span id="page-107-0"></span>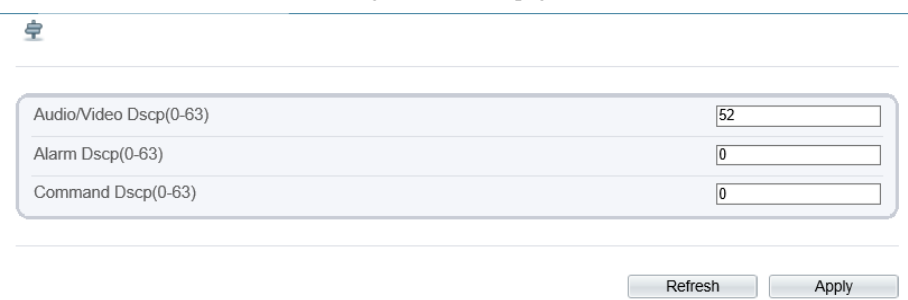

- Step 2 Input the value range from 0 to 63( audio/video dscp, alarm dscp and command dscp).
- Step 3 Click **Apply**.

The message "Apply success!" is displayed, and the system saves the settings.

**----End**
## **A Troubleshooting**

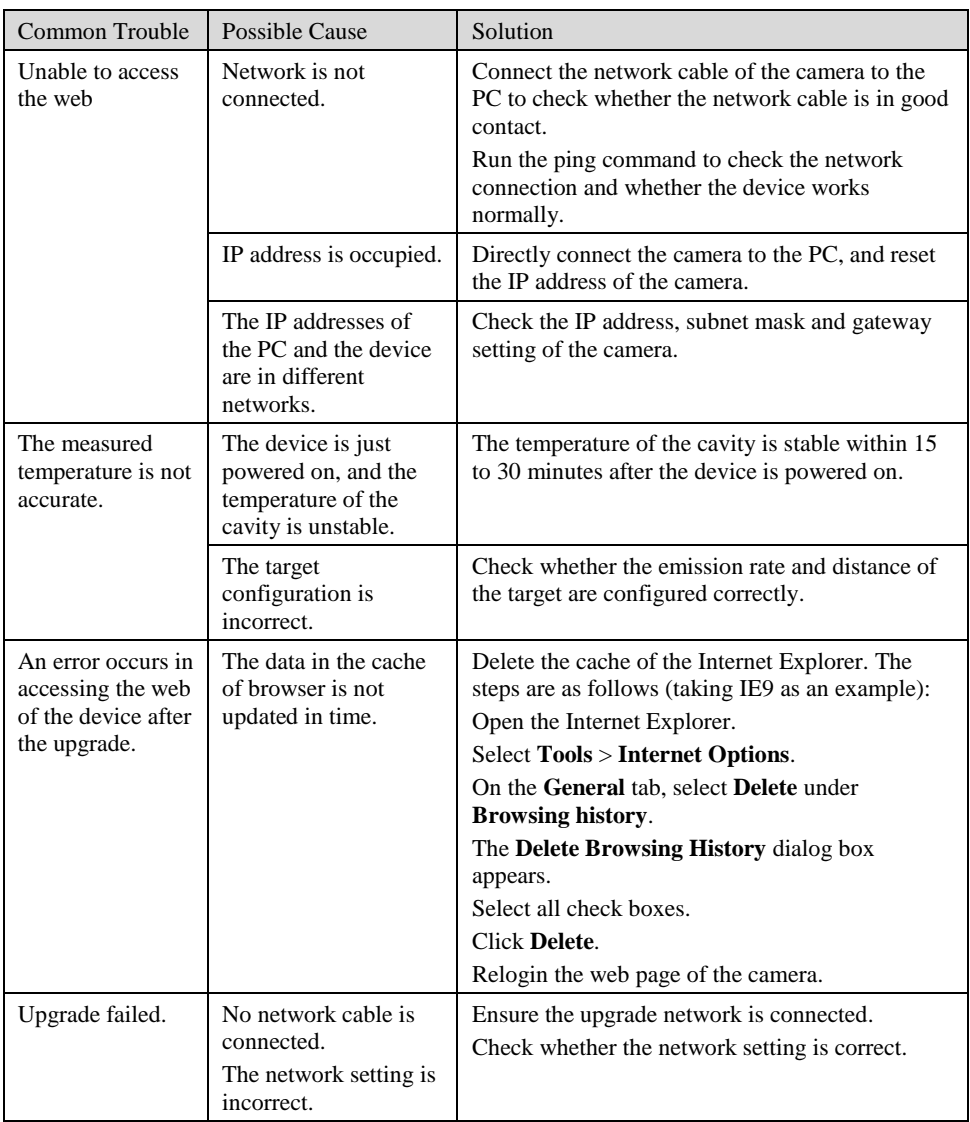

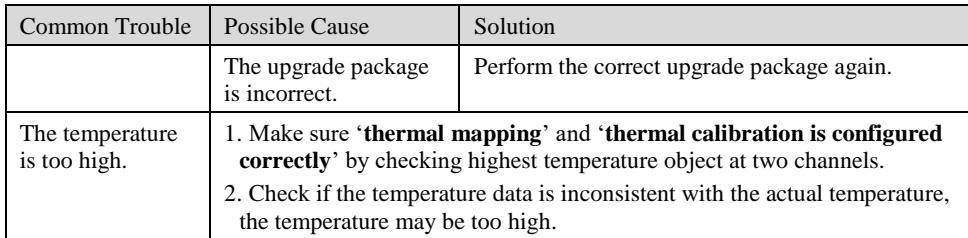

101-300-0594-02